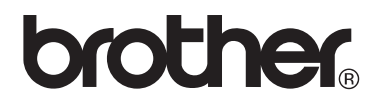

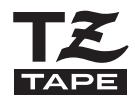

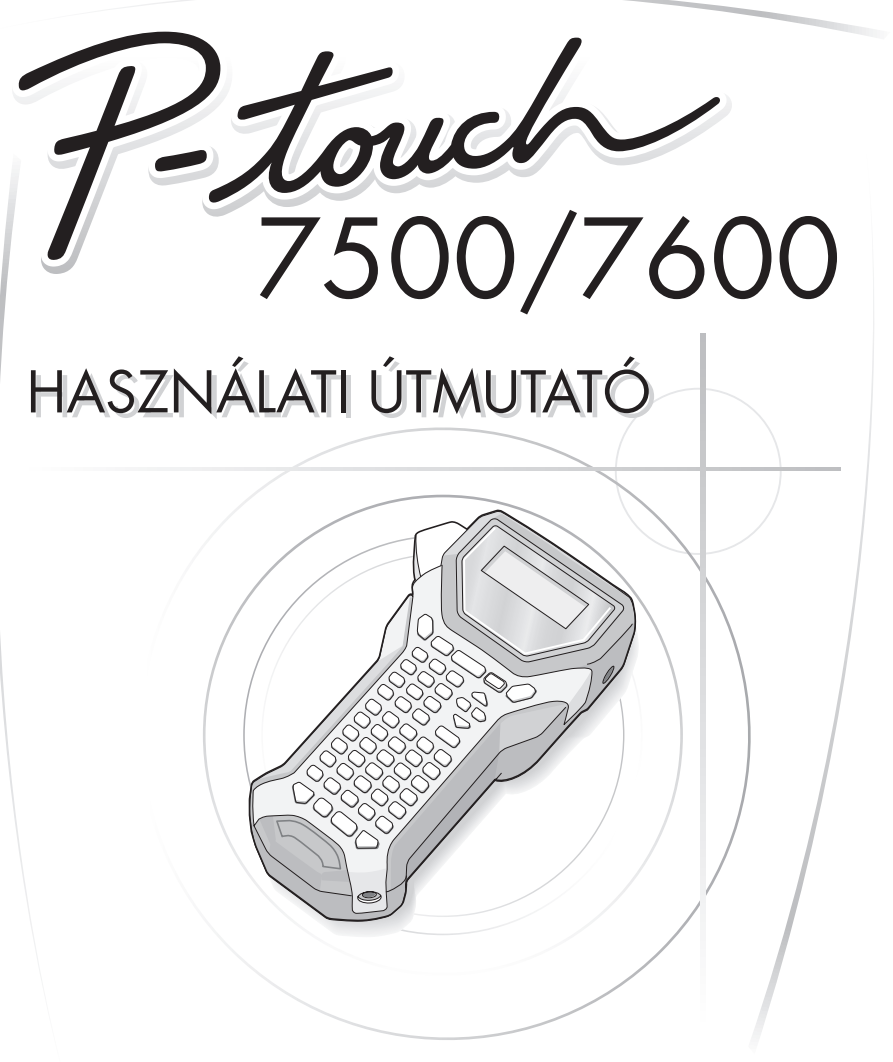

- A P-touch használatbavételét megelőzően olvassuk át az útmutatót.
- Az útmutatót későbbi használat céljából őrizzük meg.

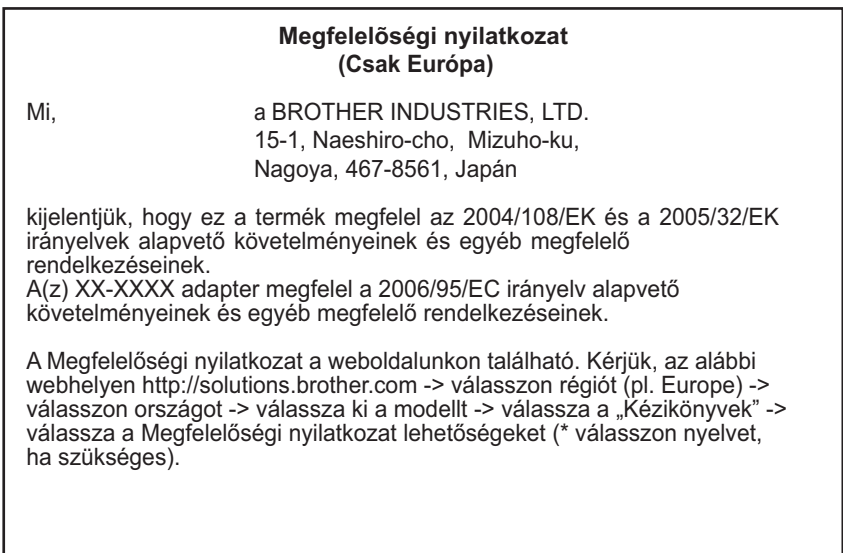

#### **Impresszum**

Az útmutató összeállítása és kiadása a Brother Industries, Ltd. felügyelete alatt történt, beleértve a legutóbbi termékjellemzőket és műszaki adatokat.

Az útmutató tartalma és a műszaki adatok külön figyelmeztetés nélkül módosulhatnak.

Brother fenntartja a jogot, hogy külön figyelmeztetés nélkül módosítsa az útmutató tartalmát és az ebben foglalt műszaki adatokat, valamint nem vállal felelősséget semmilyen kárért (beleértve a közvetett károkat), amely ezen dokumentációra támaszkodva következett be, beleértve de nem kizárólagosan a kiadványban előforduló tipográfiai és egyéb hibákat.

#### **Védjegyek**

A Brother logó a Brother Industries, Ltd. védjegye. Brother a Brother Industries, Ltd. védjegye.

© 2010 Brother Industries, Ltd.

- Microsoft, Windows és Windows Vista az Egyesült Államokban és más országokban működő Microsoft Corporation védjegye.
- A kiadványban előforduló egyéb szoftverek és termékek megnevezései a vonatkozó fejlesztő cégek regisztrált védjegyei.

# <span id="page-2-0"></span>**Használatba vételt megelőzően**

Köszönjük, hogy a PT-7500/7600 készüléket választotta.

Az új P-touch készülék könnyen kezelhető, rengeteg funkcióval bíró etikett nyomtató rendszer, amellyel gyerekjáték lesz professzionális minőségű címkéket előállítanunk. Az előre elmentett formázásokkal megkönnyített címke kialakításon túl a P-touch szerkesztő szoftvere címke- és szövegtömb-formázó, vonalkód, valamint automatikus számozási funkciókkal bír.

### <span id="page-2-1"></span>**Biztonsági figyelmeztetések**

Különböző szimbólumok, jelzések kísérik azon tudnivalókat, utasításokat, melyek be nem tartása sérüléshez, anyagi kárhoz vezethet.

Az alábbi táblázat mutatja a szimbólumokat és jelentésüket:

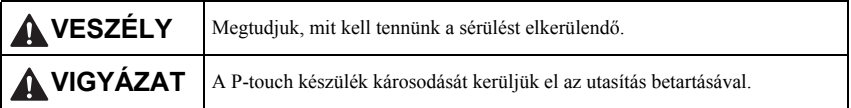

Az alábbi táblázat mutatja a szimbólumokat és jelentésüket:

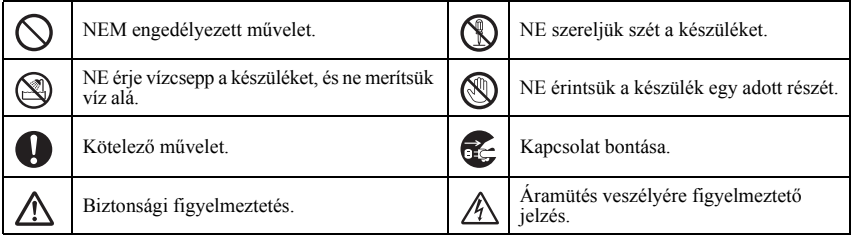

# **VESZÉLY!**

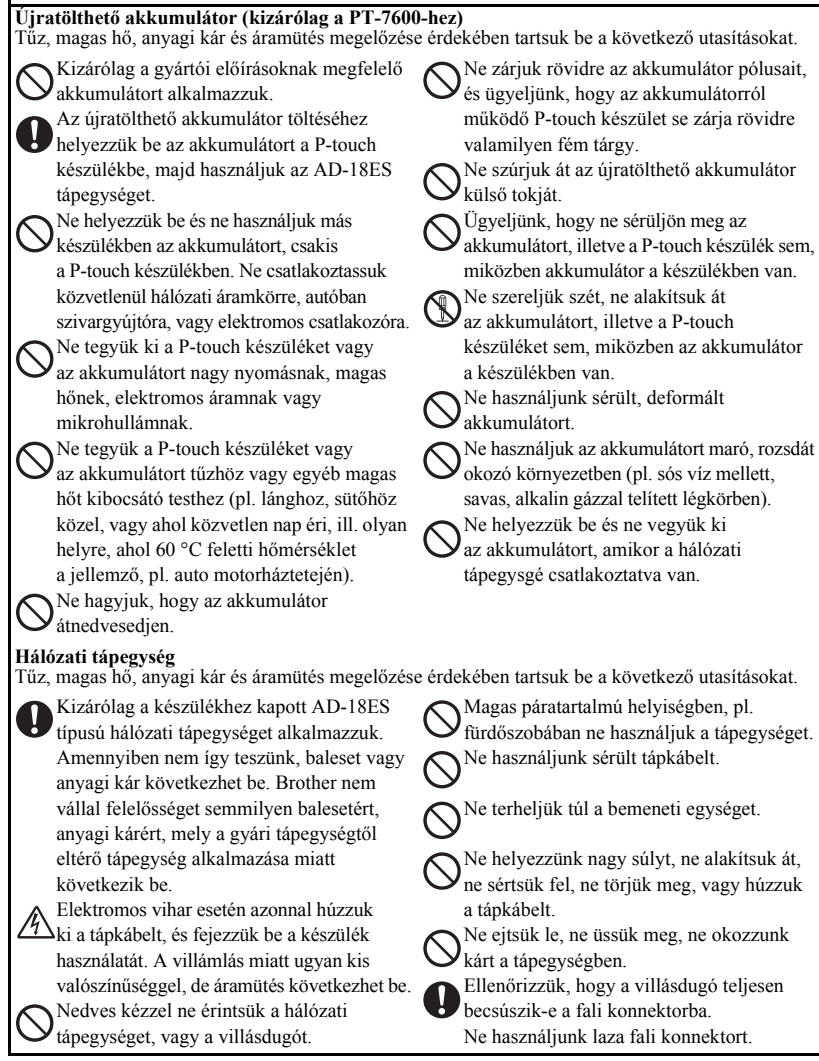

### **VESZÉLY!**

#### **Akkumulátorok (alkalin/újratölthető)**

Kövessük az alábbi utasításokat az akkumulátor szivárgásának, sérülésének elkerülése érdekében.

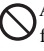

Az akkumulátorok cseréjekor ne használjunk fém tárgyat, pl. csipeszt.

Ne töltsük az akkumulátorokat nagyon meleg környezetben, nagy hőségben.

Ne dobjuk tűzre, ne forrósítsuk fel,

és ne szereljük szét az akkumulátort.

Ha az akkumulátorsav bőrünkre, ruhánkra

jut, az érintett részeket tiszta vízzel mossuk át. Az akkumulátorfolyadék ártalmas a bőrre.

#### **P-touch**

Kövessük az alábbi utasításokat tűz, anyagi kár, áramütés, fulladás elkerülése érdekében.

Nem érheti nedvesség a készüléket.

A nyomtatófej közelében ne érintsük

semmilyen fém alkatrészt. Használat közben a nyomtatófej átforrósodik, és használat után is forró marad. Közvetlenül kézzel soha ne érintsük.

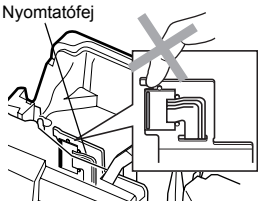

Ne használjuk úgy a készüléket, hogy idegen tárgy van benne. Ha víz, fémes anyag vagy egyéb idegen tárgy jut a készülékbe, húzzuk ki a hálózati tápegységet, vegyük ki az elemeket, és forduljunk a forgalmazóhoz, vagy a legközelebbi márkaszervizhez.

Ne érintsük a vágó egység pengéjét.

 $\mathbb N$ 

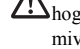

Ha az akkumulátor szivárog, ügyeljünk, hogy a sav soha ne jusson szemünkbe, mivel ez látáskárosodást okoz. Ha ez mégis bekövetkezne, tiszta vízzel öblítsük

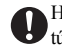

ki szemünket, és forduljunk orvoshoz. Ha az akkumulátor szagot kezd árasztani, túlmelegszik, elszíneződik, deformálódik, vagy használat, töltés, tárolás során egyéb változás következik be, azonnal távolítsuk el az akkumulátorokat, és többet ne használjuk ezeket.

Ne szereljük szét a készüléket. Átvizsgálás, állítás, vagy javítás céljából forduljunk a forgalmazóhoz vagy márkaszervizhez.

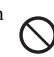

A műanyag zacskókat kezeljük megfelelően,

és tartsuk távol csecsemőktől, gyermekektől. Ne húzzuk magunkra, és ne játszunk a műanyag zacskókkal.

Szokatlan elszíneződést, szagot, átforrósodást,

deformációt érzékelve azonnal húzzuk ki a tápegységet, és vegyük ki az elemeket.

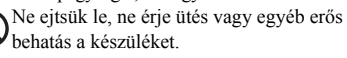

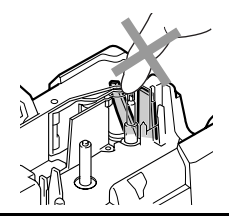

# **VIGYÁZAT!**

#### **Szalag-vágó**

Tartsuk be az alábbi utasításokat személyi sérülés és a P-touch készülék károsodásának elkerülése érdekében.

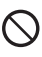

Ne érintsük a vágó egység kését. Amikor a vágóegység működik, ne nyissuk fel a szalag rekeszt.

#### **Hálózati tápegység**

Amennyiben huzamosabb ideig nem használjuk a készüléket, mindig húzzuk ki a tápegységet a fali csatlakozóból, valamint a tápkábelt a készülékből.

#### **Akkumulátorok**

Tartsuk be az alábbi utasításokat az akkumulátor túlmelegedését, törését és az akkumulátorsav elszivárgását elkerülendő.

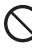

Ne használjuk együtt régi és új elemeket.

Ne keverjük az alkalin elemeket más elemekkel.

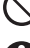

Ne érje nedvesség az akkumulátorokat.

#### **P-touch**

Tartsuk be az alábbi utasításokat személyi sérülés és a P-touch készülék károsodásának elkerülése érdekében.

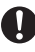

Helyezzük a készüléket sík, stabil felületre, pl. egy asztalra.

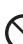

Ne hagyjuk a készüléket gyermekek számára

elérhető helyen, miközben a hátsó rekesz niytva van.

#### **Szalag**

A helytől, körülményektől, anyagtól függően előfordulhat, hogy a címkét nem lehet lehúzni vagy levenni, a címke színe elváltozik, vagy másik tárgyon marad. Mielőtt felragasztjuk a címkét, ellenőrizzük a környezeti feltételeket és az anyagokat.

#### **Memória**

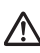

Bármely, a memóriában tárolt adat a készülék meghibásodása, javítása, vagy az elemek lemerülése esetén elveszik.

Amikor több mint két óra hosszára kihúzzuk a készüléket a hálózati áramforrásból, az összeg szöveg és formázás elveszik. A memóriában tárolt összes szöveg elveszik.

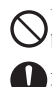

Ügyeljünk a polaritásra, ne tegyük be az elemet fordított helyzetben. Amennyiben huzamosabb ideig nem használjuk a készüléket, vegyük ki az elemeket.

Mindig a villásdugót fogjuk, amikor a kábelt

Ne gyakoroljunk nagy nyomást

kihúzzuk a fali csatlakozóból.

a vágóegységre.

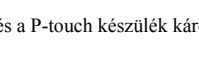

Ne helyezzünk nehéz tárgyat a készülékre. Ne nyomjuk meg az LCD kijelzőt.

# <span id="page-6-0"></span>**Általános óvintézkedések**

- Az útmutatóban foglaltaktól eltérő módon sehol, semmilyen célból ne használjuk a készüléket. Ezzel balesetet, vagy a készülék károsodását idézhetjük elő.
- Ne tegyünk idegen tárgyat a szalag-kivezető nyílásba, a hálózati tápegység csatlakozójába vagy az USB portba (csak PT-7600 esetén).
- Ne érintsük ujjunkkal a nyomtatófejet. A nyomtatófejet puha törlőkendővel tisztítsuk, vagy alkalmazzuk a külön megvásárolható fejtisztító kazettát (TZ-CL4).
- Ne tisztítsuk a készüléket alkohollal vagy egyéb szerves oldószerrel. Puha, száraz törlőkendőt használjunk.
- Ne tegyük ki a készüléket erős napfénynek, esőzésnek, ne tegyük fűtőtest vagy egyéb hőforrás közelébe, vagy bárhova, ahol extrém magas vagy alacsony hőmérsékleti viszonyoknak (pl. a műszerfalon vagy az autó hátuljában), magas páratartalomnak van kitéve. A normál üzemi hőmérsékleti tartomány 10 - 35 °C.
- Huzamosabb ideig ne hagyjunk gumit vagy fóliát a készüléken, mert ez a készüléken foltot hagyhat.
- Bizonyos környezeti feltételek és beállítások esetén előfordulhat, hogy egyes szimbólumok nehezen olvashatók.
- Kizárólag Brother TZ szalagot alkalmazzunk. Ne használjunk olyan szalagot, amely nem rendelkezik a **J**g jelzéssel.
- Ne húzzuk és ne nyomjuk be a szalagot a kazettába. Ha így teszünk, a kazetta vagy a P-touch készülék károsodhat.
- Ügyeljünk, hogy a kioldó kar felső állásban legyen, amikor lezárjuk a hátsó fedelet. A hátsó fedél alsó állásban lévő kioldó kar mellett nem zárható le.
- Ne próbáljuk címkét nyomtatni, ha már kifogyott a szalag a kazettából, vagy be sincs téve kazetta a készülékbe, mivel ezzel kárt okozhatunk a nyomtatófejben.
- Ne próbáljuk elvágni a szalagot nyomtatás vagy adagolás közben, mivel ezzel a szalagban kárt okozhatunk.
- Ajánlott a P-touch tartozékaként kapott USB-kábelt alkalmaznunk. Amennyiben cserélnünk kell a kábelt, ügyeljünk, hogy jó minőségűt vásároljunk (csak PT-7600 esetén).
- Ne karcoljuk meg a CD-ROMot. Ne tegyük a CD-lemezt olyan helyre, ahol szélsőségesen magas vagy alacsony hőmérsékletnek van kitéve. Ne helyezzünk súlyos tárgyat a lemezre, és ne próbáljuk meghajlítani (csak PT-7600 esetén).
- A CD-ROMon található szoftver a P-touch készülékkel együtt használatos, és több személyi számítógépre is telepíthető.
- Javasoljuk, hogy a tényleges használat előtt gondosan tanulmányozzuk át jelen útmutatót, és későbbi használat céljából őrizzük meg.

# Tartalom

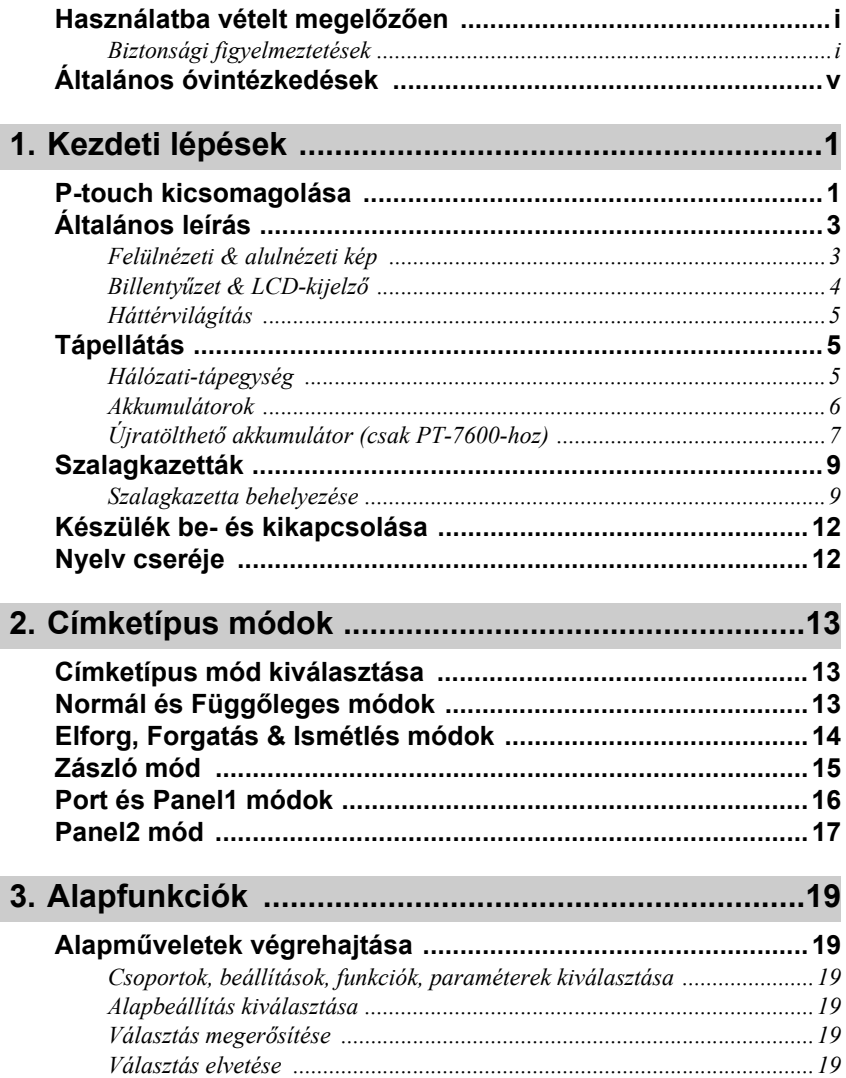

Ī

Ī

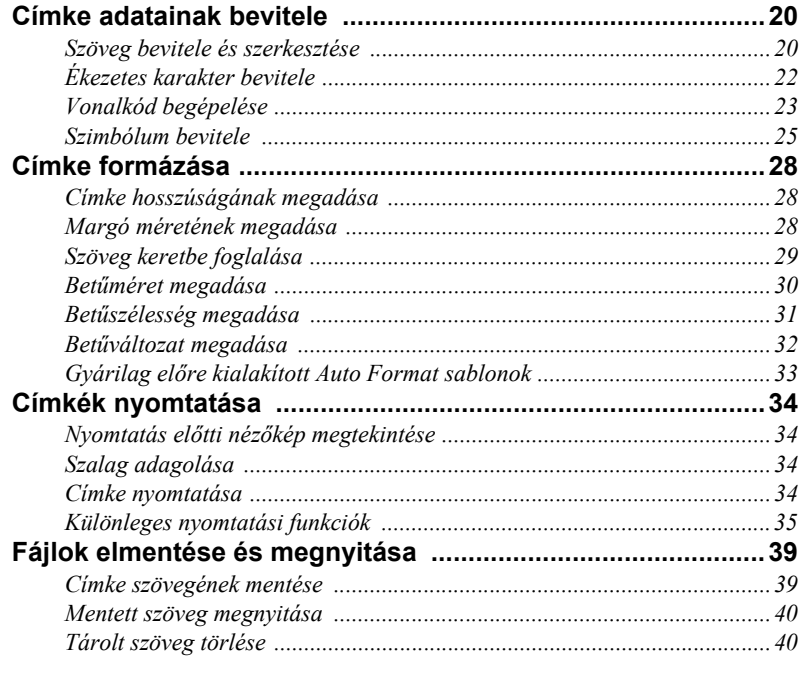

### 4. A készülék beállításai .........................

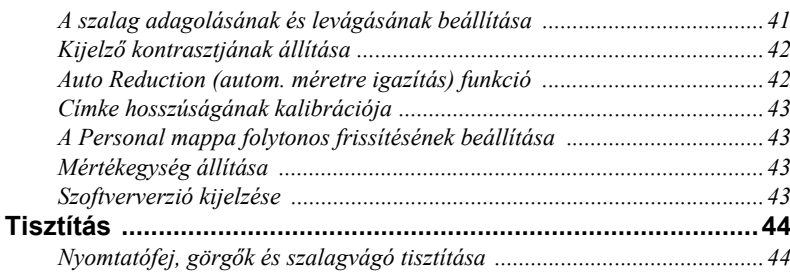

### 5. P-touch használata számítógéppel  $(csak PT-7600)$

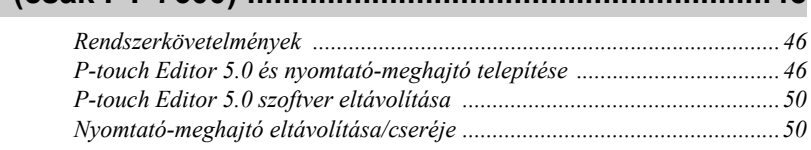

45

...............41

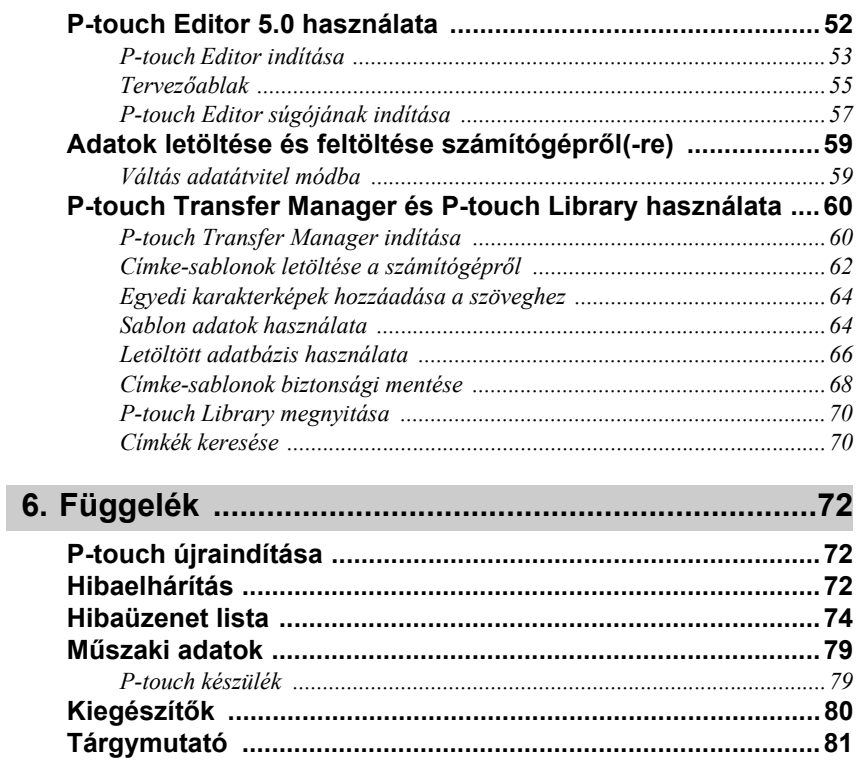

<span id="page-10-0"></span>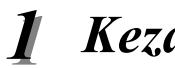

# *11 Kezdeti lépések*

# <span id="page-10-1"></span>**P-touch kicsomagolása**

Ellenőrizzük, hogy a csomagban megtalálhatók-e az alábbi egységek, kellékek:

### **PT-7600**

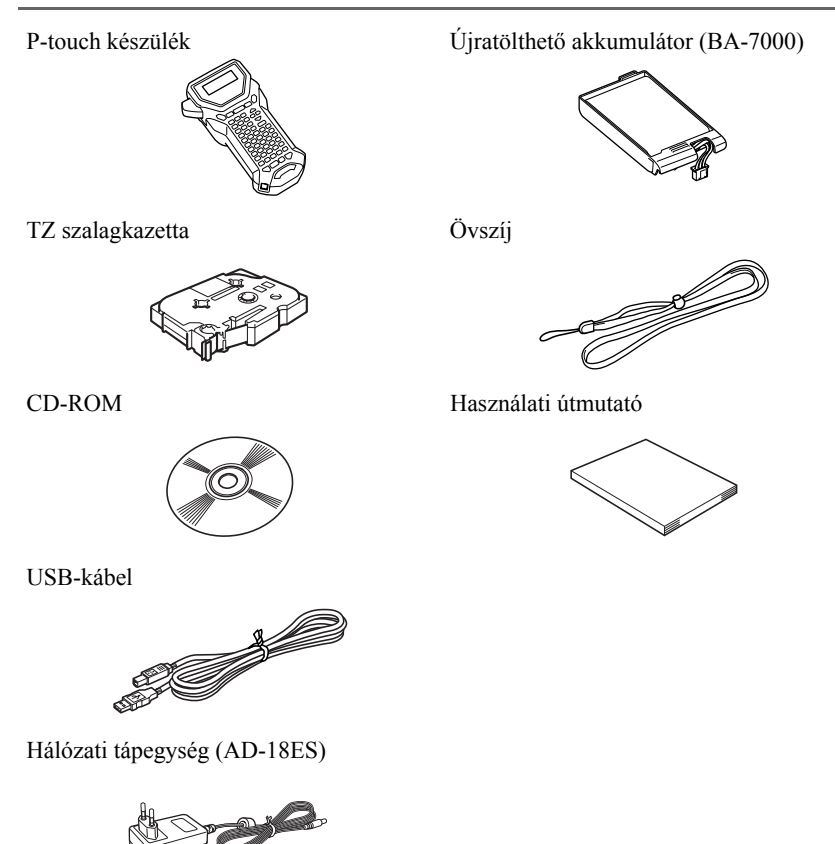

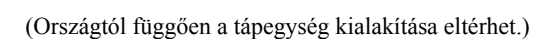

P-touch készülék Övszíj

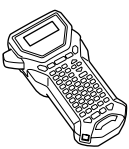

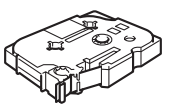

Hálózati tápegység (AD-18ES)

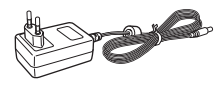

(Országtól függően a tápegység kialakítása eltérhet.)

and a fail and a fail of the contract of the contract of the contract of the contract of the contract of the c<br>Although the contract of the contract of the contract of the contract of the contract of the contract of the c

TZ szalagkazetta **Használati** útmutató

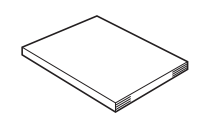

# <span id="page-12-0"></span>**Általános leírás**

### <span id="page-12-1"></span>**Felülnézeti & alulnézeti kép**

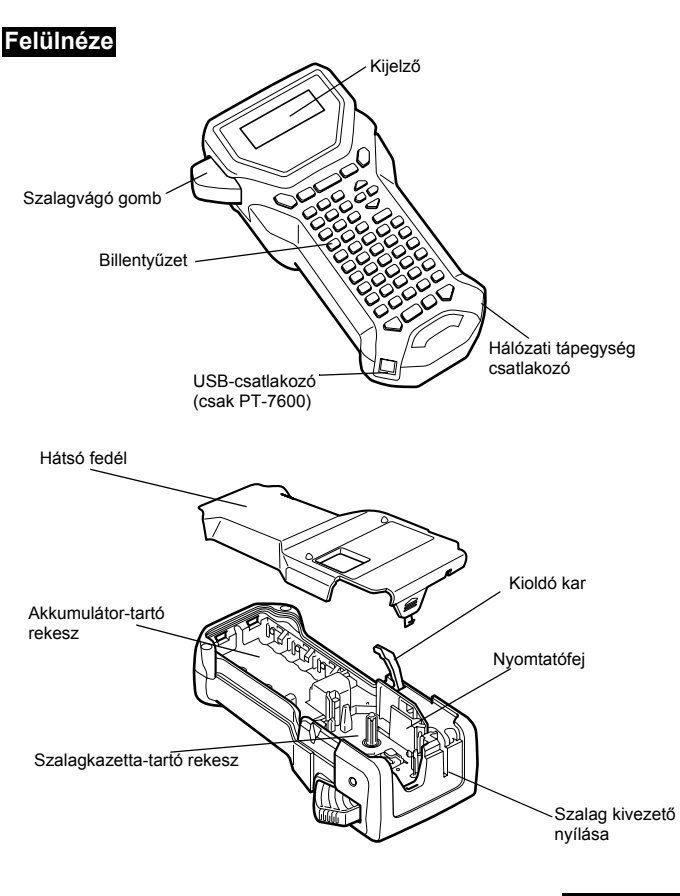

**Alulnézet**

### <span id="page-13-0"></span>**Billentyűzet & LCD-kijelző**

készülék látható.

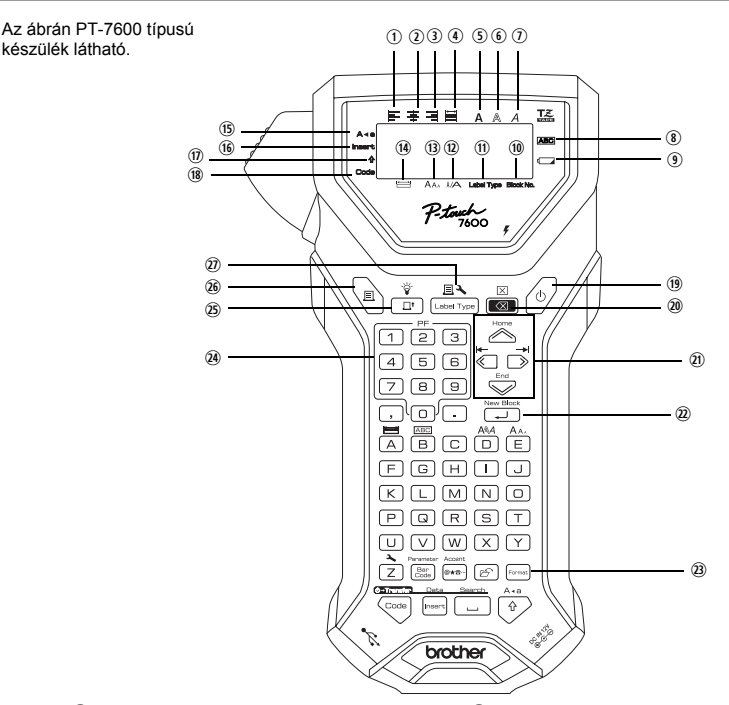

- q Szöveg balra igazítása [\(32. oldal\)](#page-41-1)
- 2 Szöveg középre igazítása [\(32. oldal](#page-41-2))
- e Szöveg jobbra igazítása [\(32. oldal\)](#page-41-3)
- r Szöveg sorkizárt (tömbös) igazítása ([32. oldal](#page-41-4))
- t Félkövér betűformátum [\(32. oldal](#page-41-5))
- $\overline{\mathbf{6}}$  Körvonalas betűformátum ([32. oldal](#page-41-5))
- u Dőlt betűformátum [\(32. oldal\)](#page-41-5)
- $\circledR$  Keret ([29. oldal\)](#page-38-1)
- o Akkufesz. alacsony jelző ([7. oldal](#page-16-0))
- 1) Tömb szám([21. oldal](#page-30-0))
- 1! Címketípus beállítás ([13. oldal](#page-22-3))
- 1@ Szélesség-beállítás ([31. oldal](#page-40-1))
- <sup>(13)</sup> Méret-beállítás [\(30.](#page-39-1) [és 31. oldal](#page-40-2))
- 1\$ Hosszúság-beállítás [\(28. oldal\)](#page-37-3)
- 1% Nagybetűs mód [\(20. oldal\)](#page-29-2)
- 1^ Beszúrás mód [\(21. oldal\)](#page-30-1)
- $\overline{10}$  Shift mód [\(20. oldal\)](#page-29-3)
- 18 Vonalkód mód [\(20. oldal\)](#page-29-3)
- $\circled{12}$  BE/KI gomb ([12. oldal](#page-21-0))
- 2) Backspace gomb [\(19.](#page-28-6) [és 22. oldal\)](#page-31-1)
- $(19. \text{old})$  Nyíl gombok  $(19. \text{old})$
- 2@ ENTER gomb [\(19.](#page-28-6) [és 21. oldal\)](#page-30-2)
- <sup>2</sup> Teljes formázás gomb [\(30. oldal\)](#page-39-2)
- 2\$ PT-7600: PF gombok [\(33. oldal\)](#page-42-1) PT-7500: Auto Format gombok [\(33. oldal\)](#page-42-1)
- 2% Befűzés gomb [\(34. oldal\)](#page-43-4)
- 20 Nyomtatás gomb [\(34. oldal\)](#page-43-5)
- $\overline{w}$  Címketípus ([13. oldal](#page-22-3))

### <span id="page-14-0"></span>**Háttérvilágítás**

Nyomjuk le a  $\overline{\mathbb{S}}$  és  $\overline{\mathbb{G}}$  gombokat a háttérvilágítás bekapcsolásához. Akkor használjuk, amikor élesebben, tisztábban kívánjuk látni a kijelzőt. Alapbeállítás az BE.

☞ A háttérvilágítás kikapcsolásával energiát takaríthatunk meg.

### <span id="page-14-1"></span>**Tápellátás**

A P-touch készüléket két- vagy háromféleképp láthatjuk el árammal.

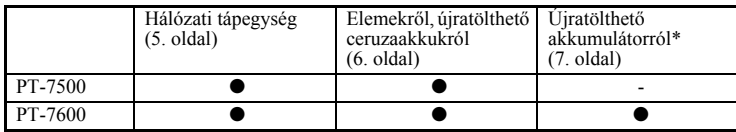

\* Az újratölthetõ akkumulátor kellékanyagnak minõsül. Tárolás közbeni minõségromlásáért nem vállalunk garanciát.

Az igényeinknek leginkább megfelelő tápellátási módot alkalmazzuk. Részletes leírásokat a feltüntetett oldalakon találjuk.

### <span id="page-14-2"></span>**Hálózati-tápegység**

### **Hálózati tápegység csatlakoztatása**

Nagy mennyiségű címke nyomtatásakor, vagy hosszú szöveget tartalmazó címkék nyomtatásakor érdemes a P-touch készüléket a tápegységen keresztül normál fali aljzatú hálózati áramforrásról működtetnünk.

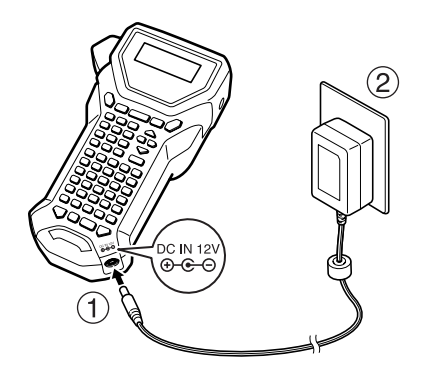

### **Tudnivalók a hálózati tápegység használatáról**

- ☞ Kizárólag a készülékhez való hálózati tápegységet alkalmazzuk.
- ☞ Ha huzamosabb ideig nem kívánjuk használni a készüléket, húzzuk ki a hálózati tápegységet. Az áramellátás megszűnésének pillanatában a kijelző lévő feliratok és a memóriában tárolt szöveg elveszik.

### <span id="page-15-0"></span>**Akkumulátorok**

### **Akkumulátorok behelyezése**

A készüléket úgy tervezték, hogy könnyen és gyorsan cserélhessük le az akkumulátorokat. Ezt követően ez a kis kompakt, hordozható készülék bárhol használható.

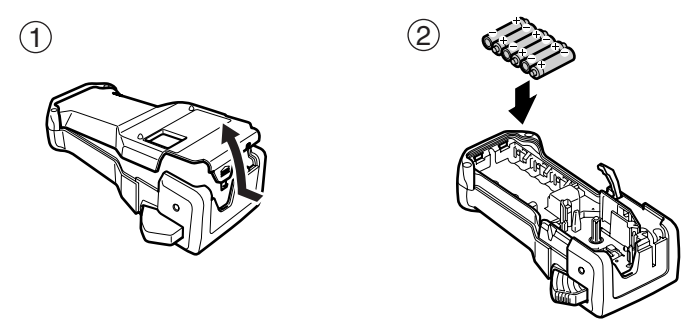

### **Tudnivalók az akkumulátorokról**

- ☞ **A készülék hat darab, AA-méretű (ceruzaelem) akkumulátorról (LR6) működik. Hat alkalin elem helyett újratölthető Ni-MH akkumulátorok használhatók.**
- ☞ Az újratölthető ceruzaakkumulátorok nem tölthetők úgy, hogy bennehagyjuk őket a készülékben, miközben hálózati tápegységről működtetjük a készüléket. Ehelyett az ezekhez az akkumulátorokhoz kifejlesztett töltővel töltsük fel az akkumulátorokat. További részleteket az akkumulátorokhoz kapott leírásokban találunk.
- ☞ Ne használjuk az alábbiakat, mivel ezek szivárgást vagy károsodást idézhetnek elő:
	- Mangán akkumulátor.
	- Új és használt akkumulátor vegyes használata.
	- Különböző típusú, különböző gyártótól származó elemek és akkumulátorok (alkalin és Ni-MH) együttes használata.
	- Töltött és lemerült akkumulátor (elem) együttes használata.
- ☞ Ügyeljünk, hogy az akkumulátorokat megfelelő polaritással helyezzük be. Behelyezett akkumulátorok esetén a P-touch nyomtatás és adagolás során követi a fennmaradó akkumulátor feszültséget. Ha az akkufeszültség alacsony, az ezt jelzől szimbólum ()) jelenik meg. Amikor ez bekövetkezik, cseréljük ki az elemeket, akkumulátorokat. Az alacsony akkufeszültség szimbólum egyes működési módokban nem jelenik meg.
- ☞ Az elemek cseréje előtt mindig kapcsoljuk ki a készüléket. Ezenfelül amikor kicseréljül az elemeket, az új elemeket a régiek kivételét követő két percen belül helyezzük be, egyébként elveszik a kijelzőn látható felirat és a memóriában tárolt szöveg.
- ☞ Ha huzamosabb ideig nem kívánjuk használni a készüléket, vegyük ki az elemeket. Amikor az áramellátás megszűnik, a kijelzőn lévő összes felirat és a memóriában tárolt összes szöveg elveszik.

### <span id="page-16-0"></span>**Újratölthető akkumulátor (csak PT-7600-hoz)**

A készülék rendelkezik egy újratölthető akkumulátorral, amelyet feltöltve bárhol használhatjuk a készüléket, amikor pedig kezd lemerülni, hálózati tápegységről működtethetjük tovább a készüléket.

☞ Ha csak ritkán használja az újratölthető akkumulátort, élettartamának növeléséhez töltse fel legalább félévenként.

#### **Újratölthető akkumulátor behelyezése**

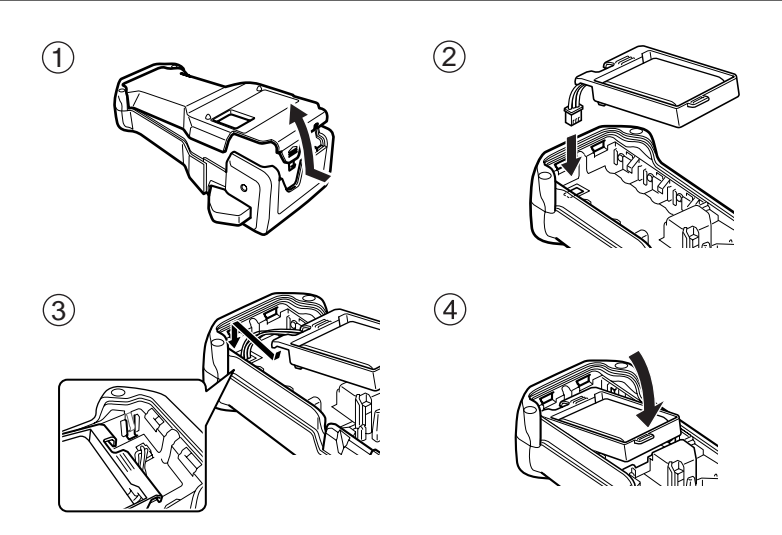

### **Újratölthető akkumulátor töltése**

Csatlakoztassuk a hálózati tápegység kábelét a készüléken lévő csatlakozóba, míg a tápegységet a villásdugóval csatlakoztassuk egy fali konnektorhoz. Miközben az újratölthető akkumulátor töltése zajlik, a töltést jelző lámpa ég. A töltési idő kb. 3 óra. A töltés végeztével a töltést jelző lámpa kialszik.

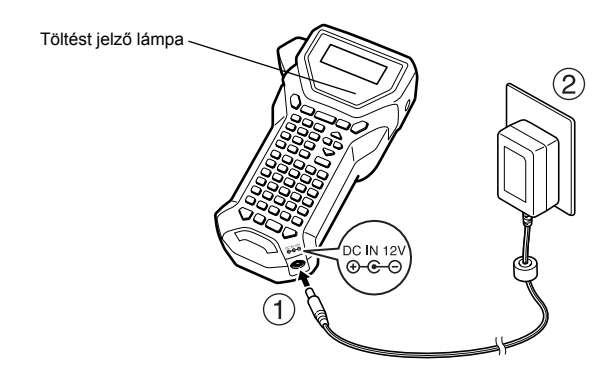

### **Újratölthető akkumulátor cseréje**

Cseréljük le az újratölthető akkumulátort, ha a készülék töltést követően már csak rövid ideig tud üzemelni. Az akkumulátor élettartama a használat módjától is függ, de általában egy évet követően le kell cserélni az akkumulátort. A gyárilag előírt akkumulátorra cseréljük le (BA-7000).

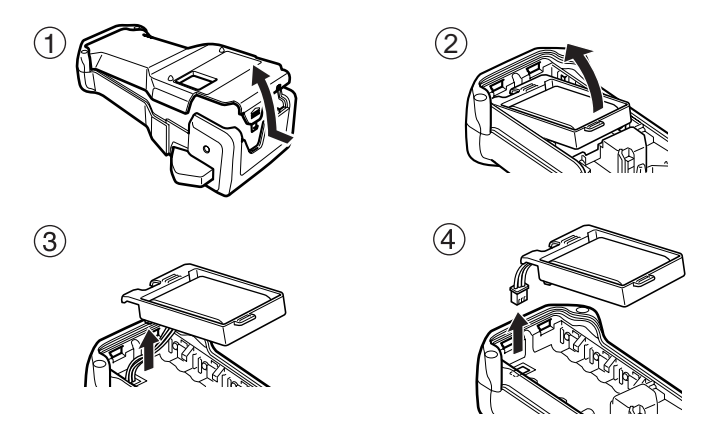

### **Tudnivalók az újratölthető akkumulátorról**

- ☞ Ügyeljünk, hogy az előírt hálózati adaptert alkalmazzuk (AD-18ES).
- ☞ Csatlakoztassuk a hálózati tápegységet a készülékhez a beszerzést követő azonnali használathoz, vagy amikor az újratölthető akkumulátor kezd lemerülni.
- ☞ Az újratölthető akkumulátor behelyezésekor vagy kivételekor mindig húzzuk ki a készüléket a hálózati áramkörből.
- ☞ A készülék használatát megelőzően ellenőrizzük, hogy az akkumulátor fel legyen töltve.
- ☞ A névleges feszültségnél kisebb feszültségű hálózati áram esetén előfordulhat, hogy az újratölthető akkumulátor töltése nem elégséges.
- ☞ Cserét követően legalább 3 órán át töltsük az új újratölthető akkumulátort.
- ☞ A helyi rendelkezésnek megfelelően selejtezzük le az akkumulátort: a nikkel-metál-hidrid akkumulátorokra vonatkozó előírások szerint járjunk el.

### <span id="page-18-0"></span>**Szalagkazetták**

### <span id="page-18-1"></span>**Szalagkazetta behelyezése**

A készüléket úgy tervezték, hogy a szalagkazetta cseréje könnyű és gyors legyen. A készülékhez való TZ típusú kazetták széles választékban kaphatók, mind színben, mind méretben, így jól megkülönböztethető színkódú és kialakítású címkéket hozhatunk létre.

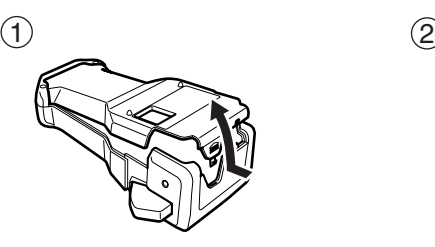

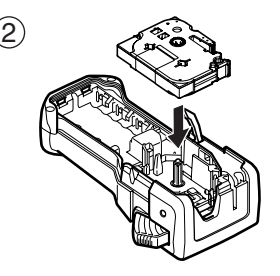

#### **Tudnivalók a szalagkazettákról**

- ☞ Mielőtt behelyezzük a kazettát, ellenőrizzük, hogy a szalag vége a szalagvezetők alatt fusson (lásd az alábbi ábrán).
- ☞ Ha a szalagkazetta festékszalagot tartalmaz, és a festékszalag laza, ujjunkkal forgassuk el a fogaskereket a nyíl irányába a szalag megfeszítéséhez: ne maradjon lógás a szalagon.

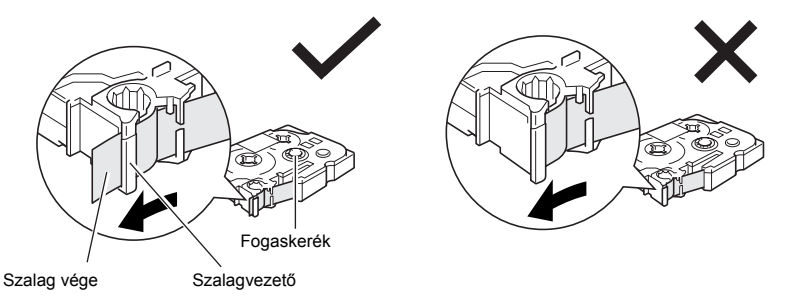

- ☞ Amikor behelyezzük a kazettát, ellenőrizzük, hogy a belső szalag ne érjen a fém vezetők sarkához.
- ☞ A szalagkazetta behelyezése után nyomjuk le egyszer a gombot a szalag lógásának megszüntetéséhez, majd nyomjuk le a szalagvágó gombot a szalag túllógó végének levágásához.
- ☞ Mindig vágjuk el a szalagot, mielőtt kivennénk a készülékből. Ha a szalagot azelőtt húzzuk, hogy elvágnánk, a szalagkazetta károsodhat.

### **Erős öntapadós szalag**

- ☞ Struktúrált felületű, durva, csúszós felületre erős ragasztóréteggel ellátott öntapadós szalag használata javasolt.
- ☞ **Az erős ragasztóréteggel ellátott szalag használati útmutatója a szalag elvágásához olló használatát javasolja, azonban a P-touch szalagvágó egysége képes az ilyen szalag elvágására.**

#### **Rugalmas ID-szalag**

- ☞ A könnyen hajló, rugalmas címkét igénylő alkalmazásokhoz, pl. éles ívekre, hengeres tárgyakra történő ragasztásra a rugalmas ID-szalaggal a legalkalmasabb.
- ☞ Az ID-szalagra készített címkék elektromos szigetelésre nem alkalmasak.
- ☞ Ha hengeres tárgyat kívánunk címkével körberagasztani, a tárgy átmérője legalább 3 mm legyen. Ellenkező esetben zászlóként kell ragasztanunka címkét, ekkor a **ZÁSZLÓ** jelzésű címketípus módot használjuk. A címke vagy a zászlós címke végeinek átfedése legalább 5 mm legyen.
- ☞ A címke leválhat a hengeres tárgyról, ha a címke felragasztása után a tárgyat meghajlítjuk, megtörjük.

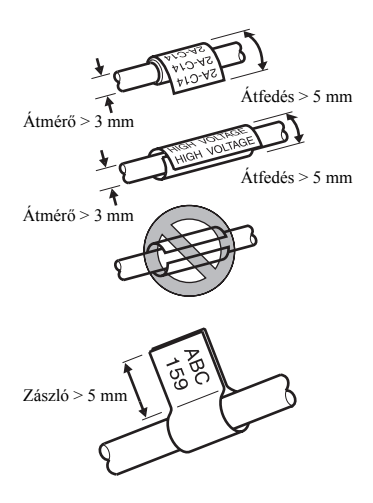

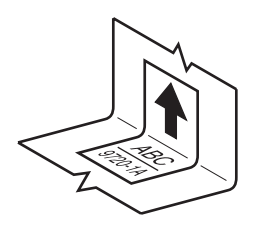

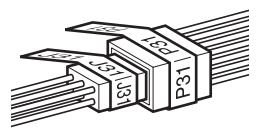

# <span id="page-21-0"></span>**Készülék be- és kikapcsolása**

Nyomjuk le a  $(\circ)$  gombot a készülék ki- és bekapcsolásához.

Amennyiben a készülék hálózati adapterről vagy elemről működik, az előző fázis szövege jön fel, amikor újra bekapcsoljuk a készüléket. Így félbehagyhatjuk a munkát az aktuális címkén, kikapcsolhatjuk a készüléket, majd később folytathatjuk a munkát anélkül, hogy újra kellene gépelnünk a szöveget. Függetlenül attól, hogy a készülék elemről vagy hálózati adapterről működik, a készülék automatikusan kikapcsol, ha öt percnél tovább egyetlen gombot sem nyomunk le, és egyetlen műveletet sem hajtunk végre.

### <span id="page-21-1"></span>**Nyelv cseréje**

A menüfeliratok, beállítások, üzenetek nyelvét a következők közül választhatjuk ki: **ČESKÝ**, **DANSK**, **DEUTSCH**, **ENGLISH**, **ESPAÑOL**, **FRANÇAIS**, **HRVATSKI**, **ITALIANO**, **MAGYAR**, **NEDERLANDS**, **NORSK**, **POLSKI**, **PORTUGUÊS**, **ROMÂNĂ**, **SLOVENSKÝ**, **SLOVENSKI**, **SUOMI** vagy **SVENSKA** (alapbeállítás az **ENGLISH**).

Nyomjuk le a  $\left( \frac{a}{7} \right)$  gombot, majd a  $\left( \frac{a}{7} \right)$  gombot.

- **2** Nyomjuk le a $\overleftrightarrow{\xi}$  vagy  $\overrightarrow{\gg}$  gombot, amíg a **NYELV** felirat nem látható.
- $\bullet$  Nyomjuk le a  $\circledcirc$  vagy  $\circledcirc$  gombot, amíg a kívánt nyelv megjelenik, majd nyomjuk le a  $\left(\bigcup_{i=1}^{\text{New Block}}\right)$  gombot.

# <span id="page-22-0"></span>*22 Címketípus módok*

# <span id="page-22-3"></span><span id="page-22-1"></span>**Címketípus mód kiválasztása**

A  $\mathbb{R}$  gomb lenyomására a két alapvető, egyedi címkék tervezésére és nyomtatására szolgáló módok közül választhatunk, illetve hat, gyárilag előre kialakított formátumú címkéket tartalmazó speciális mód közül választhatunk, mellyekkel kapcsolótáblákat, kábeleket, csatlakozókat, egyéb alkatrészeket azonosíthatunk be.

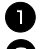

Nyomjuk le a  $\Box$  gombot.

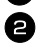

**2** Nyomjuk le a $\gg$  vagy  $\gg$  (vagy a  $\overset{\text{E.}}{\ll}$  folyamatos lenyomása), amíg a kívánt mód meg nem jelenik. (A fejezet következő részei ismertetik az egyes címketípus módokat.)

 $\bullet$  Nyomjuk le  $\left(\begin{array}{c} \overline{\phantom{a}} & \overline{\phantom{a}} \\ \hline \end{array}\right)$  gombot a mód jóváhagyásához.

- Ha **NORMÁL** vagy **FÜGG. (Függőleges)** módot választjuk ki, a 3, *[Alapfunkciók](#page-28-8)* fejezetben leírtak szerint gépeljük be a szöveget.
- Amennyiben a **ELFORG**, **FORG&ISM (Forgatás & Ismétlés)**, **PORT**, **PANEL1**, **PANEL2** vagy **ZÁSZLÓ** került kiválasztásra, folytassuk az alábbi lépésekkel.
- Nyomjuk a  $\overline{\otimes}$  vagy  $\overline{\rightarrow}$  gombot, amíg a kívánt paraméter meg nem jelenik.

5 Nyomjuk a  $\approx$  vagy  $\bigotimes$  gombot, amíg a kívánt beállítás meg nem jelenik (vagy a numerikus billentyűzettel gépeljük be a kívánt beállítás számát).

Nyomjuk a  $\sum_{k=1}^{\infty}$  gombot a kívánt beállítás végrehajtásához.

<sup>7</sup> Különálló szövegblokkokban gépeljük be a szöveget az egyes címkékhez.

- <sup>8</sup> Nyomtassuk ki a címkéket.
	- Egyetlen példány nyomtatásához nyomjuk le a  $\langle \text{m} \rangle$  gombot.
	- Több példány nyomtatásához vagy egyéb speciális nyomtató funkcióhoz nyomjuk le a  $\overline{\mathbb{C}}$  gombot, majd  $\overline{\mathbb{B}}$  gombot, és válasszunk egy opciót. (Részletesen lásd a *[Speciális nyomtatási funkciók együttes használata](#page-48-2)* a 39. oldalon.)

# <span id="page-22-2"></span>**Normál és Függőleges módok**

A **NORMÁL** és **FÜGG. (Függőleges)** címketípus módban nyomtatott címkék tetszés szerint formázhatók és nyomtathatók.

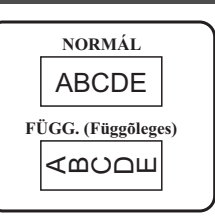

Miután kiválasztottuk a **NORMÁL** és **FÜGG. (Függőleges)** módot, a szokásos módon megadhatjuk a címke szövegét, formázhatjuk, nyomtathatjuk és vághatjuk. **NORMÁL** címketípus mód a szöveg vízszintesen kerül a címkére, **FÜGG. (Függőleges)** módban elforgatva, függőlegesen húzódik a szöveg a címkén.

# <span id="page-23-0"></span>**Elforg, Forgatás & Ismétlés módok**

Az így létrehozott címkéket jelölés céljából vezetékekre, kábelekre kötegelhetjük fel. Mindkét módban a szöveg elforog 90°-kal az óramutatóval ellentétes irányba, és mindegyik szövegblokk külön címkére kerül nyomtatásra (lásd az alábbi ábrán). A FORG&ISM (Forgatás & Ismétlés) módban a szöveg ismétlődik végig a címke hosszában, így minden irányból olvasható, látható lesz a szöveg.

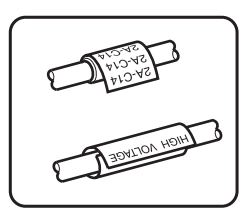

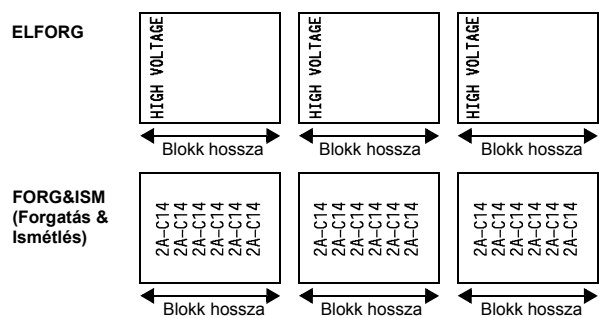

A **ELFORG** vagy **FORG&ISM (Forgatás & Ismétlés)** módok kiválasztása után adjuk meg a címke hosszát, és a kívánt keretstílust.

- **BLKHOSSZ** (blokk hossza): 20,0 200,0 mm Alapértelmezett: 30,0 mm • **KERET**: **KI**,  $\boxed{1}$ ,  $\boxed{2}$ ,  $\boxed{3}$ ,  $\boxed{4}$ Alapértelmezett: **KI 1**  $\sqrt{3}$
- ☞ Egy szövegblokk legfeljebb 7 sorból állhat. A **FORG&ISM (Forgatás & Ismétlés)**  módban kizárólag azok a szövegsorok kerülnek nyomtatásra, melyek teljesen ráférnek még a címkére.
- ☞ Kábelekhez, vezetékekhez szánt címkéket a rugalmas ID-szalagra javasolt nyomtatni. Amikor körbetekerjük az ID-szalagot a hengeres testen, a tárgy átmérője legalább 3 mm legyen, egyébként a **ZÁSZLÓ** típusú címkerendszert érdemes alkalmaznunk. Ezenfelül a címkék vagy a zászló egymást átlapoló része legalább 5 mm legyen.

# <span id="page-24-0"></span>**Zászló mód**

A zászló módban nyomtatott címkét a kábel vagy a vezeték körül átvezetjük, majd a két túllógó végét zászlószerű formát alkotva egymáshoz ragasztjuk. **ZÁSZLÓ** módban a szöveg a címke mindkét végére nyomtatva lesz. Az üres, nyomat nélküli rész hossza megegyezik a kábel, vezeték kerületével. A szöveg vízszintesen és 90°-os elforgatással is nyomtatható.

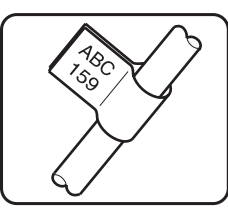

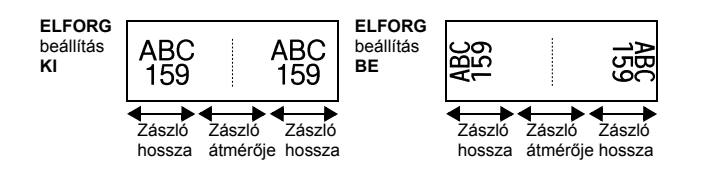

Miután kiválasztottuk a **ZÁSZLÓ** címketípus módot, adjuk meg a zászló hosszát és átmérőjét, a kívánt keretkialakítást, és a szöveg esetleges forgatását.

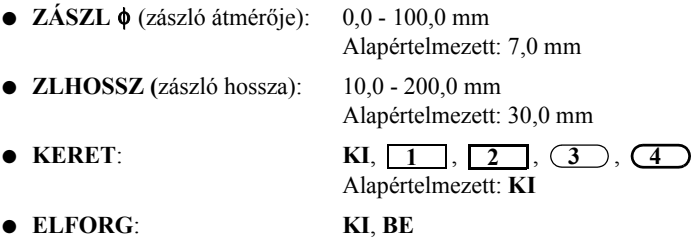

Alapértelmezett: **KI**

☞ Egy szövegblokk legfeljebb 7 sorból állhat.

☞ Kábelekhez, vezetékekhez szánt címkéket a rugalmas ID-szalagra javasolt nyomtatni. Amikor körbetekerjük az ID-szalagot a hengeres testen, 3 mm-nél kisebb átmérő esetén alkalmazzuk a **ZÁSZLÓ** ragasztási módot. A zászló egymást átlapoló része legalább 5 mm legyen.

# <span id="page-25-0"></span>**Port és Panel1 módok**

Az ilyen módon nyomtatott címkék eltérő alkatrészek, panelek jelölésére szolgálnak.

**PORT** címketípus mód esetén mindegyik szövegblokk külön címkére kerül, így olyan alkatrészek, aljzatok, panelek jelölésére ideális, amely elosztása egyenlőtlen.

**PANEL1** mód esetén az összes szövegblokk egyenletesen oszlik el egyetlen címkén, így egymástól azonos távolságra lévő kapcsolók, biztosítékok, csatlakozók, aljzatpanelek jelölésére ideális. A szövegek a begépelés sorrendjében és ennek fordítottjaként is gépelhetők.

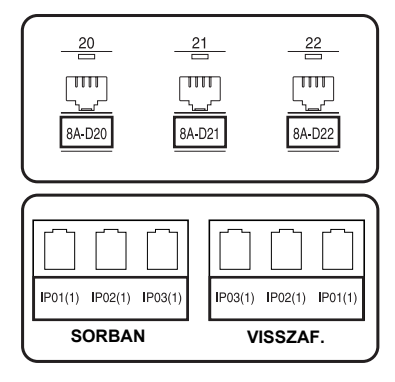

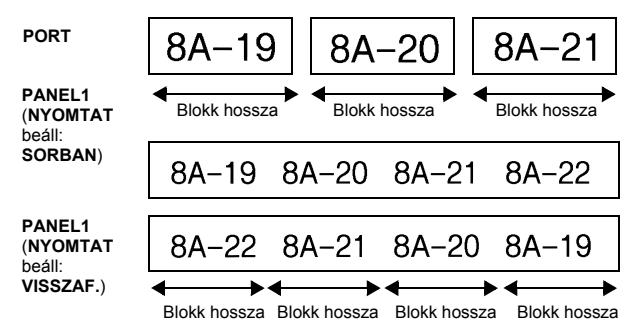

Miután kiválasztottuk a **PORT** vagy **PANEL1** címketípus módot, adjuk meg az egyes szövegblokkok, címkék hosszát, majd tetszés szerint adjuk meg a keret stílusát. **PANEL1** mód esetén azt is megadhatjuk, hogy a szöveg a begépelés sorrendjében kerüljön nyomtatásra vagy fordított sorrendben.

● **BLKHOSSZ** (blokk hossza): **\* PORT** címketípus mód esetén:

20,0 - 200,0 mm

Alapértelmezett: 30,0 mm

**\* PANEL1** címketípus mód esetén:

6,0 - 200,0 mm

Alapértelmezett: 30,0 mm

● **KERET**: **\* PORT** címketípus mód esetén:

**KI**,  $1 \quad 2 \quad 3 \quad 4 \quad 6$ Alapértelmezett: **KI \* PANEL1** címketípus mód esetén:

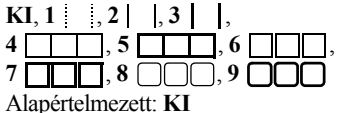

● **NYOMTAT** (nyomtatási sor): **SORBAN**, **VISSZAF.**

- Alapértelmezett: **SORBAN**
- ☞ Ilyen típusú címkékhez az erős öntapadós szalag használata javasolt.
- ☞ A **NYOMTAT** paraméter csak a **PANEL1** címketípus módban jelenik meg.
- ☞ A **PANEL1** módban a számozás funkcióval beiktathatunk a több blokkot is tartalmazó egyetlen címkébe egy növekvő sorszámot, pl. dugaszolótábla aljzatainak sorszámozásához. (A funkcióról részletesen a 36. oldalon, *[a Több példány nyomtatása növekv](#page-45-0)ő [sorszámozással](#page-45-0)*.)

### <span id="page-26-0"></span>**Panel2 mód**

Adott hosszúságot határozhatunk meg minden egyes szövegblokkhoz. Segítség lehet kapcsolótábla, dugaszolótábla jelölésénél. A szövegblokkok a begépelés sorrendjében és ezzel ellentétes sorrendben is nyomtathatók, illetve a szöveg 90°-kal elforgatható.

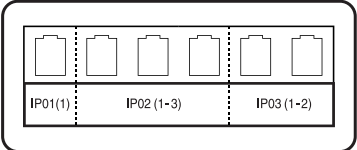

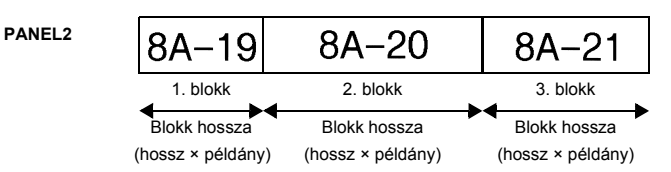

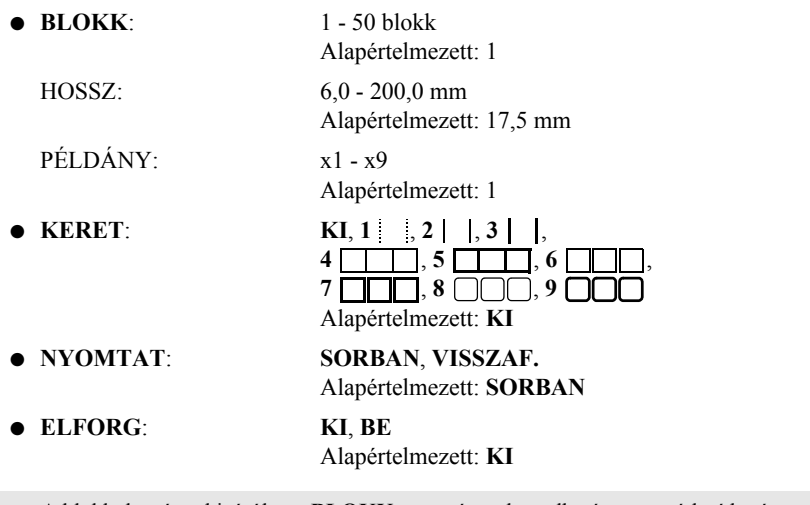

- ☞ A blokkok száma kizárólag a **BLOKK** paraméter alatt adható meg, módosítható. A szövegblokk bármely egyéb módon hozzáadhatók, törölhetők.
- ☞ Amennyiben a **PANEL2** címkemódban megadott blokkok száma kevesebb a begépelt szövegblokkok számánál, a megadott szövegblokkok törlődnek. Ha a megadott blokkok száma meghaladja a bevitt szövegblokkok számát, a szövegblokkok hozzáadásra kerülnek.
- ☞ Az ilyen típusú címkékhez az erős öntapadós szalag használata javasolt.

### <span id="page-28-8"></span><span id="page-28-0"></span>*33 Alapfunkciók*

# <span id="page-28-1"></span>**Alapműveletek végrehajtása**

### <span id="page-28-7"></span><span id="page-28-2"></span>**Csoportok, beállítások, funkciók, paraméterek kiválasztása**

- Amennyiben a " $\blacklozenge$ " megjelenik, nyomjuk le a  $\bigotimes$ gombot az előző elem, vagy  $a \rightarrow g$  gombot a következő elem kiválasztásához.
- Amennyiben a "◆" megjelenik, nyomjuk le a  $\bigotimes^{\text{Home}}$  gombot az előző elem vagy a  $\bigotimes^{\text{End}}$  gombot a következő elem kiválasztásához.

### <span id="page-28-3"></span>**Alapbeállítás kiválasztása**

A funkció vagy a paraméter alapbeállításához nyomjuk le a  $\left(\begin{array}{c} \begin{array}{c} \begin{array}{c} \end{array} \\ \end{array}\right)$  gombot.

### <span id="page-28-4"></span>**Választás megerősítése**

● A lista egy elemének kiválasztásához, egy beállítás véglegesítéséhez vagy "igen"-nel való megválaszolásához nyomjuk le a  $\sum_{n=1}^{\infty}$  gombot.

### <span id="page-28-6"></span><span id="page-28-5"></span>**Választás elvetése**

● Funkcióból való kilépéshez, előző képernyőre történő visszaugráshoz a szöveg módosítása nélkül, vagy "nem"-mel való válaszoláshoz nyomjuk le a  $\frac{\boxtimes}{\text{cos}}$  gombot.

### <span id="page-29-2"></span><span id="page-29-1"></span><span id="page-29-0"></span>**Szöveg bevitele és szerkesztése**

#### <span id="page-29-3"></span>**Karakterek begépelése**

- Kisbetűs karakter, számjegy, vessző és pont begépeléséhez egyszerűen nyomjuk le az adott karaktert tartalmazó billentyűt.
- Nagybetűs karakter gépeléséhez a  $\overline{\binom{A}{b}}$  gomb lenyomásával lépjünk Shift módba, majd nyomjuk le a megfelelő billentyűt.
- Nagybetűs karakterek folytonos gépeléséhez nyomjuk le a  $\lll$  majd  $\left(\frac{\lambda}{\theta}\right)$  gombot (ezzel nagybetűs, "Caps" módba váltunk), majd gépeljük be a kívánt szöveget.
- **E** A Shift módból való kilépéshez szöveg begépelése nélkül, nyomjuk le a  $\Phi$  gombot.
- **ESP** Nagybetűs ("Caps") módból való kilépéshez nyomjuk le a  $\overline{\otimes}$  majd  $\overline{\hat{A}}$  gombot.
- **E** Nagybetűs módban kisbetűs szöveg gépeléséhez nyomjuk le a  $\frac{A + B}{A}$  gombot, majd a megfelelő betűt.

#### **Szóköz bevitele**

 $\bullet$  A szövegben üres karakter, szóköz beszúrásához nyomjuk a  $\boxed{\smile}$  gombot.

#### **Kurzor mozgatása**

Helyezzük arrébb a kurzort a szöveg szerkesztéséhez és áttekintéséhez, vagy egyéb funkciókat, beállításokat is választhatunk.

- A kurzor balra, jobbra, felfelé, lefelé mozgatásához:  $\left\langle \bigcap_{n\in\mathbb{N}}\right\rangle$ ,  $\left\langle \bigcap_{n\in\mathbb{N}}\right\rangle$  és  $\left\langle \bigcap_{n\in\mathbb{N}}\right\rangle$ .
- A kurzort az aktuális sor elejére ugrasztjuk a  $\overline{\ll}$  majd  $\overline{\ll}$  gombokkal.
- A kurzort az aktuális sor végére ugrasztjuk a  $\leq$  majd  $\rightarrow$  gombokkal.
- A kurzort a teljes szöveg elejére ugrasztjuk a  $\cos$  majd  $\sin$  gombokkal.
- A kurzort a teljes szöveg elejére ugrasztjuk a  $\leq \infty$  majd  $\leq$  gombokkal.
- **EXECUTE 1998** A kurzort több karakterrel vagy többsorral arrébb ugraszhatjuk a  $\leftarrow$ ,  $\rightarrow$ vagy  $\sqrt{\ }$  gombok nyomva tartásával.

<span id="page-30-2"></span>Az aktuális sor befejezéséhez és új sor megkezdéséhez nyomjuk le a  $\overline{(\square)}$ gombot. A "J" jelenik meg a sor végén.

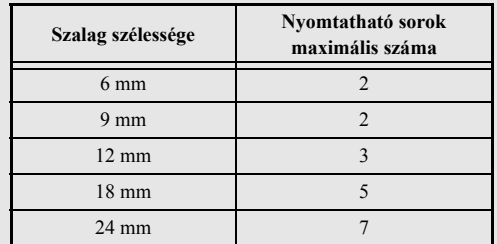

☞ A nyomtatható sorok száma függ a szalag szélességétől.

☞ A kijelzőn a sorszám a szövegblokkban a sorok számát mutatja.

### <span id="page-30-0"></span>**Új szövegblokk hozzáadása**

● Új szövegblokk beszúrásával a szöveg egyik szakasza eltérő számú sorból állhat, mint a másik szakasza: nyomjuk le a  $\overline{\ll}$ , then  $\overline{\smash{\smash{\bigcup_{\text{new}\text{ subto}}}}$  gombot. A  $\ll$ .  $\blacksquare$ " jelenik meg sor végén.

Például az alábbiak szerint begépelt szöveg így fog mutatni a matricán.

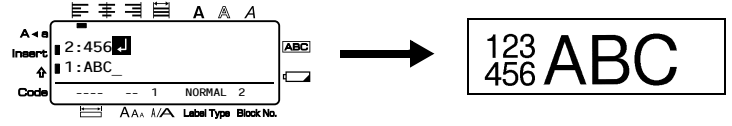

- ☞ Egy címke legfeljebb ötven szövegblokkból állhat.
- ☞ Annak a blokknak a száma, amelyben a kurzor éppen áll, a kijelző alján látható.
- ☞ Az összes szövegblokkra ugyanazon formázási funkciók vonatkoznak.
- ☞ Ha nagy mennyiségű adatot nyomtatunk egyszerre, egyes kiadott címkék üresek lesznek. Pl. 50 adatsor nyomtatásakor az egyszerre nyomtatható karakterek maximális száma 200.

### <span id="page-30-1"></span>**Szöveg beszúrása**

- A kurzor aktuális pozíciójától történő szöveg beszúrásakor ellenőrizzük, hogy az Insert jel látható legyen. Ha nem látható, nyomjuk le az  $\left[\text{insert}\right]$  gombot.
- A kurzor pozíciójától a szöveg beszúrása helyett a szöveg felülírásához nyomjuk le az <sup>[msert</sup>] gombot, az **Insert** módból való kilépéshez.

#### <span id="page-31-1"></span>**Szöveg törlése**

- A kurzor pozíciójától balra álló karakterek törléséhez nyomjuk le a  $\frac{\boxtimes}{\bullet}$  gombot, amíg a teljes törölni kívánt szöveg el nem tűnik.
- A teljes szöveg törléséhez:

Nyomjuk le a  $\overline{\llbracket}$  gombot, majd a  $\overline{\llbracket}$  gombot.

 $\bullet$  A  $\overline{\mathcal{P}}$  és  $\overline{\mathcal{P}}$  gombbal válasszunk, hogy csak a szöveget kívánjuk törölni (**CSAK SZÖVEG**) vagy a szöveggel együtt az összes formázást is az alapbeállítás szerintire kívánjuk visszaállítani (**SZÖV&FORMÁTUM**).

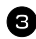

 $\bigodot$  Nyomjuk le a  $\overbrace{)}^{\text{New Block}}$  gombot.

### <span id="page-31-0"></span>**Ékezetes karakter bevitele**

Számos ékezetes karakter bevitelére van lehetőségünk.

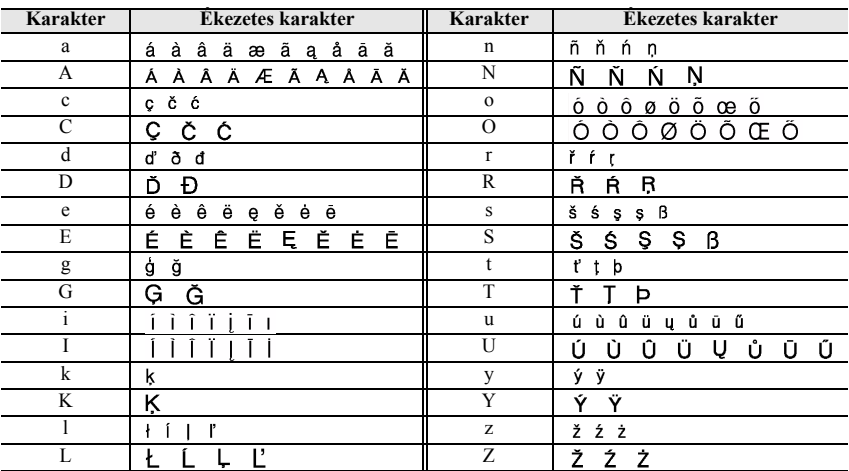

A következő karakterek állnak rendelkezésre.

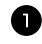

Nyomjuk le a  $\overline{\mathbb{S}}$  majd  $\overline{\mathbb{S}}$  sombot. Az "ÉKEZET a-z/A-Z?" üzenet látható.

<sup>2</sup> Nyomjuk le a billentyűt, amelyhez tartozó karakter ékezetes változatát keressük. Addig nyomjuk a billentyűt, amíg a kívánt karakter meg nem jelenik.

<sup>3</sup> Ékezetes karakter hozzáadása a szöveghez.

• Egyetlen ékezetes karakter hozzáadásához ugorjunk az lépésre  $\blacksquare$ .

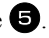

• Egymás után több ékezetes karakter hozzáadásához nyomjuk le a  $\frac{1}{\sqrt{2}}$ , majd  $\frac{1}{\sqrt{2}}$  Sombot. gombot.

4 További ékezetes karakterek megadásához ismételjük a **2**. és **3**. lépést.

 $\bullet$  Nyomjuk le a  $\overline{)}^{\text{New Block}}$  gombot.

**ES** Nagybetűs ékezetes karakter begépeléséhez nyomjuk le a  $\left(\frac{\lambda + \beta}{2}\right)$  gombot (vagy a  $\left(\frac{\lambda}{\lambda + \beta}\right)$ majd  $\left(\frac{R}{Q}\right)$  gombbal lépjünk nagybetűs módba), majd nyomjuk le a kívánt billentyűt.

### <span id="page-32-0"></span>**Vonalkód begépelése**

A **Bar Code** funkcióval vonalkódot illeszthetünk a címkére.

- ☞ Mivel a készülék nem kifejezetten vonalkód készítésére lett kifejlesztve, egyes vonalkód-olvasóknál előfordulhat, hogy nem képesek a címke olvasására.
- ☞ Bizonyos címkeszalag színre bizonyos festékszínnel nyomtatva a vonalkódot, a vonalkód leolvasása nehézkes vagy sikertelen lehet. A legbiztosabb ha fehér szalagra fekete színnel nyomtatunk.

Lehetőségünk van különféle beállításokkal igény szerint módosítanunk a vonalkód kialakítását.

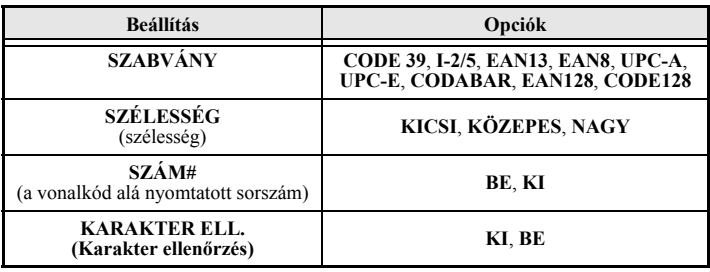

☞ A **KARAKTER ELL. (Karakter ellenőrzés)** beállítás csak a **CODE 39**, **I-2/5** és **CODABAR** formátumok esetén jelenik meg.

#### **Vonalkód beállítások megadása**

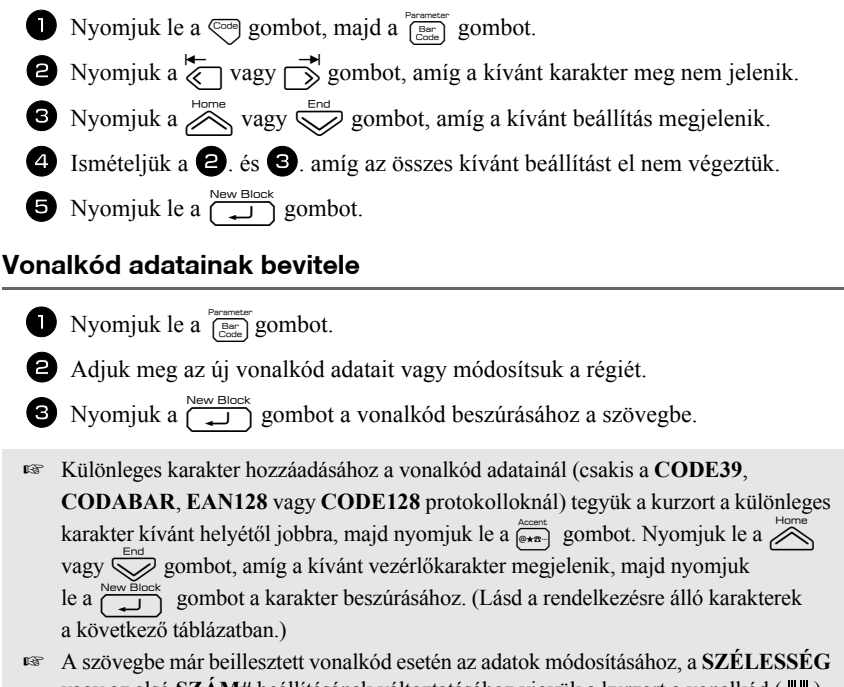

vagy az alsó **SZÁM#** beállításának változtatásához vigyük a kurzort a vonalkód ( $\| \| \$ ) jel alá, majd nyomjuk le a  $\sqrt{\frac{1}{n}}$  majd  $\left[\frac{1}{n} \frac{1}{n} \right]$  gombokat.

A következő vezérlőkarakterek kizárólag **CODE39** vagy **CODABAR** formátumok esetén használhatók.

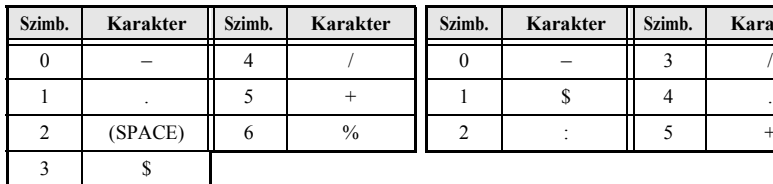

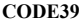

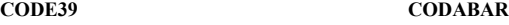

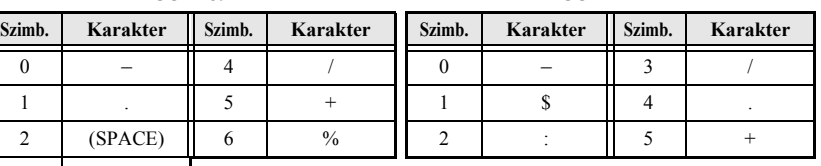

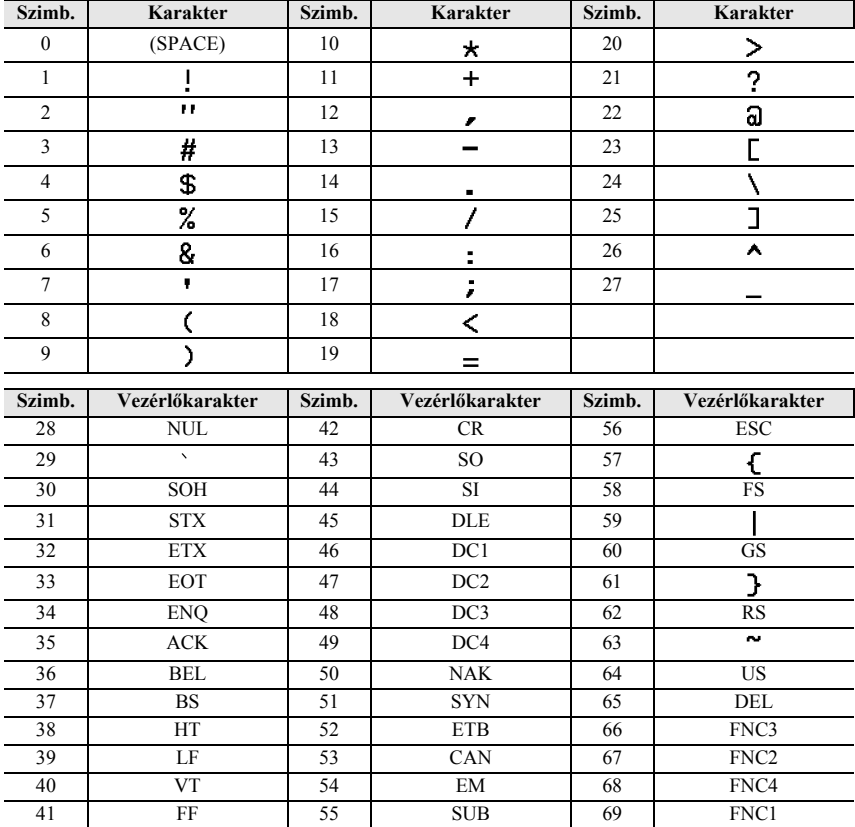

A következő vezérlőkarakterek kizárólag **EAN128** és **CODA128** formátumok esetén használhatók.

### <span id="page-34-0"></span>**Szimbólum bevitele**

164 szimbólum és kép áll rendelkezésre a Szimbólum funkción keresztül.

Nyomjuk le a  $\left(\frac{\text{cosat}}{\text{cosat}}\right)$  gombot. Az utoljára használt kategória jelenik meg.

**2** Nyomjuk le a  $\sum_{n=1}^{\infty}$  vagy  $\sum_{n=1}^{\infty}$  gombot a kívánt kategória kiválasztásához.

 $\bullet$  Nyomjuk le a  $\overline{\left\langle \right\rangle}$  vagy  $\overline{\rightarrow}$  gombot a kívánt szimbólum kiválasztásához.

- <sup>4</sup> A szimbólum beszúrása a szövegbe:
	- Egyetlen vagy az utolsó szimbólum beszúrásához ugorjunk a  $\bullet$  -os lépésre.
	- Több szimbólum beszúrásához nyomjuk le a  $\overline{\otimes}$ , majd  $\overline{\left(\frac{1}{n}\right)}$  gombokat.

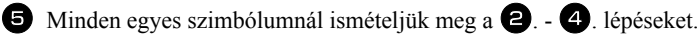

S Nyomjuk le a  $\overline{)}^{\text{New Block}}$  gombot.

☞ Szimbólum az alábbi táblázat szerinti kód begépelésével is kiválaszthatunk. Pl.: gépeljük be az "A02" kódot, majd az  $\overbrace{)}^{\text{New Block}}$  lenyomására a "?" jelenik meg a szövegben.

#### A következő szimbólumok közül választhatunk.

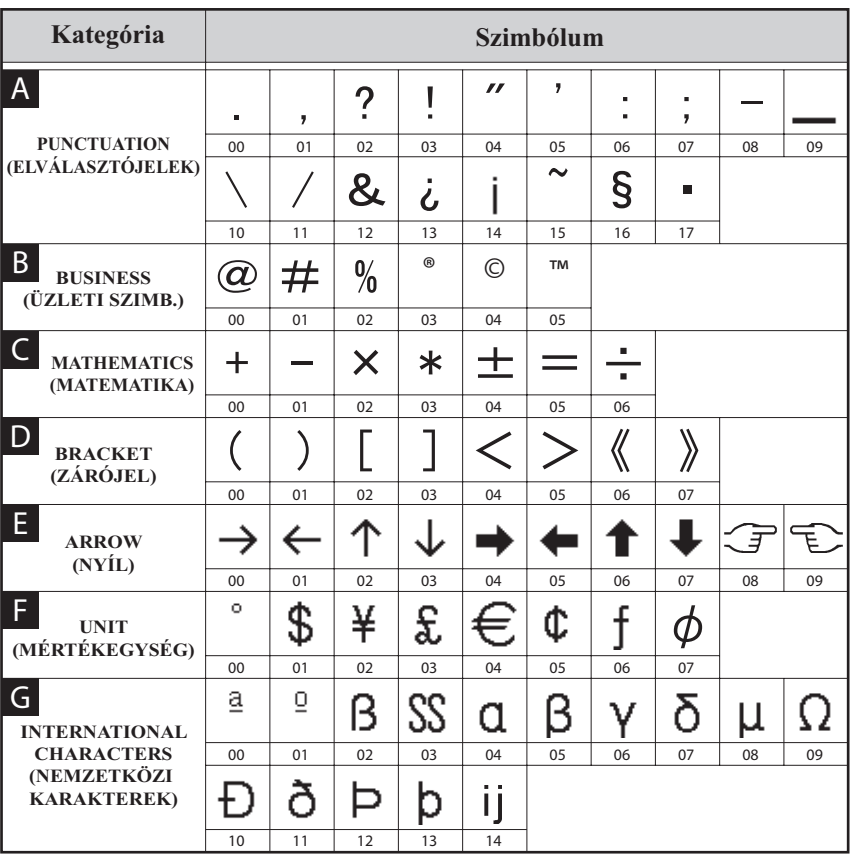
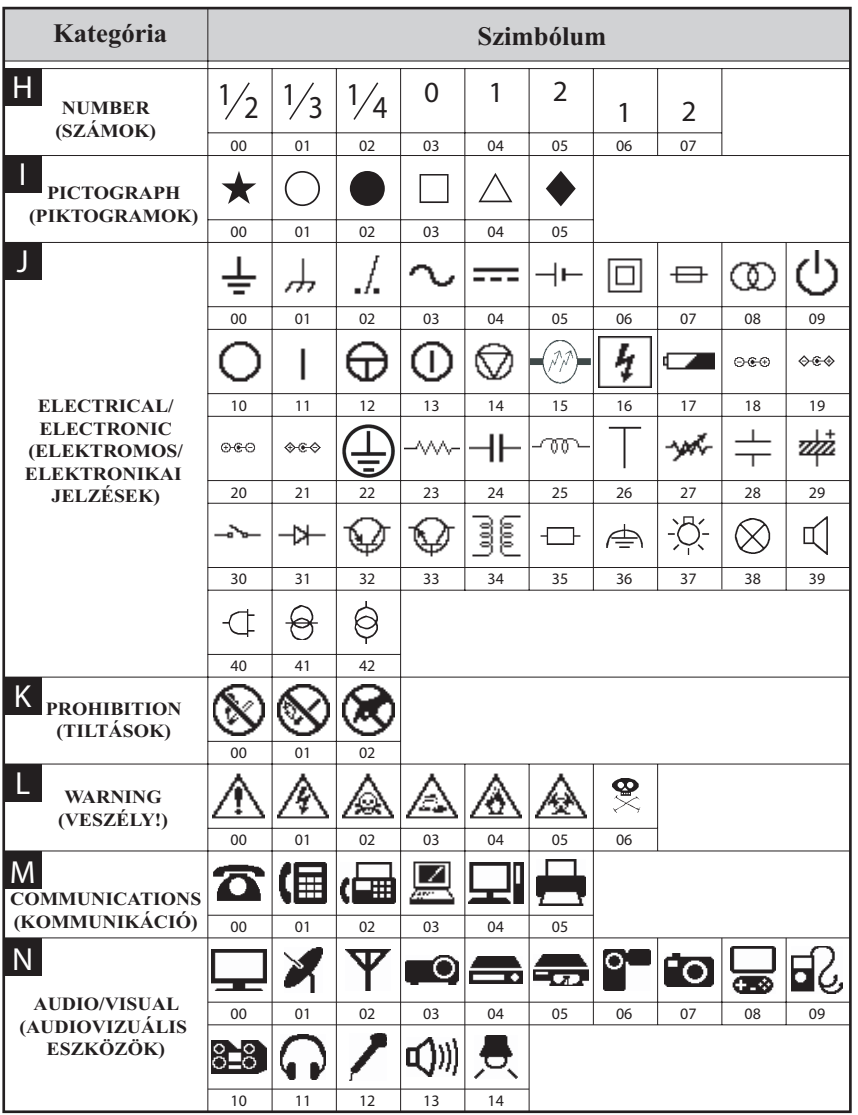

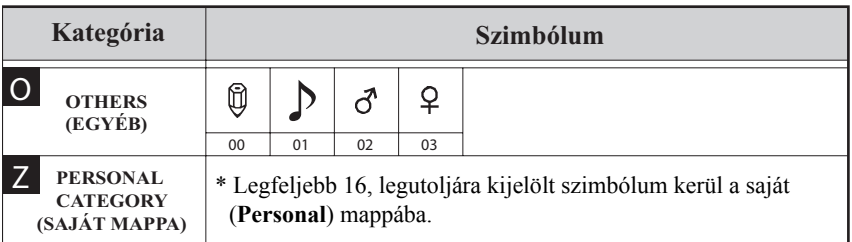

☞ Amint a Saját mappa (**Personal**) kategória betelt, az újonnan kiválasztott szimbólumok felülírják a legrégebbieket, hacsak a Symbol Save (szimbólum mentése) funkciót ki nem kapcsoltuk (**KI**). Lásd a 43. oldalon, *[A Personal mappa folytonos](#page-52-0)  [frissítésének beállítása](#page-52-0)*.

# **Címke formázása**

# **Címke hosszúságának megadása**

A címke hosszúsága a következők szerint adható meg:

- Nyomjuk le a  $\overline{\otimes}$  majd  $\overline{\overline{A}}$  gombot.  $\bullet$  Nyomjuk a  $\overline{\left\langle \right\rangle}$  vagy  $\rightarrow$  gombot, amíg a **HOSSZ** felirat megjelenik.
- **3** Nyomjuk a  $\gg$  vagy  $\swarrow$  gombot, amíg a kívánt hosszúság megjelenik (vagy a numerikus billentyűzeten adjuk meg az értéket).
- 6,0 999,9 mm

# $4$  Nyomjuk le a  $\overbrace{)}^{\text{New Block}}$  gombot.

## **Margó méretének megadása**

A szövegtől balra és jobbra lévő margók méreteit határozhatjuk meg.

Nyomjuk le a  $\overline{\otimes}$  majd  $\overline{\wedge}$  gombot. **2** Nyomjuk a  $\overline{\left\langle \right\rangle}$  vagy  $\overline{\left\langle \right\rangle}$  amíg a **MARGÓ**  $f$ elirat megjelenik. **3** Nyomjuk le a  $\gg$  vagy  $\gg$  gombot, amíg a kívánt margóérték nem látható (vagy a numerikus billentyűzettel adjuk meg a kívánt értéket).

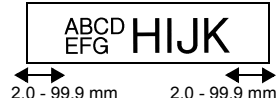

 $4$  Nyomjuk le a  $\left(\begin{array}{c} \bigcup_{n=1}^{\infty} \text{Block} \end{array}\right)$  gombot.

# **Szöveg keretbe foglalása**

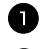

Nyomjuk le a  $\overline{\mathbb{G}^{\text{reg}}}$  majd  $\overline{\mathbb{B}^{\text{B}}}$  gombot.

**2** Nyomjuk le  $\sum_{n=1}^{\infty}$  vagy  $\sum_{n=1}^{\infty}$  gombot, amíg a kívánt beállítás megjelenik.

 $\bigodot$  Nyomjuk le a  $\overline{(\bigcup_{i=1}^{\text{New Block}})}$  gombot. A kiválasztott beállítás a teljes szövegre vonatkozóan megjelenik.

A következő keretstílusok közül választhatunk:

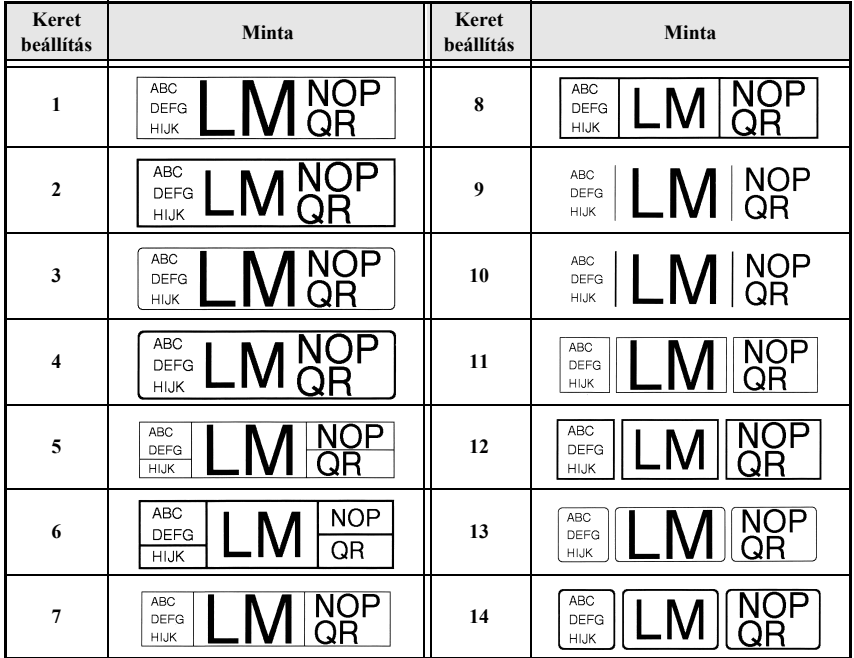

#### **Betűméret megadása**

A betűméret a címke egészére meghatározható, illetve csak arra a szövegsorra, amelyben a kurzort éppen hagytuk.

☞ Az **AUTO** beállítás mellett mindig a szalag szélességének és a sorok számának megfeleleően a lehetséges legnagyobb betűméret kerül alkalmazásra.

#### **A betűméret átfogó módosítása a teljes szövegre vonatkozóan**

- $\bullet$  Nyomjuk le a  $\lceil \text{const} \rceil$  gombot.
- **2** Nyomjuk le a  $\overleftrightarrow{\leftarrow}$  vagy  $\overrightarrow{\rightleftharpoons}$  gombot, amíg a **GLB MÉR** beállítás megjelenik.
- **3** Nyomjuk le a  $\sum_{n=1}^{\text{Home}}$  vagy  $\sum_{n=1}^{\text{End}}$  gombot, amíg a kívánt betűméret megjelenik.
- Nyomjuk le a  $\sum_{k=1}^{\text{New Block}}$  gombot. A kiválasztott méretet veszi fel a teljes szöveg.

#### **Betűméret állítása egy adott sorra vonatkozóan**

- <sup>1</sup> Vigyük a kurzort a módosítani kívánt szövegsorba.
- **2** Nyomjuk a  $\left( \frac{A_{A_n}}{E} \right)$  gombokat.
- $\bullet$  Nyomjuk le a  $\bigotimes^{\text{Home}}$  vagy  $\bigotimes^{\text{End}}$  gombot, amíg a kívánt betűméret megjelenik.
- A Nyomjuk le a  $\overbrace{(\bigcup_{i=1}^{\text{New Block}})}$  gombot. A módosítás csak azt a sort érinti, amelyben a kurzort hagytuk.
- ☞ Mivel a nyomtatható betűméret függ a szalag szélességétől, a következő táblázat mutatja az egyes szalagszélességhez tartozó legnagyobb betűméretet.

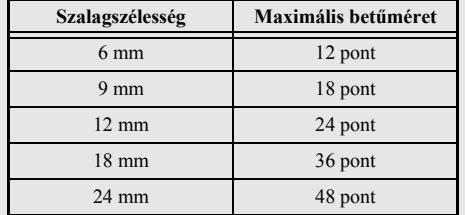

☞ Az **AUTO** beállítás mellett egy olyan címke esetén, amely csak egyetlen szövegsorból áll, és ez a szöveg nagybetűs (ékezetes karakterek nélkül), a szöveg kicsivel nagyobb méretben kerül nyomtatásra, mint a fenti táblázat szerinti maximális méret.

# **Betűszélesség megadása**

#### **A betűszélesség állítása a teljes szövegre vonatkozóan**

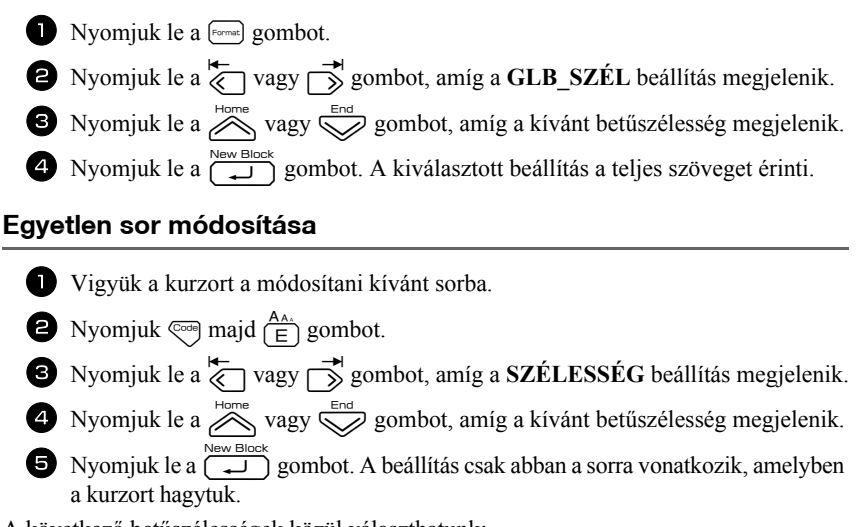

A következő betűszélességek közül választhatunk:

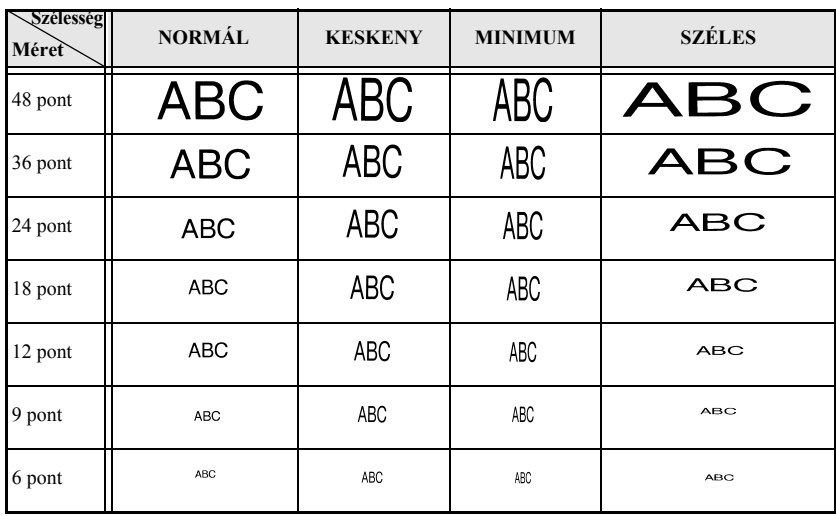

# **Betűváltozat megadása**

#### **Betűváltozat beállítása a teljes szövegre vonatkozóan**

- $\blacksquare$  Nyomjuk le a  $\lbrack$  Format gombot.
- **2** Nyomjuk le a  $\overleftrightarrow{\xi}$  vagy  $\overrightarrow{>}$  gombot, amíg a **GLB STÍL** beállítás megjelenik.
- **3** Nyomjuk le a  $\sum_{n=1}^{\text{Home}}$  vagy  $\sum_{n=1}^{\text{End}}$  gombot, amíg a kívánt betűváltozat megjelenik.
- 4 Nyomjuk le a  $\sum_{n=1}^{\infty}$  gombot. A kiválasztott beállítás a teljes szöveget érinti.

### **Egyetlen sor módosítása**

- <sup>1</sup> Vigyük a kurzort a módosítani kívánt sorba.
- **2** Nyomjuk le a  $\left( \frac{\text{Area}}{\Box} \right)$  gombot.
- **3** Nyomjuk le a  $\sum_{n=1}^{\text{Home}}$  vagy  $\sum_{n=1}^{\text{End}}$  gombot, amíg a kívánt betűváltozat megjelenik.
- Nyomjuk le a  $\overbrace{(\overbrace{\phantom{a}\cdots a_{\text{most}}}}^{\text{New Block}}$  gombot. A beállítás csak abban a sorra vonatkozik, amelyben a kurzort hagytuk.
- A következő betűváltozatok közül választhatunk:

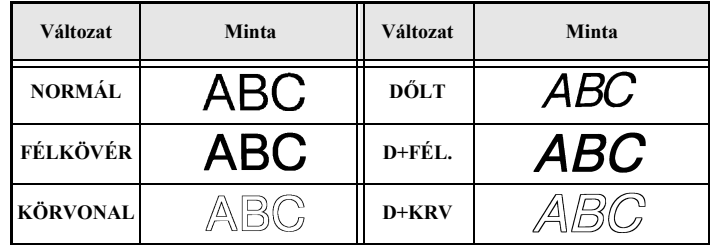

#### **A sorigazítás állítása a teljes szövegre vonatkozóan**

- $\blacksquare$  Nyomjuk le a  $\lbrack$  Format] gombot.
- Nyomjuk a  $\overleftrightarrow{\leftarrow}$  vagy  $\overrightarrow{\rightarrow}$  gombot, amíg az **IGAZÍT** felirat megjelenik.
- **3** Nyomjuk le a  $\sum_{n=1}^{\infty}$  vagy  $\sum_{n=1}^{\infty}$  gombot, amíg a kívánt beállítás megjelenik.
- A Nyomjuk le a  $\overbrace{)}^{\text{New Block}}$  gombot. A kiválasztott beállítás a teljes szöveget érinti.

A következő sorigazítási lehetőségek közül választhatunk.

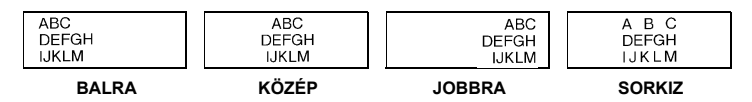

# **Gyárilag előre kialakított Auto Format sablonok**

Különféle előre kialakított címke-sablonok közül választhatunk, ezekkel számos felhasználási módhoz gyorsan és könnyen hozhatunk létre címkét: pl. doboz tartalmának beazonosítására, mappák, akták fülezésére, névjegykártya készítésére. Miután kiválasztottuk a tízféle sablon egyikét, gépeljük be a szöveget az egyes mezőkbe, majd a címke nyomtatásra készen áll.

A következő címkék közül választhatunk: "bar code": vonalkód; "text": szöveg; "symbol": szimbólum; company: vállalat; subtitle: alcím.

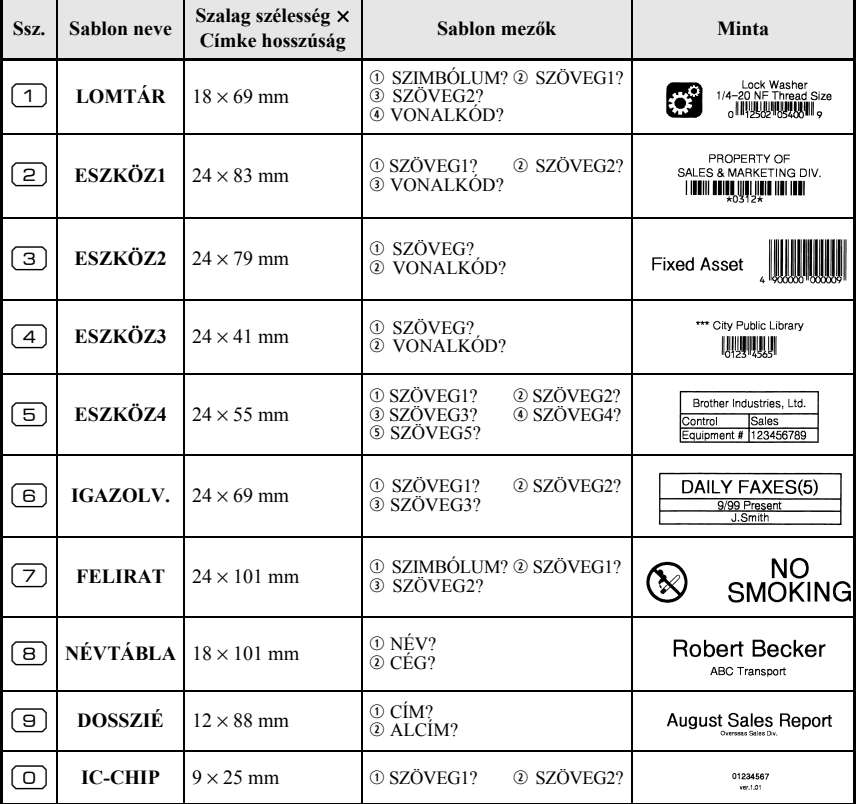

Nyomjuk le a  $\leq$  gombot, majd a numerikus billentyűzettel a sablon számát.

**2** Nyomjul le az  $\sum_{n=1}^{\text{New Block}}$  gombot. A sablon első mezője megjelenik.

- $\bullet$  A  $\overline{\mathcal{A}}$  vagy  $\overline{\mathbb{S}}$  gombbal válasszuk ki a mezőt, és adjuk meg a szöveget.
- $\bullet$  Egyetlen példány nyomtatásához nyomjuk le a  $\Box$  gombot.
	- •Több példány nyomtatásához, növekvő sorszám beiktatása mellett, vagy a szöveg tükrözött képének nyomtatásával, nyomjuk le a  $\overline{\mathcal{C}}$ ode) majd  $\overline{\mathcal{C}}$ gombot. (A speciális nyomtatási funkciókról a [35. oldalon](#page-44-0) olvashatunk.)
- ☞ Ékezetes karaktereket ([22. oldal](#page-31-0)), szimbólumokat [\(25. oldal\)](#page-34-0) és vonalkódokat [\(23. oldal\)](#page-32-0) szúrhatunk be sablonok mezőibe.
- $\sqrt{a^2 + 4}$  A sablon elvetéséhez jelenítsük meg az utolsó mezőt, majd nyomjuk le az  $\sqrt{a^2 + 4}$ gombot. Az Auto Format menü jelenik meg. Nyomjuk le a  $\log$  vagy  $\log$  gombot, amíg a **KILÉP** felirat megjelenik, ekkor nyomjuk le a  $\left(\frac{\text{new block}}{\text{max}}\right)$  gombot.

# **Címkék nyomtatása**

# **Nyomtatás előtti nézőkép megtekintése**

A **nézőkép** funkció szolgál a címke kialakításának előzetes megtekintésére.

A nyomtatási nézőkép megtekintéséhez nyomjuk le a  $\overline{\lll}$  majd  $\lll$  gombot. Az aktuális címke hossza a kijelző bal-alsó sarkában lesz látható.

A nyomtatási nézőkép jobbra és balra léptetéséhez nyomjuk a  $\overline{\langle}$  vagy  $\overline{\rightarrow}$  gombot.

**ES** A szöveghez való visszalépéshez nyomjuk le a  $\overbrace{)}^{\text{New Block}}$  vagy  $\overline{\text{SN}}$  gombot.

## **Szalag adagolása**

- 23 mm szalag befűzéséhez nyomjuk le a  $\frac{\tilde{\phi}}{\ln n}$  gombot. A "ADAGOLÁS" felirat jelenik meg.
- **ES** Miután a  $\left(\frac{b}{c}\right)$  gombbal befejeztük a nyomtatást, nyomjuk le a  $\frac{a}{c}$  gombot az esetleges maradék nyomtatott szalag kidobásához.

#### **Címke nyomtatása**

• Címke nyomtatásához nyomjuk le a  $\langle \text{R} \rangle$  gombot. A "DOLGOZOM", majd "PÉLDÁNYOK" felirat jelenik meg, ezután a nyomtatott címkék száma.

- $\infty$  A nyomtatás befejezéséhez a  $(\circ)$  gombbal kapcsoljuk ki a készüléket.
- ☞ Amennyiben a Cut funkciónál [\(41. oldal](#page-50-0)) a **3**-as (vágási köz, láncnyomtatás) vagy 4-es (nincs vágási köz, láncnyomtatás) került kiválasztásra, az "ADAGOLÁS OK?" kérdés látható. Nyomjuk a gombot az adagoláshoz. Vagy a  $\frac{1}{\sqrt{2}}$ gombot a szöveg módba való visszalépéshez.

# <span id="page-44-0"></span>**Különleges nyomtatási funkciók**

Számos speciális funkció áll rendelkezésre, mellyekkel több példányszámban nyomtathatunk címkéket, sorszámmal jelölhetjük meg a címkéket, a címke szövegét tükrözve nyomtathatjuk ki.

#### **Címke nyomtatása több példányban**

A funkcióval legfeljebb 99 másolatot hozhatunk létre ugyanazon szövegről.

- Nyomjuk le a  $\leftarrow$  gombot, majd a  $\mathbb{R}$  gombot.
- $\bullet$  Nyomjuk a  $\overleftrightarrow{\leftarrow}$  vagy  $\rightarrow$  gombot, amíg a **PÉLDÁNYOK** felirat megjelenik.

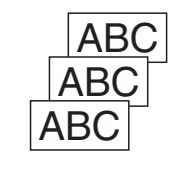

- $\bullet$  Nyomjuk a  $\overline{\mathscr{B}}$  vagy  $\overline{\mathscr{B}}$  gombot, amíg a kívánt példányszám megjelenik (vagy a numerikus billentyűzetet is használhatjuk).
- Nyomjuk a  $\overbrace{\phantom{(\mathcal{L}_0,\mathcal{L}_1)}}^{\text{New Block}}$  (vagy  $\left(\overline{\mathbb{R}}\right)$ ) gombot. A **START** felirat látható.

 $\bigcirc$  A  $\bigcirc$  New Block (vagy  $\circledR$ ) gombbal indíthatjuk a nyomtatás a kívánt példányszámban. Az éppen nyomtatott másolat száma mindig megjelenik.

- ☞ Amennyiben a Cut funkciónál a **1**-es vagy **3**-as beállítás aktív, a készülék jelez minden egyes címkénél, hogy a folytatáshoz le kell vágnunk a címkét ("FOLYTATÁS ELŐTT VÁGÁS SZÜKSÉGES" felirat). Nyomjuk le a szalagvágó gombot, ezután folytatódhat a nyomtatás.
- ☞ Az üzenet megjelenésétől számított öt percen belül vágjuk el a szalagot.
- ☞ A szalag elvágásának módjáról a [41. oldalon](#page-50-0) olvashatunk.
- ☞ További speciális nyomtatási beállítások eléréséhez ne hajtsuk végre az 5. lépést, ehelyett nyomjuk le a  $\overline{\otimes}$  vagy  $\overline{\otimes}$  gombot amíg a "Print Options" menüben a **FOLYT.** felirat megjelenik, majd nyomjuk le a  $\left(\frac{m}{n}\right)$  gombot.

# **Több példány nyomtatása növekvő sorszámozással**

A számozás funkcióval több példányt is nyomtathatunk ugyanarról a szövegről, miközben a szövegben bizonyos karakter (betű, szám, vonalkód-sorszám) minden egyes újabb címkén eggyel nő. Rendkívül hasznos funkció sorozatszámot tartalmazó címkék, termelésvezérlő címkék vagy egyéb növekvő kódot tartalmazó címkék esetén.

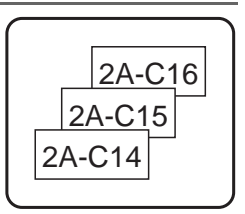

- Nyomjuk le a  $\mathbb{Q}$  gombot, majd a  $\mathbb{E}$  a gombot.
- Nyomjuk a  $\overleftrightarrow{\leftarrow}$  vagy  $\overrightarrow{\rightarrow}$ , amíg a **SZÁMOZÁS** felirat megjelenik.
- 3 Nyomjuk le a  $\sum_{n=1}^{\infty}$  vagy  $\sum_{n=1}^{\infty}$  gombot, amíg a kívánt példányszám megjelenik (vagy a numerikus billentyűzettel adjuk meg az értéket).
- Nyomjuk le a  $\overbrace{(\bigcup_{i=1}^{\text{New Block}})}$  gombot. A "KEZDŐPONT?" felirat jelenik meg. (A növekvő mezőt egyszerűen a kurzor pozíciójában is meghatározhatjuk a  $\lvert \text{F} \rvert$ gomb lenyomásával. Ezután ugorjunk a 9. lépésre.)
- $\bigodot$  A  $\bigotimes^{\text{Home}}$ ,  $\bigotimes^{\text{End}}$ ,  $\bigotimes^{\text{Hence}}$  vagy  $\bigodot^{\text{H}}$  gombokkal addig léptessünk, amíg a kívánt növekvő sorszámot tartalmazó mező első karaktere villogni nem kezd.
- S Nyomjuk le a  $\sum_{\text{New Block}}^{\text{New Block}}$  gombot. Az "VÉGPONT?" üzenet látható.
- $\bullet$  A  $\overbrace{\ll}^{\text{Home}}, \overbrace{\ll}^{\text{End}}$  vagy  $\overrightarrow{>}$  gombokkal addig léptessünk, amíg a kívánt növekvő sorszámot tartalmazó mező utolsó karaktere villogni nem kezd.
- **8** Nyomjuk le a  $\overbrace{)}^{\text{New Block}}$  gombot. A **START** felirat látható a Print Option menüben.
- 9 Nyomjuk le a  $\overline{(*)}$  (vagy  $\boxed{\triangleleft}$ ) a címkék nyomtatásának elindításához. Az éppen nyomtatott címke példányszáma mindig látható a kijelzőn.
- ☞ Amennyiben a Cut funkciónál a **1**-es vagy **3**-as beállítás aktív, a készülék jelez minden egyes címkénél, hogy a folytatáshoz le kell vágnunk a címkét ("FOLYTATÁS ELŐTT VÁGÁS SZÜKSÉGES" felirat). Nyomjuk le a szalagvágó gombot, ezután folytatódhat a nyomtatás.
- ☞ Az üzenet megjelenésétől számított öt percen belül vágjuk el a szalagot.
- ☞ A szalag elvágásának módjáról a [41. oldalon](#page-50-0) olvashatunk.
- ☞ A betűk és a számok a következő sorrendben növekednek:

 $0 \rightarrow 1 \rightarrow 0 \rightarrow 0 \rightarrow ...$ 

 $A \rightarrow B \rightarrow ..Z \rightarrow A \rightarrow .$ 

 $a \rightarrow b \rightarrow x \rightarrow a \rightarrow ...$ 

 $A0 \rightarrow A1 \rightarrow$  ... $A9 \rightarrow B0 \rightarrow$  ...

Szóközök (az alábbi példában "" alulvonásként jelölve) használhatók a karakterek távolságának állítására is, de a nyomtatásra kerülő karakterek számát is befolyásolhatjuk.

 $Z \rightarrow AA \rightarrow$  ...ZZ  $\rightarrow AA \rightarrow$  ...

 $9 \rightarrow 10 \rightarrow ...99 \rightarrow 00 \rightarrow ...$ 

$$
1_9 \rightarrow 2_0 \rightarrow ... 9_9 \rightarrow 0_0 \rightarrow ...
$$

- ☞ Csak egyetlen mezőt választhatunk ki a szövegből.
- ☞ A számozott mezőnek teljes egészében egy soron belül kell lennie, egyetlen blokkon belül.
- ☞ A számozott mező legfeljebb öt karakterből állhat.
- ☞ Ha a mező egy nem alfanumerikus karaktert, pl. egy szimbólumot is tartalmaz, csak a betűk és a számok fognak növekedni a mezőn belül, illetve ha a mező csak szimbólumot tartalmaz, egyetlen címke kerül nyomtatásra.
- ☞ További speciális nyomtatási beállítások eléréséhez ne hajtsuk végre az 9. lépést, ehelyett nyomjuk le a  $\bigotimes^{\text{Home}}$  vagy  $\bigotimes^{\text{End}}$  gombot amíg a "Print Options" menüben a **FOLYT**. felirat megjelenik, majd nyomjuk le a  $\sum_{n=1}^{\text{New Block}}$  gombot.
- ☞ Ha az 5. lépésben vonalkódot választottunk ki növekvő mezőként, ugorjuk át a <sup>6</sup>. és 7. lépéseket, és folytassuk a 8. lépéssel.

#### **Szövegblokkok sorozatának nyomtatása**

A szövegblokk nyomtató funkcióval szövegblokkok adott sorozatát nyomtathatjuk ki.

Nyomjuk le a  $\overline{\mathbb{S}^4}$  majd  $\overline{\mathbb{S}^4}$  gombot.

**2** Nyomjuk le a  $\overleftrightarrow{\leftarrow}$  vagy  $\rightarrow$  gombot, amíg a sorozat kezdő száma a **BLOKK SORSZÁMA** felirat alatt villogni kezd.

 $\bullet$  A  $\overline{\mathscr{B}}$  vagy  $\overline{\mathbb{S}}$  gombbal léptessünk a kívánt szövegblokk számig (vagy a numerikus billentyűkkel adjuk meg az értéket).

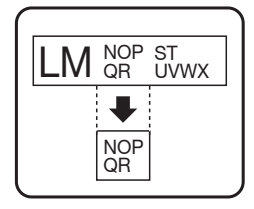

 $\bullet$  A  $\rightarrow$  gomb lenyomására a **BLOKK SORSZÁMA** felirat alatti tartomány második szám villogni kezd.

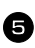

 $\bigcirc$  A  $\bigotimes^{\text{Home}}$  vagy  $\bigcirc$  gombbal léptessünk a kívánt szövegblokk számig (vagy a numerikus billentyűkkel adjuk meg az értéket).

Nyomjuk le a  $\overbrace{(\overbrace{\cdots})}^{\text{New Block}}$  (vagy  $\textcircled{\textcircled{\textcircled{\textcirc}}}$ ) gombot. A **START** felirat látható a Print Options menüben.

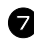

**7** Nyomjuk le a  $\left(\bigcup_{i=1}^{\text{New Block}} (vagy) \text{ gombot a megadott számú blokk nyomtatásához.} \right)$ Az éppen nyomtatott címke száma megjelenik a kijelzőn.

☞ További speciális nyomtatási beállítások eléréséhez ne hajtsuk végre az 7. lépést, ehelyett nyomjuk le a  $\sum_{\text{new Block}}^{\text{tome}}$  vagy  $\sum_{\text{new Block}}^{\text{tome}}$  gombot amíg a "Print Options" menüben a **FOLYT.** felirat megjelenik, majd nyomjuk le a  $\sum_{n=1}^{\text{New Block}}$  gombot.

# **Tükrözött címkék nyomtatása**

A funkció révén úgy nyomtathatjuk ki a címkét, hogy azt az öntapadós oldaláról lehet majd elolvasni. Ha a tükrözötten nyomtatott címkét üvegre vagy egyéb áttetsző anyagra nyomtatjuk, a feliratot az ellenkező oldalról tökéletesen lehet majd olvasni.

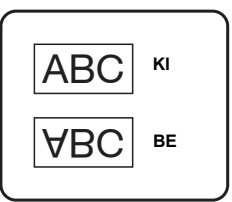

- Nyomjuk le a  $\overline{\mathbb{C}}$  majd  $\overline{\mathbb{B}}$  gombot.
- **2** Nyomjuk le a  $\overleftrightarrow{\leftarrow}$  vagy  $\overrightarrow{\rightleftharpoons}$  gombot, amíg a **TÜKÖRKÉP** felirat lesz látható.
- **3** Nyomjuk le a  $\sum_{n=1}^{\text{Home}}$  vagy  $\sum_{n=1}^{\infty}$  gombot, amíg az **BE** felirat lesz látható.
- Nyomjuk le a  $\overbrace{)}^{\text{New Block}}$  (vagy  $\boxed{\text{)}$ ) gombot. A **START** felirat jelenik meg a Print Options menüben.
- S Nyomjuk le a  $\left(\bigcup_{k=1}^{\infty}$  (vagy  $\left(\frac{1}{k}\right)\right)$  gombot a megadott számú blokk nyomtatásához. Az éppen nyomtatott címke száma megjelenik a kijelzőn.
- ☞ A Mirror Printing (tükörnyomtatás) funkció esetén a feliratot üres szalagra nyomtassuk.
- ☞ További speciális nyomtatási beállítások eléréséhez ne hajtsuk végre az 5. lépést, ehelyett nyomjuk le a  $\sum_{n=1}^{\infty}$  vagy  $\sum_{n=1}^{\infty}$  gombot amíg a "Print Options" menüben a **FOLYT**. felirat megjelenik, majd nyomjuk le a  $\sum_{\text{New Block}}$  gombot.

# **Speciális nyomtatási funkciók együttes használata**

Kombinálhatjuk is a különleges nyomtatási funkciókat, korlátot az alkalmazási körülmények, pl. a címketípus mód és az alkalmazott sablon jelentenek csak. Pl. a ismételt nyomtatás funkció és a számozás funkció együttes használatának eredményét láthatjuk a jobb oldalon: az "1"-es karakter került növekvő mezőként kijelölésre, és az ismételt nyomtatás funkció révén mindegyik sorszámból két példány került nyomtatásra.

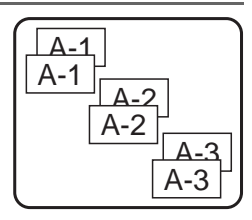

☞ Az egyes speciális nyomtatási funkciókról a fenti szakaszokban olvashatunk.

# **Fájlok elmentése és megnyitása**

A leggyakrabban használt szövegeket és kialakítását eltárolhatjuk a memóriában, és később bármikor megnyitva gyorsan módosíthatjuk és nyomtathatjuk. Mentéskor a fájlok egy sorszámot kapnak névként a későbbi kikeresés megkönnyítése céljából. Legfeljebb 10 szövegfájlt vagy kb. 2 000 karakter tárolható a memóriában.

Mivel megnyitáskor az elmentett fájlnak csak egy másolata jön fel, így a szöveg anélkül szerkeszthető, nyomtatható, hogy az eredetit megváltoztatnánk. Amikor egy fájlra már nincs szükség, vagy helyet kell felszabadítanunk, a törlés funkció szolgál a fájl törlésére.

## **Címke szövegének mentése**

- Nyomjuk le a  $\circledcirc$  gombot.
- **2** Nyomjuk a  $\sum_{n=1}^{\infty}$  vagy $\sum_{n=1}^{\infty}$  gombot, amíg a **MENT** felirat megjelenik.
- $\bullet$  Nyomjuk le a  $\overline{)}^{\text{New Block}}$  gombot.
- Nyomjuk le a  $\overline{\bigotimes}$  vagy  $\overline{\bigotimes}$  gombot, amíg a törölni kívánt fájl száma megjelenik.  $\bigodot$  Nyomjuk le a  $\overline{\bigodot^{\text{New Block}}$  gombot.
- ☞ Ha a memória már a a felső határt jelentő karaktermennyiséget tárolja, a "TELE A MEMÓRIA!" jelenik meg a kijelzőn. Ha ez történne, egy már elmentett szövegfájlt törölnünk kell az újabb törlése előtt.
- □ Ha ugyanezen sorszám alatt már tartalmaz egy fájlt a memória, az "FELÜLIR?" kérdés jelenikmeg. A régi felülírásához az újjal nyomjuk le a  $\sum_{n=1}^{\infty}$  gombot. De lehetőségünk van a  $\frac{\boxtimes}{\text{cos}}$  gombbal visszalépni, és egy eltérő fájlnevet kiválasztani.

# **Mentett szöveg megnyitása**

- Nyomjuk le a  $\circledcirc$  gombot.
- **2** Nyomjuk le a  $\sum_{\text{New Block}}^{\text{conn}}$  vagy  $\sum_{\text{90m}}^{\text{Final}}$  gombot, amíg a **MEGNYIT** felirat megjelenik.
- $\bigotimes$  Nyomjuk le a  $\left(\bigoplus_{i=1}^{\text{new block}}\right)$  gombot.
- 4 Nyomjuk le a  $\sim$  vagy  $\bigotimes_{\text{cond}}$  gombot, amíg a megnyitni kívánt fájl száma megjelenik.

**5** Nyomjuk le a  $\overline{)}$  gombot. A korábban begépelt szöveg törlődik a képernyőről és a kiválasztott fájlnév alatt tárolt szöveg jelenik meg.

**EXECUTE A kiválasztott szövegfájl egyéb részeinek megtekintéséhez nyomjuk le a**  $\overline{\left\langle \zeta \right\rangle}$  **vagy**  $\overline{\rightarrow}$ gombot.

# **Tárolt szöveg törlése**

Nyomjuk le a  $\circledcirc$  gombot. **2** Nyomjuk le a  $\otimes$  vagy  $\otimes$  gombot, amíg a **TÖRÖL** felirat megjelenik.  $\bullet$  Nyomjuk le a  $\circ$  gombot. Nyomjuk le a  $\overline{\bigotimes}$  vagy  $\overline{\bigotimes}$  gombot, amíg a törölni kívánt fálj száma megjelenik a képernyőn. <sup>5</sup> Válasszuk ki a törölni kívánt fájlt.  $\cdot$  Egyetlen fájl törléséhez ugorjunk a  $\bullet$ . lépésre. • Több fájl kiválasztásához nyomjuk le a  $\boxed{\phantom{a}}$  gombot. Az aktuális fájl kijelölésre kerül. A 4. lépés ismétlésével jelöljük ki a további fájlokat, majd nyomjuk le a  $\boxed{\overline{\phantom{a}}\phantom{a}}$  gombot.

• Az összes fájl törléséhez nyomjuk le a  $\lll$  gombot, majd a  $\lceil \frac{1}{\sqrt{2}} \rceil$  gombot.

S Nyomjuk le a  $\overline{)}$  gombot. Megjelennek az "TÖRLÉS?" (vagy "AZ ÖSSZESET TÖRLI?" ha az összes fájlt kitöröltük) kérdések.

**7** Nyomjuk le a  $\sum_{n=1}^{\infty}$  gombot. A kiválasztott fájlokban tárolt szövegek törlésre kerülnek.

**ES** Ha nem akarjuk törölni a kiválasztott fájlt, fájlokat, a **1.** lépésben a  $\sum_{n=1}^{\infty}$  gomb helyett nyomjuk a  $\frac{1}{\sqrt{2}}$  gombot.

<sup>↓</sup> A kiválasztott szövegfájl egyéb részeinek megtekintéséhez nyomjuk le a  $\overleftarrow{\left\langle \right. }$  vagy  $\overrightarrow{\rightarrow}$ gombot.

☞ A törlésre kijelölt fájlok közül kiemelhetünk egy fájlt, ha azt mégsem kívánjuk törölni: jelenítsük meg az adott fájlt, nyomjuk le a  $\left\lfloor \begin{array}{c} \square \end{array} \right\rfloor$  gombot, így a fájl száma már nem lesz kijelölve.

# *44 A készülék beállításai*

Számos funkció szolgál a P-touch készülék működésének állítására.

# <span id="page-50-0"></span>**A szalag adagolásának és levágásának beállítása**

A **vágás** funkció szolgál a szalag nyomtatás utáni adagolásának, kezelésének beállítására. A funkció beállításai alapvetően két vágási mód és ezek ötvözésére épülnek: a **vágáshoz megállás** mód esetén a készülék megáll, így a címkét le lehet vágni, vagy a láncnyomtatás, ahol az utolsó címke nem kerül kiadásra a vágáshoz, ezzel csökken a vágási hulladék.

**A láncnyomtatás egy gazdaságosságot javító megoldás, a címkék elején lévő eselék megszüntetésére szolgál.** Enélkül az előző nyomtatáskor maradt túllógó rész az új címke nyomtatása előtt levágásra kerül. A láncnyomtatás funkció esetén az utolsó címke a készülékben marad, nem kerül kiadásra, így a következő címke eselék nélkül nyomtatható. Amikor az utolsó címkét is kinyomtattuk, nyomjuk le a  $\frac{\hat{V}}{\Gamma}$  gombot a címkesorozat kiadásához, majd nyomjuk le a szalagvágó gombot a vágáshoz.

A következő beállítások állnak rendelkezésre (az alapbeállítás: **1**):

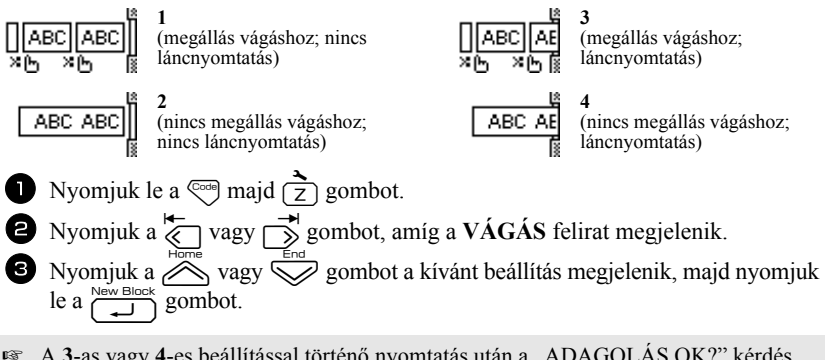

**■ A 3-as vagy 4-es beállítással történő nyomtatás után a "ADAGOLÁS OK?" kérdés** jelenik meg. Nyomjuk le a  $\sum_{n=0}^{\text{New-Block}}$  gombot a befűzéshez. Nyomjuk a  $\sum_{n=0}^{\infty}$  gombot a szövegbeviteli módhoz való visszatéréshez.

# **Kijelző kontrasztjának állítása**

A kijelző -**2** és +**2** közötti tartományban világosítható, sötétíthető. Alapbeállítás a **0**. Nagyobb érték növeli a kontrasztot (a kijelző sötétebb lesz), kisebb érték csökkenti a kontrasztot (a kijelző világosabb lesz).

Nyomjuk le a  $\circledcirc$  majd  $\circledcirc$  gombot. **2** Nyomjuk le a  $\overleftrightarrow{\leftarrow}$  vagy  $\rightarrow$  gombot, amíg a **LCD KONTRASZT** felirat megjelenik.  $\bullet$  Nyomjuk le a  $\otimes$  vagy  $\otimes$  gombot a kívánt értékhez, majd nyomjuk le a  $\left(\frac{\text{reducible}}{\text{if } } \right)$  gombot.

# **Auto Reduction (autom. méretre igazítás) funkció**

Az Auto Reduction funkcióval megadhatjuk, hogy amennyiben a címkére nyomtatni kívánt szöveg túl nagy a címkéhez, az **AUTO** méretezési beállítás a szöveg szélességét (**SZÖVEGSZÉL.**) vagy betű méretét (**SZÖVEGMÉRET**) csökkentse. Alapértelmezett a **SZÖVEGMÉRET**.

- Nyomjuk le a  $\left( \frac{1}{2} \right)$  gombot.
- **2** Nyomjuk a  $\overleftrightarrow{\leftarrow}$  vagy  $\overrightarrow{>}$  gombot, amíg az **AUTOMÉRETEZÉS** megjelenik.
- **3** Nyomjuk a  $\otimes$  vagy  $\otimes$  gombot, amíg a kívánt beállítás megjelenik, és ezután nyomjuk le a  $\left(\frac{m}{\sqrt{2}}\right)$  gombot.

A **SZÖVEGMÉRET** kiválasztása esetén újabb szöveg beírásakor a szöveg mérete csökken addig, amíg a szöveg elfér az adott hosszúságban.

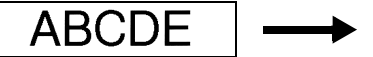

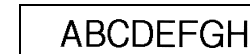

**SZÖVEGSZÉL.** esetén a betűk szélessége csökken le annyira, hogy a teljes szöveg elférjen a címke hosszúságában.

Ha a **MINIMUM** betűszélesség nem elegendő, a betű mérete is csökkeni fog.

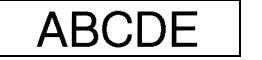

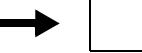

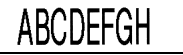

# **Címke hosszúságának kalibrációja**

Amennyiben a nyomtatott címke hossza nem egyezik a hosszúság funkciónál megadott hosszal, a hosszúság funkcióval újrakalibrálhatjuk -**5-**és +**5** közötti tartományban a címke hosszúságát (alapbeállítás a **0**).

Nyomjuk le a  $\left( \sum_{n=1}^{\infty} \right)$  gombot.  $\sum_{n=1}^{\infty}$  Nyomjuk le a  $\sum_{n=1}^{\infty}$  vagy  $\sum_{n=1}^{\infty}$  gombot, amíg a **HOSSZIGAZÍTÁS** felirat megjelenik. w,

gombot. A  $\sim$  vagy  $\bigotimes$  gombbal adjuk meg a kívánt beállítást, és nyomjuk le a  $\bigotimes$ 

## <span id="page-52-0"></span>**A Personal mappa folytonos frissítésének beállítása**

Megadhatjuk, hogy miután a **Personal** szimbólum kategória megtelt, a következő kiválasztott szimbólum bekerüljön a kategóriába (a régiek törlése mellett - **BE** beállítás) vagy továbbiakban ne kerüljön újabb szimbólum a kategóriába (**KI** beállítás).

- - Nyomjuk le a  $\overline{\otimes}$  majd  $\overline{\overline{z}}$  gombot.
- **2** Nyomjuk le a  $\overline{\left(\bigcirc)}$  vagy  $\overline{\left(\bigcirc\right)}$  gombot, amíg a **SZIMB. FRISS.** felirat megjelenik. **3** Nyomjuk le a  $\oslash$  vagy  $\oslash$  gombot, amíg a kívánt beállítás megjelenik,

majd nyomjuk le a  $\overline{)}$   $\overline{)}$  gombot.

# **Mértékegység állítása**

A mértékegységet állíthatjuk milliméterre (**mm**) vagy hüvelykre (**inch**). Alapbeállítás a mm.

- Nyomjuk le a  $\left(\overrightarrow{z}\right)$  majd  $\left(\overrightarrow{z}\right)$  gombot.
- **2** Nyomjuk le a  $\overleftrightarrow{\leftarrow}$  vagy  $\overrightarrow{)}$  gombot, amíg a **EGYSÉG** felirat megjelenik.

**3** Nyomjuk le a  $\overline{\mathcal{B}}$  vagy  $\overline{\mathcal{C}}$  gombot, amíg a kívánt beállítás megjelenik, majd nyomjuk le a  $\overline{\bigcup_{\text{new Block}}}$  gombot.

## **Szoftververzió kijelzése**

A P-touch szoftverének és a beépített szimbólumkészlet verziószámát jeleníthetjük meg.

- Nyomjuk le a  $\overline{\text{C}^{12}}$  majd  $\overline{\text{C}}$  gombot.
- **2** Nyomjuk le a  $\overleftrightarrow{\xi}$  vagy  $\overrightarrow{\delta}$  gombot, amíg a **VERZIÓINFORM.** felirat megjelenik.
- **3** Nyomjuk le a  $\gg$  vagy  $\gg$  gombot, amíg a szoftver verziószáma megjelenik.  $4$  Nyomjuk le a  $\overbrace{ }\leftarrow$  gombot.
	-

# **Tisztítás**

Időközönként a készülék egyes elemei, alkatrészei tisztításra szorulnak. Por, kosz rakódhat a nyomtatófejre, görgőkre, különösen amikor a készülék szabadtéren áll vagy poros környezetben működik. Használat során a szalagvágóra ragasztó rakódhat, így nehezebb a vágás is.

# **Nyomtatófej, görgők és szalagvágó tisztítása**

Mielőtt belekezdenénk ezen alkatrészek tisztításába, a  $(\circ)$  gomb lenyomásával kapcsoljuk ki a készüléket, vegyük ki az aksikat és húzzuk ki a hálózati tápegységet.

# **VESZÉLY!**

- Közvetlen kézzel ne érintsük a nyomtatófejet. Az rendkívül forró lehet.
- Puszta kézzel ne érintsük a vágó egység pengéjét.

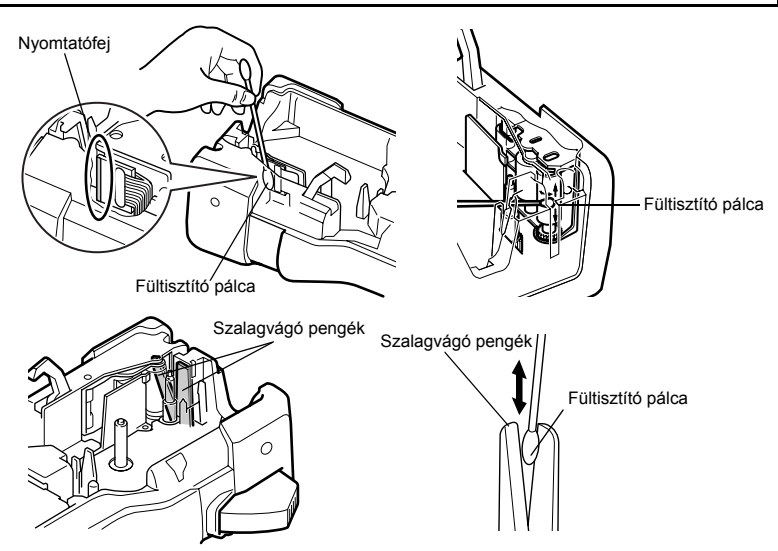

## **Tudnivalók a nyomtatófej és a görgők tisztításáról**

- ☞ Ha üres vízszintes sáv jelenik meg a címke szövegén, tisztítsuk meg a nyomtatófejet.
- ☞ A nyomtatófej tisztításának megkönnyítésére szolgál a nyomtatófej tisztítókazetta (TZ-CL4).

#### **Tudnivalók a szalagvágó tisztításáról**

☞ Ha a vágás nem megfelelő, tisztítsuk meg a pengét.

# *55 P-touch használata számítógéppel (csak PT-7600)*

A P-touch készülék rendelkezik egy USB-csatlakozóval, amellyel Microsoft® Windows® operációs rendszerrel működő számítógéphez csatlakoztathatjuk a készüléket. A nyomtató számítógéppel történő használatához telepítenie kell a nyomtató-illesztőprogramot. A P-touch Editor címketervező szoftvert is telepítenie kell. A készülékhez kapott CD-ROM tartalmazza a P-touch Editor 5.0 szoftvert, amelyet a nyomtató-meghajtókkal és a P-touch Transfer Manager szoftverrel együtt kell telepítenünk.

- **P-touch Editor 5.0**: címke-tervező szoftver, mellyel további grafikák és formázási funkciók révén összetettebb sablonokat és adatbázisokat hozhatunk létre. Miután létrehoztuk a sablonokat és adatbázisokat, letölthetjük őket a P-touch szoftverre, ahol címkék nyomtatására használhatjuk fel ezeket.
- ☞ **A P-touch Editor szoftvert és a nyomtató-meghajtókat telepítenünk kell, mielőtt csatlakoztatnnk a készüléket a számítógépre.**
- ☞ Csak a tartozékként kapott USB-kábelt alkalmazzuk a készülék és a számítógép csatlakoztatásához.
- ☞ Egy számítógépre több P-touch készüléket egyidőben nem csatlakoztathatunk.
- ☞ **Bár a készülék és a számítógép USB-kapcsolaton keresztül csatlakoztatható, közvetlenül a P-touch Editor szoftverben készített sablonok nem nyomtathatók ki közvetlenül a szoftverből.**

#### **CD-ROM kezelése**

- Ne karcoljuk meg a CD-ROM felületét.
- Ne tegyük ki a CD-ROMot szélsőségesen magas vagy alacsony hőmérsékletnek.
- Ne tegyünk nehéz tárgyat a CD-ROMra.
- A CD-ROMon futó szoftver kizárólag a vásárolt készülékkel való használatra szolgál. Több számítógépre is telepíthető, pl. irodai használat céljából.

# **Rendszerkövetelmények**

Mielőtt telepítjük a szoftvereket, ellenőrizzük, hogy a konfiguráció megfelel-e a minimális követelményeknek.

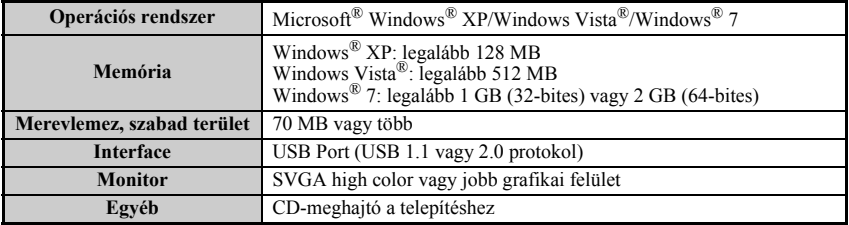

## **P-touch Editor 5.0 és nyomtató-meghajtó telepítése**

☞ **Ne csatlakoztassuk az USB-kábelt a számítógéphez a szoftver telepítését megelőzően.**

#### **P-touch Editor 5.0 telepítése**

☞ A telepítési eljárás módosulhat az operációs rendszertől függően. A példákban a Windows Vista® rendszer szerepel.

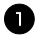

<sup>1</sup> Indítsuk el a számítógépet (rendszergazdai jogkörrel jelentkezzünk be).

- <sup>2</sup> Helyezzük be a CD-ROMot a CD-meghajtóba. A P-touch telepítő képernyője jelenik meg.
- ☞ Amennyiben a P-touch Setup képernyője nem jelenik meg, kattintsunk kétszer a Windows Explorer ikonra, ezután kétszer a PT-7600 ikonra. Menet közben az [Exit] lehetőségre kattintva megszakíthatjuk a telepítést.

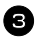

<sup>3</sup> Válasszuk ki a kívánt nyelvet, és a kívánt telepítési módot.

**Normál Telepítés:** összes funkció (P-touch Editor és nyomtató-meghajtó) telepítésre kerül.

**Egyedi Telepítés:** magunk adhatjuk meg, mely elemeket kívánjuk telepíteni. Csak haladó felhasználók számára javasolt.

**Használati útmutató kijelzőre:** Használati útmutató (PDF).

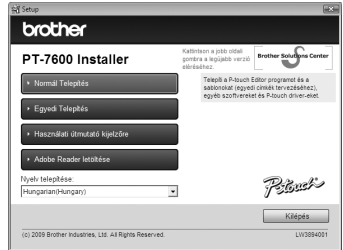

**Adobe Reader letöltése:** Hivatkozás megjelenítése az Adobe® Reader® letöltési oldalára.

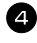

<sup>4</sup> Olvassuk át a felhasználói szerződést. Ha egyetértünk az abban foglaltakkal, kattintsunk az [Igen] gombra a telepítés folytatásához.

<sup>5</sup> Adjuk meg a Felhasználónév (User Name) és a Cégnév (Company Name - ha szükséges), majd kattintsunk a [Tovább] gombra.

<sup>6</sup> Erősítsük meg a telepítési célmappát, majd kattintsunk a [Tovább] gombra.

☞ Ha módosítani kívánjuk a célmappát, kattintsunk a [Tallózás] gombra, és keressük ki a kívánt mappát.

<sup>7</sup> Ellenőrizzük, mely billentyűparancsokat kívánjuk telepíteni, majd kattintsunk a [Tovább] gombra.

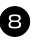

<sup>8</sup> A beállítások megtekintéséhez kattintsunk a [Tovább] gombra. A módosításukhoz a [Vissza] gombbal ugorjunk a megfelelő ablakig, és hajtsuk végre a korrekciót.

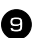

<sup>9</sup> A kiválasztott elemek automatikusan telepítésre kerülnek.

## **Nyomtató illesztőprogramó telepítése**

■ Olvassuk át a "A nyomtató-illesztőprogram telepítése előtt" ablak tartalmát, majd kattintsunk a [Igen, biztosan] gombra, majd az [OK] gombra.

A telepítési eljárás operációs rendszertől függően eltérhet.

- Windows® XP: [48. oldal](#page-57-0)
- Windows Vista®/Windows® 7: [49. oldal](#page-58-0)

#### <span id="page-57-0"></span>**Telepítés Windows® XP-re**

<sup>1</sup> A figyelmeztetés ellenére, hogy a telepíteni kívánt meghajtó digitális ellenőrző aláírással nem rendelkezik, kattintsunk a [Telepítés folytatása] gombra.

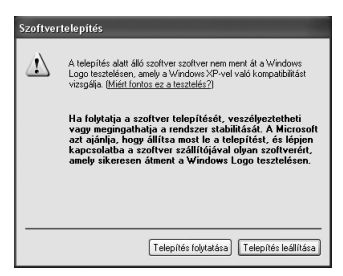

<sup>2</sup> Amikor a telepítővarázsló erre felszólít, csatlakoztassuk a P-touch készüléket a számítógéphez a kapott USB-kábellel, majd tartsuk nyomva a  $\mathbb{Q}$  és  $\langle \circ \rangle$ gombokat a készülék adatátvitel módban való bekapcsolásához.

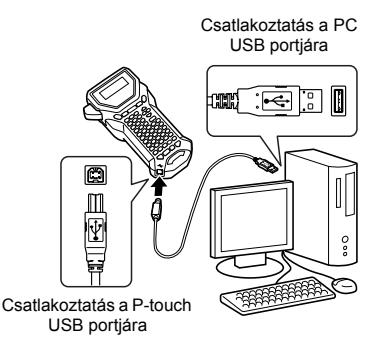

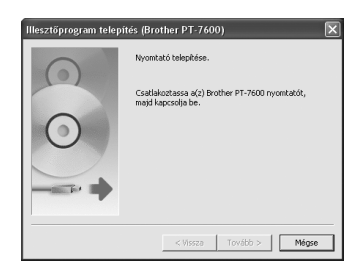

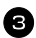

 $\bullet$  A nyomtató felismerésre került, az "Új hardver varázsló" elindul. Válasszuk a [No, not this time] kapcsolót, majd kattintsunk a [Tovább]. A telepítés módjának kiválasztó ablakában válasszuk a "Telepítse a szoftvert beavatkozás nélkül (ajánlott)" opciót, majd kattintsunk a [Tovább].

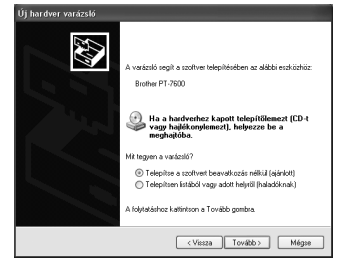

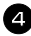

<sup>4</sup> Üzenet figyelmeztet újra, hogy a meghajtóhoz nincs digitális aláírás. Kattintsunk a [Telepítés folytatása] gombra. Amikor a nyomtató sikeres telepítéséről szóló üzenet megjelenik, kattintsunk az [OK] gombra az üzenet lezárásához.

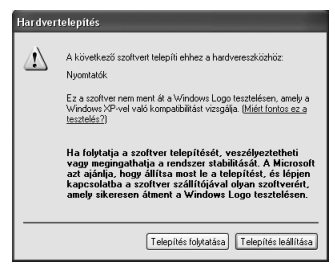

- <sup>5</sup> A telepítővarázsló felszólít, hogy regisztráljuk a P-touch készüléket az interneten keresztül. Kattintsunk az [lgen], majd a [Tovább] gombra. Amennyiben a regisztrációt választottuk, a böngészőnkön megjelenik a regisztrációs honlap.
- <sup>6</sup> Kattintsunk a [Befejezés] gombra a telepítés befejezéséhez. Indítsuk újra a számítógépet, amikor erre a varázsló felszólít.

#### <span id="page-58-0"></span>**Telepítés Windows Vista®/Windows® 7 operációs rendszerre**

<sup>1</sup> Amikor a Brother által kibocsátott, telepítést jóváhagyó üzenet megjelenik, kattintsunk az [Telepítés] gombra.

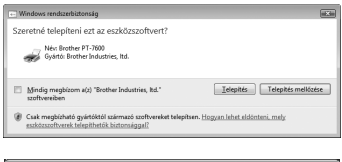

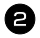

<sup>2</sup> Amikor a számítógép erre felszólít, csatlakoztassuk a P-touch készüléket a számítógéphez a kapott USB-kábellel, majd tartsuk nyomva a  $\binom{1}{\infty}$  és  $\binom{1}{\infty}$  gombokat a készülék adatátvitel módban való bekapcsolásához.

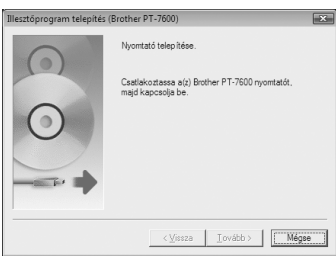

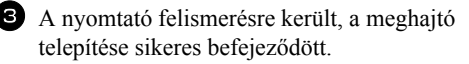

<sup>4</sup> A telepítővarázsló felszólít, hogy regisztráljuk a P-touch készüléket az interneten keresztül. Kattintsunk az [Igen], majd a [Tovább] gombra. Amennyiben a regisztrációt választottuk, a böngészőnkön megjelenik a regisztrációs honlap.

<sup>5</sup> Kattintsunk a [Befejezés] gombra a telepítés befejezéséhez. Indítsuk újra a számítógépet, amikor erre a varázsló felszólít.

# **P-touch Editor 5.0 szoftver eltávolítása**

A P-touch Editor 5.0 eltávolításának menete az operációs rendszertől függően eltérő lehet.

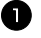

#### <sup>1</sup> **Windows® XP**

Kattintson a "Vezérlőpult, "Programok hozzáadása vagy eltávolítása" ikonjára Megjelenik a "Programok hozzáadása vagy eltávolítása" ablak.

#### **Windows Vista®/Windows® 7**

A "Vezérlőpult" lehetőségei közül válassza a "Programok" ikont, majd nyissa meg a "Programok és szolgáltatások" alkalmazást. Megjelenik a "Programok módosítása vagy eltávolítása" ablak.

#### <sup>2</sup> **Windows® XP**

Válassza a "Brother P-touch Editor 5.0" lehetőséget, és kattintson az [Eltávolítás] gombra.

## **Windows Vista®/Windows® 7**

Válassza a "Brother P-touch Editor 5.0" lehetőséget, és kattintson az [Eltávolítás] gombra.

Amikor megjelenik a "Felhasználói fiókok felügyelete képernyő", kattintson a [Folytatás] gombra. Ha a számítógép jelszót kér, adja meg a jelszót, majd kattintson az [OK] gombra.

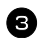

<sup>3</sup> Kattintson az [OK] gombra.

Miután a szoftvert eltávolítatta a számítógépről, a "Karbantartás befejeződött" párbeszédablak jelenik meg. Kattintson [Befejezés] gombra.

4 Zárja be a "Programok hozzáadása vagy eltávolítása" (XP)/"Programok és szolgáltatások" (Windows Vista®/Windows® 7) ablakot.

# **Nyomtató-meghajtó eltávolítása/cseréje**

A következő lépésekben többször hivatkozunk az PT-XXXX karaktersorra. Az "XXXX" részt helyettesítse be nyomtatója nevével.

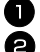

<sup>1</sup> Kapcsolja ki a nyomtatót.

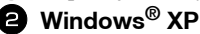

Kattintson a "Start" gombra, nyissa meg a "Nyomtatók és Faxok" ablakot.

#### **Windows Vista®**

A "Vezérlőpult" ablakban a "Hardver és hang" lehetőségre kattintva válassza ki a "Nyomtatók" elemet.

#### **Windows® 7**

Kattintson a  $(\mathcal{H})$ , ablakban a [Eszközök és Nyomtatók] ablakot.

☞ Részletekért lásd a Windows® Súgót.

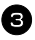

#### <sup>3</sup> **Windows® XP**

Válassza a "Brother PT-XXXX" lehetőséget, majd kattintson a "Fájl" - "Törlés" gombra, vagy kattintson jobb egérgombbal az ikonra, majd a [Töröl] gombra.

#### **Windows Vista®/Windows® 7**

Válassza a "Brother PT-XXXX" lehetőséget, jobb egérgombbal kattintson az ikonra, majd a [Törlés] (Windows Vista<sup>®</sup>)/[Eszköz eltávolítása] (Windows<sup>®</sup> 7) lehetőségre.

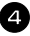

#### <sup>4</sup> **Windows® XP**

Nyissa meg a "Fájl" menüt, majd kattintson a "Kiszolgáló tulajdonságai" elemre. Megjelenik a "Nyomtatókiszolgáló tulajdonságai" ablak.

#### **Windows Vista®**

A "Nyomtatók" ablakban kattintson jobb egérgombbal, majd válassza a "Futtatás rendszergazdaként" - "Kiszolgáló tulajdonságai..." lehetőséget.

Amikor a megerősítést kérő párbeszédablak megjelenik, kattintson a [Folytatás] gombra.

Amikor megjelenik a "Felhasználói fiókok felügyelete képernyő", adja meg a jelszót és kattintson az [OK] gombra.

Megjelenik a "Nyomtatókiszolgáló tulajdonságai" ablak.

#### **Windows® 7**

Az "Eszközök és Nyomtatók" ablakban válassza a "Fax" vagy "Microsoft XPS-dokumentumíró" lehetőséget, majd kattintson a menüsorban megjelenő "Nyomtatókiszolgáló tulajdonságai" menüpontra.

Megjelenik a "Nyomtatókiszolgáló tulajdonságai" ablak.

#### <sup>5</sup> **Windows® XP**

Kattintson az "Illesztőprogramok" fülre, majd a "Brother PT-XXXX" lehetőségre. Ezután kattintson az [Eltávolítás] gombra.

Ugorjon a  $\bullet$ . lépésre.

#### **Windows Vista®**

Kattintson az "Illesztőprogramok" fülre, majd a "Brother PT-XXXX" lehetőségre. Ezután kattintson az [Eltávolítás...] gombra.

#### **Windows® 7**

Kattintson az "Illesztőprogramok" fülre, majd az "Illesztőprogram beállításainak módosítása" lehetőségre.

Ha megjelenik a Felhasználói fiókok felügyelete üzenet, írja be a jelszót, majd kattintson az [OK] okra.

Válassza a "Brother PT-XXXX" lehetőséget,majd az [Eltávolítás...] gombra.

### <sup>6</sup> **Windows Vista®/Windows® 7**

Válassza az "Illesztőprogram és illesztőprogram-csomag eltávolítása lehetőséget". majd kattintson az [OK] gombra.

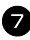

7 Megjelenik a "Nyomtatókiszolgáló tulajdonságai" ablak. A nyomtató-illesztőprogram eltávolítása befejeződött.

# **P-touch Editor 5.0 használata**

P-touch Editor 5.0 szoftverrel kezdő felhasználó is könnyedén tervezhet és nyomtathat összetett kialakítású címkéket, a szoftver széles eszköztárával szinte minden elképzelés valósággá válhat.

A szoftver súgójában részletes leírást találunk a címkék fajtáiról, létrehozásáról, nyomtatásáról, mentéséről. A következő példák Windows Vista® rendszerben készültek.

#### **Tudnivalók sablon készítéséről**

A P-touch Editor 5.0 szoftver egyes funkciói nem érhetők el a készüléken, ezért a következő szempontokat kell figyelembe vennünk:

- ☞ A P-touch készülék megtalálható Helsinki font eltérhet az Editor szoftver sablonjának készítésekor használt azonos nevű fonttól. Ha a készülékben az **AUTO** méretezési beállítás aktív, a betű mérete is csökkentésre kerülhet. Javasolt címke készítésekor a P-touch Editor szoftverrel telepített Helsinki font használata.
- ☞ A P-touch Editorban a betűváltozatok karakterenként eltérőek lehetnek, a készülékben csak egy egész sorra vonatkozhat a betűváltozat beállítás. Ezenfelül bizonyos betűváltozatok nem is állnak rendelkezésre a készülékben.
- ☞ Eltérően a szoftvertől, a készülék nem tud aláhúzott vagy áthúzott szöveget nyomtatni.
- ☞ A készülék a sablonhoz csatolt adatbázisnak csak az első 999 sorát tudja feldolgozni.
- ☞ A készülék az adatbázisban megadott szövegeknek csak az első sorát tudja olvasni. Így ha több sorból álló szövegeket tartalmazó adatbázist kívánunk nyomtatni, a sablont és az adatbázist úgy hozzuk létre, hogy mindegyik sor egy külön cellában álljon.
- ☞ Egyes karakterek csak a P-touch Editor szoftverben érhetők el, a készülékben nem.
- ☞ A készülék vonalkód-beállításaival nem kompatibilis vonalkódok nyomtatása nem lesz megfelelő.
- ☞ A P-touch Editor szoftverben létrehozott sablon fix, max. 1 méteres hosszal rendelkezik.
- ☞ A sablont és az adatbázis úgy kell megszerkeszteni, hogy egy címke kb. 500-nál több karaktert ne tartalmazzon.
- ☞ A nyomtatási területen túllógó mezők nem kerülnek megfelelően nyomtatásra.
- ☞ A P-touch Editor szoftverben létrehozott növekvő sorszámozású mezők nem jelennek meg a készülékben, és nem kompatibilisek a készülék **számozás** funkciójával.
- ☞ A P-touch Editor szoftverben létrehozott hátterek nem kompatibilisek a készülékkel.
- ☞ A P-touch Editor szoftverben az "At Printing" mezőben megadott dátum és idő elemek nem kerülnek nyomtatásra a készülékkel.
- ☞ A nyomtatott címke eltérhet a Transfer Manager nézőkép ablakában megjelenő képtől.
- ☞ Ha az adatbázis sorszámozása, vagy a mezők sorrendje módosulna, és csak a \*.csv adatbázis került újbóli letöltésre a frissítéskor, előfordulhat, hogy az adatbázis nem kapcsolódik megfelelően a sablonhoz. Fontos, hogy az adatbázis első sorát a készülék mint címsorként, fejlécként kell értelmeznei, egyébként az adatbázis nem nyomtatható.
- ☞ A felosztás (csempézés nagy méretű címke kinyomtatása két vagy több címkére) funkciót alkalmazó P-touch Editorban tervezett címkék nem kerülnek letöltésre.
- ☞ A szerkezeti működés következtében a készülék címke hosszúsági beállításai eltérhetnek a P-touch Editor beállításaitól.

# **P-touch Editor indítása**

- Kattintsunk a [Start] [Minden program] (Programok)] - [Brother P-touch] - [P-touch Editor 5.0] pontokra.
- ☞ A P-touch Editort a következő módszer szerint is indíthatjuk (ha a telepítés során parancsikont is létrehoztunk):

• Kattintsunk kétszer az asztalon lévő parancsikonra.

• Kattintsunk a tálcán lévő parancsikonra.

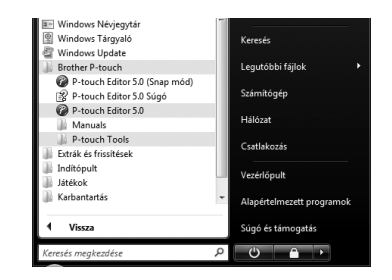

Amikor a P-touch Editor betöltöttük, a [Új/Megnyit] ablak jelenik meg, amellyel egy új címke szerkesztését kezdhetjük meg, vagy megnyithatunk egy régiebbi címkét.

- ☞ A P-touch Editor induláskor jellemző bejelentkezését a [Eszközök] [Opciók] menüpontokra kattintva állíthatjuk. A megjelenő [Opciók] ablakban a [Általános] mappában az [Műveletek] listában találjuk a [Indítási beálllítások] pontot. Normál esetben az a [Új/Megnyit párbeszédablak megjelenítése].
- 

<sup>2</sup> Válasszunk az [Új/Megnyit] ablakban, majd kattintsunk az [OK].

- Válasszuk ki a címkenyomtatót és a nyomathordozó méretét.
- Ha az [Fájl megnyitása] opciót választottuk, az [Megnyitás] ablak jelenik meg. Kiválaszthatjuk és megnyithatjuk a korábban elmentett fájlt.

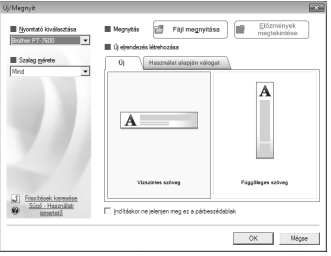

- A [Előzmények megtekintése] opció választásakor a [Előzmények] ablak jelenik meg. A legutoljára létrehozott címkék közül választhatunk.
- [Új] opció esetén egy függőleges és egy vízszintes szerkesztési stílust kell kiválasztanunk.
- Amikor kiválasztjuk a [Használat alapján válogat] opciót, az alkalmazási mód függvényében választhatjuk ki a kívánt címkekialakítást.

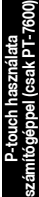

- [Súgó-Használati ismertető] opció választásakor a szoftver súgója jelenik meg. A Súgó lépésről lépésre mutatja be egy címke kialakításának módját.
- A [Frissitések keresése] opció esetén ha számítógépünk internet-kapcsolattal bír, a Brother internetes ügyfélkapcsolati rendszerébe jutunk a <http://solutions.brother.com>URL-címen át. Itt megkereshetjük a legújabb frissítéseket.

# **Tervezőablak**

#### **Express mód**

Az Express mód szöveget és képet tartalmazó címke gyors összeállítására szolgál. A tervezőablak a következő főbb elemekből áll:

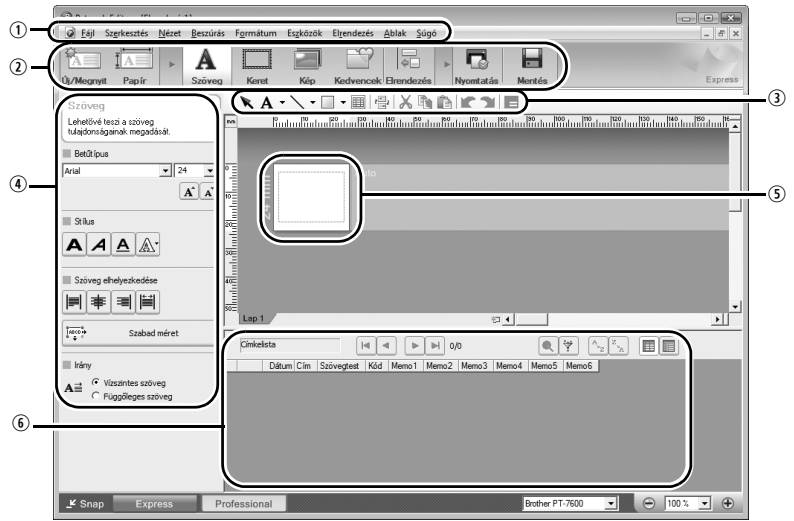

qMenü sor

A parancsok fő menüpontok alá besorolva találhatók (Fájl, Szerkesztés, Nézet, Beszúrás stb.).

2 Parancssor

A Parancssor az Új/Megnyit, Papír, Szöveg, Keret, Kép parancsokat tartalmazza. <sup>3</sup> Rajz/Szerkesztő eszköztár

Elem kiválasztására, szövegbevitelre, grafikai elemek rajzolására szolgáló eszközöket tesz elérhetővé.

rTulajdonságok sáv

Áttekinthető eszköz szöveg, kép beszúrására, szerkesztésére.

(5) Tervezőablak

A tervezőablak az elemek megjelenítésére, szerkesztésére szolgál.

yAdatbázis ablak

A csatolt adatbázis megjelenítése.

☞ A [Nézet] menü az eszközök, ablakok megjelenítésére, elrejtésére szolgál.

☞ Részletes leírást a P-touch Editor szoftver súgójában találunk.

## **Professional mód**

Ez a mód teljeskörű eszköztárat ad kezünkbe sablon készítéséhez. A tervezőablak a következő főbb elemekből áll:

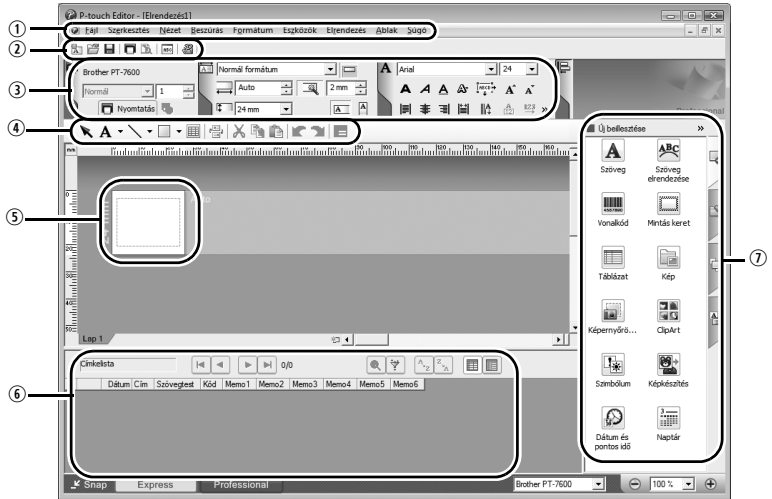

qMenu bar

A parancsok fő menüpontok alá besorolva találhatók (Fájl, Szerkesztés, Nézet, Beszúrás stb.).

2 Normál eszköztár

A leggyakrabban használt parancsok egybegyűjtve (Új Elrendezés, Megnyit, Mentés, Nyomtatás stb.).

eTulajdonságok paletta

Nyomtátás, papír, szöveg és kialakítás formázó ablakokat tartalmazza. A paletták bal oldalára kattintva eltüntethetjük, megjeleníthetjük azokat.

rRajz/Szerkesztő eszköztár

Elem kiválasztására, szövegbevitelre, grafikai elemek rajzolására szolgáló eszközöket tesz elérhetővé.

**5** Tervezőablak

A tervezőablak az elemek megjelenítésére, szerkesztésére szolgál.

yAdatbázis ablak

A csatolt adatbázis megjelenítése.

uOldalsó menüsáv

A megfelelő mappa kiválasztásával szöveget szúrhatunk be, szerkeszthetünk, vonalkódot, keretet, táblázatot, ábrák emelhetünk a címkébe, és átrendezhetjük az elemeket.

☞ A [Nézet] menü az eszközök, ablakok megjelenítésére, elrejtésére szolgál.

☞ Részletes leírást a P-touch Editor szoftver súgójában találunk.

#### **Snap mód**

Ezzel a móddal képként menthetjük ela képernyő tartalmát, melyet kinyomtathatunk, későbbi használatra megőrizhetünk. Kövessük az alábbi utasításokat:

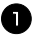

<sup>1</sup> Kattintsunk a [Snap mód] pontra, a Snap mód ablak jelenik meg. Kattintsunk az [OK] gombra

- ☞ Ha kipipáljuk a [Ne jelenítse meg a párbeszédet újra]kapcsolót, legközelebb azonnal válthatunk a Snap módra.
- ☞ Indíthatjuk a módot a [Start] [Minden program (Programok)] - [Brother P-touch] - [P-touch Editor 5.0 (Snap mode)].

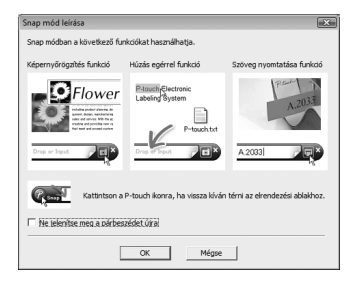

Behúzás/bevite

 $\Box$ 

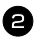

<sup>2</sup> A Snap mód jelenik meg.

☞ Részletesen lásd a P-touch Editor súgójában.

# **P-touch Editor súgójának indítása**

Megismerhetjük a P-touch Editor súgójának indítását. A következő példa Windows Vista® operációs rendszerben készült.

#### **Indítás a Start gombbal**

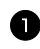

<sup>1</sup> Kattintsunk a [Start] - [Minden program (vagy Programok)] - [Brother P-touch] - [P-touch Editor 5.0].

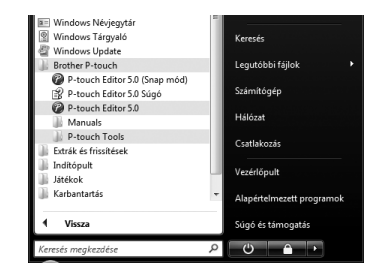

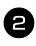

<sup>2</sup> Az [Új/Megnyit] ablakban kattintsunk a [Súqó - Használati ismertető] pontra.

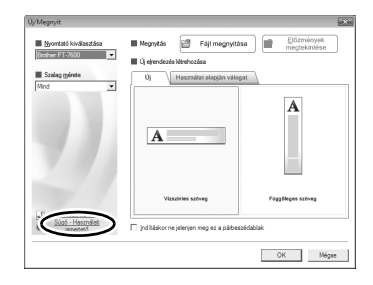

#### **Indítás a P-touch Editor szoftverből**

Kattintsunk a "Súgó" menüpontra és válasszuk a "P-touch Editor Súgó" pontra.

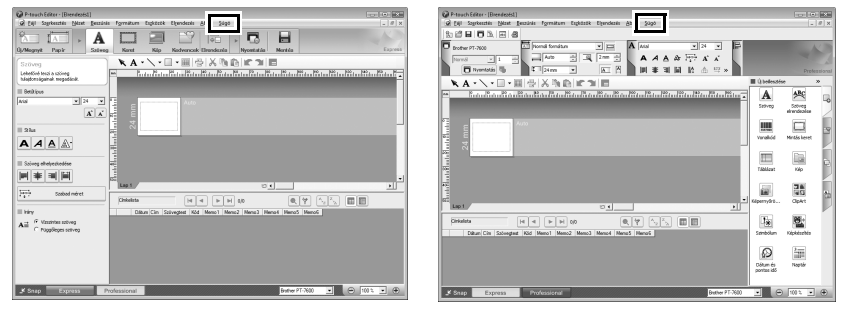

Express mód<br>
Professional mód

#### **Indítás Snap módból**

Kattintsunk jobb egérgombbal és válasszuk a P-touch Editor Súgó pontot.

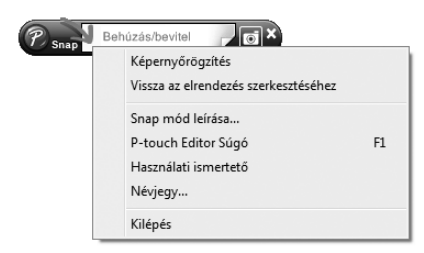

### **Súgó leírásának kinyomtatása**

A P-touch Editor súgójában szereplő leírás kinyomtatható. A normál nyomtatónkat használjuk erre a célra.

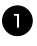

<sup>1</sup> A [Tartalom] mappában válasszuk ki a nyomtatni kívánt témát.

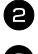

**2** Kattintsunk a  $\left| \bigoplus_{\text{Nowomidats}}$  gombra az Eszköztárban.

<sup>3</sup> Válasszuk ki a nyomtatni kívánt témakört és kattintsunk az [OK].

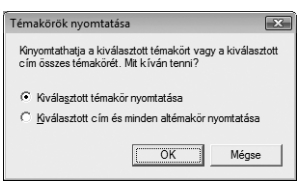

<sup>4</sup> Adjuk meg a [Nyomtató] és kattintsunk a [Nyomtatás] gombra.

☞ Normál nyomtatóval, szabványos papírméretre, pl. A/4-esre nyomtassunk.

# **Adatok letöltése és feltöltése számítógépről(-re)**

A szoftverben létrehozott sablonok, egyedi karakterképek (a P-touch készüléken nem elérhető karakterek) letölthetők a számítógépről a készülékre.

# <span id="page-68-0"></span>**Váltás adatátvitel módba**

 $\bullet$  Tartsuk nyomva a  $\epsilon$  gombot és nyomjuk  $a(\theta)$  gombot a készülék adatátvitel módban való bekapcsolásához.

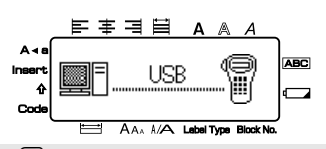

- **E** Adatátvitel módból való kilépéshez nyomjuk le a  $(\circ)$  a készülék kikapcsolásához.
- ☞ **Fontos hogy adatátvitel közben ne kapcsoljuk ki a készüléket, egyébként az adatok elvesznek.**
- ☞ Függetlenül attól, hogy a készülék akkumulátorról vagy hálózati adapterről működik, a készülék automatikusan kikapcsol, ha öt percnél tovább egyetlen gombot sem nyomunk le.

# **P-touch Transfer Manager és P-touch Library használata**

☞ Annak ellenére, hogy a PT-7600 készüléket USB-kapcsolattal számítógéphez csatlakoztathatjuk, a P-touch Editorban készített címke közvetlenül az alkalmazásból nem nyomtatható.

**P-touch Transfer Manager**: a PT-7600 készülékre letölthetjük a P-touch Editorban létrehozott sablont. Emellett a számítógépre is elmenthetjük a készülékben létrehozott címkéket biztonsági másolatként.

**P-touch Library**: a számítógépen a P-touch címkék sablonjainak és egyéb adatok kezelésére, rendszerezésére szolgál.

# **P-touch Transfer Manager indítása**

<sup>1</sup> Kattintsunk a [Start] gombra, majd válasszuk az [Minden program (Programok)] - [Brother P-touch] - [P-touch Tools] - [P-touch Transfer Manager 2.1] pontokat. A P-touch Transfer Manager elindul.

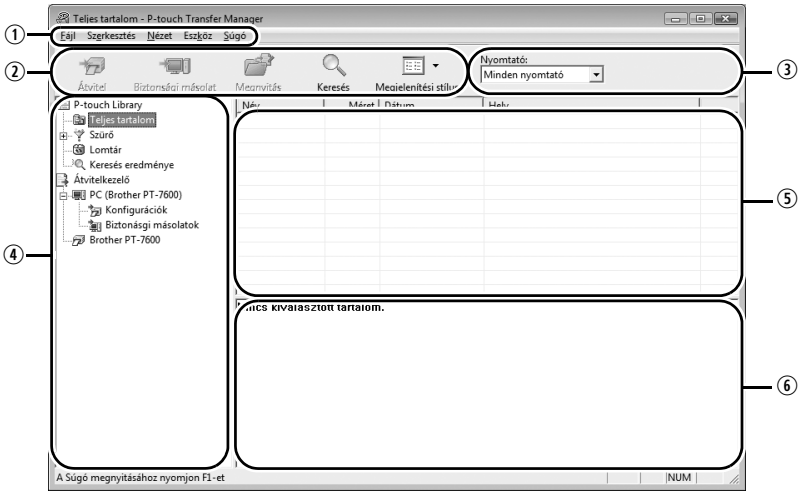

qMenü sor

Funkció szerint főbb menüpontok alá szedve találjuk meg a parancsokat (Fájl, Szerkesztés, Nézet, Eszköz, Súgó).

2 Eszköztár

A leggyakrabban használt parancsokat találjuk itt. Kattintsunk a parancsra annak megnyitásához.

- eVálasszuk ki a nyomtató típusát (csak P-touch Transfer Manager esetén) Válasszuk ki a nyomtatót, melyre az adatokat küldeni kívánjuk. Amikor kiválasztjuk a nyomtatót, csak az adott nyomtatóra letölthető adatok maradnak a listában.
- *<sup>4</sup>* Mappa nézet

A mappák listáját jeleníti meg. Amikor kiválasztunk egy mappát, a mappában szereplő adatok megjelennek a jobb oldali listában.

**5** Lista nézet

A kiválasztott mappában szereplő adatok jelennek meg benne.

**O**Nézőkép

A listából kiválasztott sablon képe jelenik meg.

#### **Ikonok magyarázata**

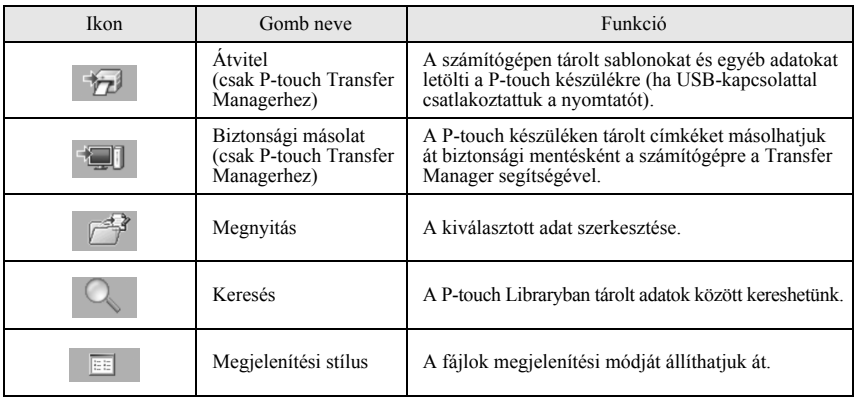

# **Címke-sablonok letöltése a számítógépről**

- <sup>1</sup> Válasszuk a P-touch készüléket mint fogadó nyomtatót.
- ☞ Ellenőrizzük, hogy a P-touch Adatátvitel módban legyen. Részletesen lásd a [59. oldalon](#page-68-0) az ádatátvitel módba való belépés szakasznál.

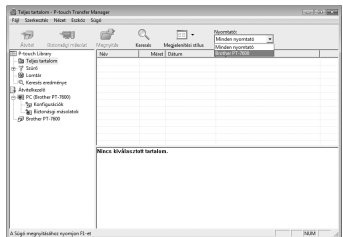

<sup>2</sup> A [Konfigurációk] mappára jobb egérgombbal kattintva válasszuk a [Új] menüpontot, majd nevezzük el az új mappát. A jobb oldali ábrán "Átvitel" néven hoztunk létre új mappát.

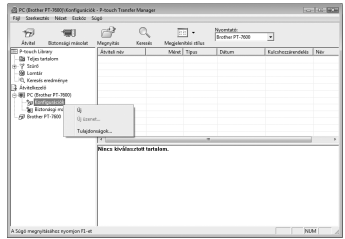
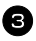

<sup>3</sup> Húzzuk a letölteni kívánt adatokat az új mappába.

Húzzuk át az adatokat az Teljes tartalom, Elrendezések vagy egy másik, a Sz ű r ő alatti mappából. Több adatcsomag letöltésekor a teljes adathalmazt vigyük az újonnan létrehozott mappába.

- <sup>4</sup> A mappába másolt adatokhoz automatikusan hozzárendelésre kerül egy kódszám. A szám módosításához kattintsunk a néven az egér jobb gombjával, majd válasszuk a "Kulcshozzárendelés" pontot.
- ☞ Szöveges üzenetekt ől eltér ő adatok küldésekor mindig szükség van a kódszámra.
- ☞ Ha olyan adathoz tartozó kódszámot módosítunk, melyet már letöltöttünk a készülékre, az adat felülírásra kerül. Leellen őrizhetjük a már letöltött adatok kódszámát az adatok visszafelé irányuló mentésével (lásd a *[Címke-sablonok](#page-77-0)  [biztonsági mentése](#page-77-0)* 68. oldalon).
- ☞ Rákattinthatunk a letöltend ő adat nevére, és új nevet adhatunk neki. Legfeljebb 15 szóból állhat a név.
- 

<sup>5</sup> Válasszuk ki a letölteni kívánt adatot, majd kattintsunk a  $\overline{\mathcal{H}}$  ikonra. A letöltésr ől meger ősít ő üzenetet kell kapjunk.

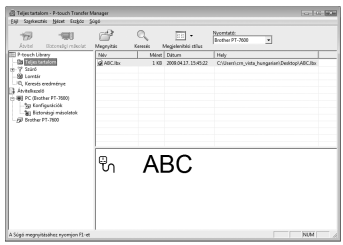

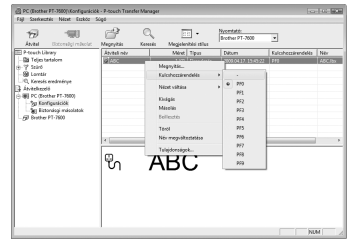

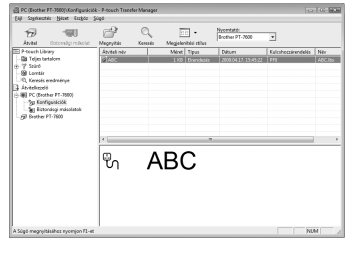

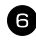

<sup>6</sup> Kattintsunk az [OK] gombra. A kiválasztott mappában lév ő adatok letöltésre kerülnek a P-touch készülékre.

☞ Ha a listában speciális adatokat adtunk meg, csak ezen adatok kerülnek letöltésre.

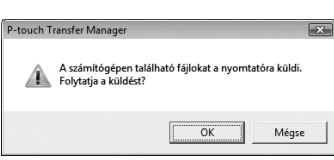

### **Egyedi karakterképek hozzáadása a szöveghez**

Amennyiben egyedi karakterképet (pixeles karakter, amely a P-touch készüléken nem elérhető) rendelünk valamely PF-gombhoz, a készüléken létrehozott címkébe beilleszthetjük ezen karaktert.

• Nyomjuk le a  $\leftarrow$  gombot, majd a megfelelő PF-gombot. A karakter hozzáadódik a szöveghez a kurzor aktuális pozíciójában.

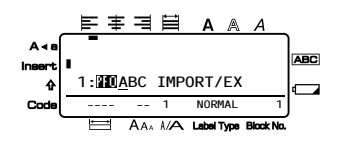

- ☞ Kizárólag fekete-fehér bitmap (\*.bmp) fájl tölthető le a P-touch készülékre.
- ☞ A letöltött kép az alkalmazott szalag szélességének megfelelően automatikusan átméretezésre kerül.

### **Sablon adatok használata**

A P-touch Editorban készített sablon (\*.lbx) letölthető a készülékre, ahol címkék nyomtatására sablonként használhatjuk fel. Sablonokba nyomtatás előtt a szöveget akár adatbázisból is betölthetjük, akár magunk is begépelhetjük.

Amikor adatbázist (\*.mdb fájl a P-touch Editor 5.0-ban létrehozva vagy \*.csv fájl) töltünk le a készülékre, a rekordokban foglalt adatok az adatbázishoz csatolt sablonba is beilleszthetők, de új sablonba is beemelhetjük az adatokat. Ezenfelül az adatbázis adatain belül kereshetünk ki adott rekord beillesztéséhez.

☞ A P-touch készülék egyszerre csak egy adatbázist tárolhat. Az adatbázis azonban kicserélhető, frissíthető.

#### **Adatbázishoz nem csatolt sablon használata**

Az adatbázishoz nem csatolt sablont ugyanúgy használjuk, mint bármely, az Auto Format sablonokat. Ezek használatáról részletesen a [33. oldalon](#page-42-0) találunk leírást.

#### <span id="page-74-1"></span>**Adatbázishoz csatolt sablon használata**

<span id="page-74-0"></span>A sablonhoz kapcsolódva egyetlen rekord vagy rekordok sorozata is nyomtatható. I Nyomjuk le a  $\sqrt{ }$  gombot, majd azt a PF-gombot, mely a használni kívánt sablonhoz tartozik. **2** Nyomjuk le a  $\left(\begin{array}{c} \sqrt{k} & \text{NewBlock} \\ \hline \end{array}\right)$  gombot. Az adatbázis adatai megjelennek. **Egyetlen rekord kiválasztása a sablonnal történő nyomtatáshoz:**  $\bullet$  Nyomjuk a  $\otimes$  vagy  $\otimes$  gombot  $A \land A$ a kívánt rekord kijelöléséhez, majd **1 Whenever** Separat Name<br> **1:** AC adapter ABC nyomjuk le a  $\left( \bigcup_{n=1}^{\text{new block}} \text{gombot.} \right)$ <sup>4</sup> Az adatbázisban szereplő szöveg szerkesztéséhez nyomjuk le a  $\overline{\mathcal{A}}$ vagy  $\bigotimes_{n=0}^{\infty}$  gombot a szöveg megjelenítéséhez, majd gépeljük be az új szöveget. Nyomjuk le a  $\Box$  gombot. **Rekordok sorozatának kiválasztása a sablonnal történő nyomtatáshoz:** 3 Nyomjuk le a  $\overline{\mathcal{A}}$  vagy  $\overline{\mathbb{Q}}$  gombot a rekord kiválasztásához, majd nyomjuk le a  $\sum_{n=1}^{\text{New Block}}$  gombot. A Nyomjuk le a  $\bigotimes$  gombot, majd a  $\mathbb{E}$  gombot. A "SZÖVEG TÖRLÉSE & ADATBÁZ. NYOMT.?" üzenet jelenik meg.  $\bigodot$  Nyomjuk le a  $\overline{)}^{\text{New Block}}$  gombot. **6** Nyomjuk le a  $\overleftrightarrow{\leftarrow}$  vagy  $\overrightarrow{\rightarrow}$  gombot, amíg a **REKORD SORSZ.** megjelenik, majd adjuk meg, a rekordok mekkora tartományát kívánjuk nyomtatni. **7** Nyomjuk le a  $\left(\begin{matrix} \overline{u} & \overline{v} \\ \overline{u} & \overline{v} \end{matrix}\right)$  (vagy  $\left(\begin{matrix} \overline{u} \\ \overline{v} \end{matrix}\right)$ ) gombot. A **START** üzenet jelenik meg a Print Option menüben. **8** Nyomjuk le a  $\overbrace{ }^{New Block}$  (vagy  $\boxed{\mathbb{R}}$ ) gombot a címkék nyomtatásához a megadott tartományba tartozó rekordokkal.

- **Ha a vágás funkció az 1-es vagy 3-as beállítással működi, a "FOLYTATÁS ELŐTT** VÁGÁS SZÜKSÉGES" üzenet jelenik meg minden egyes címke nyomtatásakor. Nyomjuk le a szalagvágó gombot a címke levágásához és a nyomtatás folytatásához.
- ☞ Fontos hogy az üzenet megjelenését követő 5 percen belül vágjuk át a szalagot.
- ☞ A szalag levágásának lehetséges módjairól a [41. oldalon](#page-50-0) olvashatunk.
- ☞ Adott rekord kereséséhez nyitott adatbázis mellett (lásd a fent a 2. lépést), a [68. oldalon](#page-77-1)  a Keresés az adatbázisban szakaszban találunk.
- ☞ A 3. lépésben megjelölt rekordban szereplő egyéb mezők megtekintéséhez nyomjuk le a  $\overleftrightarrow{\leftarrow}$  vagy  $\overrightarrow{\rightleftharpoons}$  gombot.
- ☞ Amikor a 4. lépésben leírtak szerint szerkesztjük az adatokat egyetlen rekord nyomtatása során, az adatbázis nem változik. Amikor rekordok sorozatát nyomtatjuk, a szöveg nem szerkeszthető.
- ☞ Speciális nyomtatási beállítások eléréshez ahelyett, hogy a 8. lépéssel folytatnánk a műveletsort, a  $\gg$  vagy  $\bigotimes^{\text{End}}$  gombokkal addig léptessünk, amíg a Print Options menüben a **FOLYT.** felirat jelenik meg, majd nyomjuk le a  $\overline{)}$  gombot. (Címke több példányban történő nyomtatásáról a [35. oldalon,](#page-44-0) tükrözött nyomtatásról a [38. oldalon](#page-47-0) olvashatunk.)
- **■** Sablon használatának elvetéséhez ugorjunk az utolsó mezőre majd nyomjuk le a ( gombot. A sablon menü jelenik meg. A gombokkal válasszuk a **KILÉP** feliratot, majd nyomjuk le a  $\sum_{n=1}^{\text{New Block}}$  gombot.
- ☞ Egyidőben nagy mennyiségű adat nyomtatásakor előfordulhat, hogy üres címkéket ad ki a készülék. Például 50 címke nyomtatásakor az egyidejűleg nyomtatható karakterek száma 200-ra van korlátozva.

## **Letöltött adatbázis használata**

Mind a P-touch Editor 5.0-val készített \*.mdb adatbázist, mind \*.csv fájlba konvertált adatbázist letölthetünk a P-touchra. Az adatbázis sablonhoz és a P-touch készüléken, sablon nélkül létrehozott címkéhez is használható.

#### **Adatbázisban szereplő adat beillesztése a címkébe**

- <sup>1</sup> Vigyük a kurzort a szövegnek azon pontjára, ahova az adatot be kívánjuk szúrni.
- 2 Nyomjuk le a  $\overline{\mathbb{C}}$  gombot, majd a  $\overline{\mathbb{C}}$  gombot.
- Nyomjuk le a  $\overline{\bigotimes}$  vagy  $\overline{\bigotimes}$  gombot, amíg a kívánt adatot tartalmazó rekord villogni kezd.
- 4 Nyomjuk le a  $\leftarrow$  vagy  $\rightarrow$  gombot, amíg a kiválasztott adat villogni kezd.
- 5 Nyomjuk le a  $\sum_{n=1}^{\infty}$  gombot. A kiválasztott hozzáadódik címke szövegéhez.

☞ Adott rekord kikereséséről a [68. oldalon](#page-77-1) olvashatunk.

#### <span id="page-76-0"></span>**Adatbázis használata a Címketípus módban**

Az adatbázis mezőinek adott tartományát jelölhetjük ki nyomtatásra.

- Nyomjuk le a  $\mathbb{R}$  gombot, majd válasszuk ki a 2. fejezetben leírt Címketípus módot.
- **2** Nyomjuk le a  $\overline{\otimes}$  gombot, majd a  $\overline{\mathbb{B}^4}$  gombot. A "SZÖVEG TÖRLÉSE & ADATBÁZ. NYOMT.?" üzenet jelenik meg.
- $\bigcirc$  Nyomjuk le a  $\bigcirc$  New Block gombot.
- **4** Nyomjuk le a  $\overleftrightarrow{\leftarrow}$  vagy  $\overrightarrow{\rightarrow}$  gombot, amíg a **REKORD SORSZ.** megjelenik, majd adjuk meg a nyomtatni kívánt rekordok tartományának nagyságát.
- E Léptessünk a  $\overleftrightarrow{\leftarrow}$  vagy  $\rightarrow$  gombbal, amíg a **MEZŐ** SORSZÁMA megjelenik, majd adjuk meg a nyomtatni kívánt mezők tartományának nagyságát.
- **6** Nyomjuk le a  $\overline{(\bigcup_{i=1}^{\text{New Block}})}$  (vagy  $\boxed{a}$ ) gombot. A **START** üzenet látható a Print Options ablakban.
- **7** Nyomjuk le a  $\left(\bigcup_{n=1}^{\infty}$  (vagy  $\left(\frac{n}{n}\right)$ ) gombot a nyomtatás indításához a kívánt rekord-tartományban.
- **ES** Amennyiben a címkébe gépelt szöveget is illesztettünk, a  $\left(\frac{1}{\text{Total Type}}\right)$  lenyomásakor a **SZÖV. NYOMTAT.** vagy **ADATB. NYOMT.** között kell választanunk. Ekkor válasszuk a **ADATB. NYOMT.** opciót. Ha a SZÖV. NYOMTAT. opciót kiválasztjuk, elérhetővé válnak a speciális nyomtatási funkció, mint a több példányszámos nyomtatás növekvő sorszámozással (lásd a [35. oldalon](#page-44-0)), több példányszámos nyomtatás [\(36. oldal](#page-45-0)), szövegblokkok tartományának nyomtatása ([37. oldalon](#page-46-0)) vagy címke szövegének nyomtatása tükrözve ([38. oldalon](#page-47-0)).
- ☞ Speciális nyomtatási beállítások eléréshez ahelyett, hogy a 7. lépéssel folytatnánk a műveletsort, a  $\gg$  vagy  $\bigotimes^{\text{End}}$  gombokkal addig léptessünk, amíg a Print Options menüben a **FOLYT.** felirat jelenik meg, majd nyomjuk le a  $\sum_{\text{New Block}}$  gombot. (Címke több példányban történő nyomtatásáról a 35. oldalon, tükrözött nyomtatásról a 38. oldalon olvashatunk.)
- ☞ Egyidőben nagy mennyiségű adat nyomtatásakor előfordulhat, hogy üres címkéket ad ki a készülék. Például 50 címke nyomtatásakor az egyidejűleg nyomtatható karakterek száma 200-ra van korlátozva.

#### <span id="page-77-2"></span><span id="page-77-1"></span>**Keresés az adatbázisban**

Amikor kiválasztunk az adatbázisban egy rekordot sablonban való felhasználásra, vagy címkébe történő beillesztésre, az adatbázisban keresést végezhetünk egy speciális karakter vagy speciális számot tartalmazó rekord után.

#### **Adott karakter keresése az adatbázisban:**

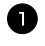

Nyomjuk le a  $\overline{\mathcal{C}}$  es  $\boxed{\phantom{0}}$  gombot, amíg a keresés képernyő megjelenik.

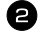

<sup>2</sup> Gépeljük be a karaktereket, melyeket keresünk.

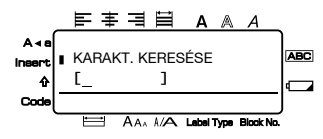

S Nyomjuk le a  $\sum_{i=1}^{\text{New Block}}$  gombot. A jelenleg kijelölt rekord utáni első rekord, amely tartalmazza a keresett karakter, megjelenik.

#### **Adott sorszámú rekord kikeresése:**

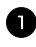

Nyomjuk le a  $\overline{\mathcal{C}}$  es  $\boxed{\phantom{0}}$  gombot, amíg az ugrás képernyő megjelenik.

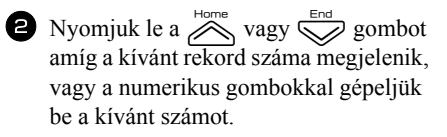

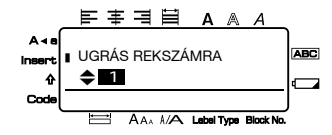

 $\bullet$  Nyomjuk le a  $\left(\frac{1}{\sqrt{2}}\right)$  gombot. A megadott számú rekord megjelenik.

### <span id="page-77-0"></span>**Címke-sablonok biztonsági mentése**

A P-touch készülékkel tárolt sablonokat és egyéb adatokat másolhatjuk fel számítógépre.

- ☞ Kizárólag USB-kábellel való csatlakoztatás esetén működik.
- ☞ A mentett adatok nem szerkeszthetők a számítógépen.
- ☞ A mentett adatokat nem tölthetjük át olyan nyomtatóra, amely eltérő műszaki paraméterekkel rendelkezik, mint az a nyomtató, amelyről az adatokat felmásoltuk.
- <sup>1</sup> Csatlakoztassuk a P-touch készüléket és a számítógépet az USB-kábellel, és kapcsoljuk be a nyomtatót. A P-touch típusjelzése megjelenik a mappa nézetben. Ha kiválasztjuk a mappa nézetben a P-touch típusjelét, a PC-re már felmásolt adatok megjelennek.

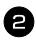

<sup>2</sup> Válasszuk ki a P-touch készüléket, amelyről az adatokat menteni kívánjuk, és kattintsunk

a **gombra**.

A biztonsági mentésről megerősítő üzenet érkezik.

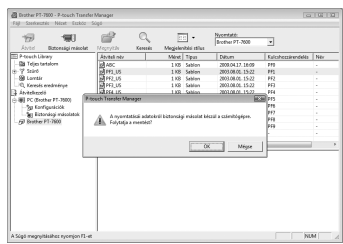

<sup>3</sup> Kattintsunk az [OK] gombra. Egy új mappa jön létre, amely névként az aktuális dátumot kapja, és amely tartalmazza az összes adatot, melyet a P-touch készülék tárolt.

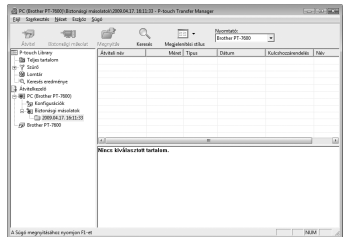

#### **P-touch adatok törlése**

<sup>1</sup> Csatlakoztassuk a P-touch készüléket és a számítógépet az USB-kábellel, és kapcsoljuk be a nyomtatót.

A P-touch típusjelzése megjelenik a mappa nézetben.

<sup>2</sup> Kattintsunk a jobb egérrel a P-touch típusjelzésén, és válasszuk a [Mindet töröl] menüpontot.

A megerősítő üzenet megjelenik.

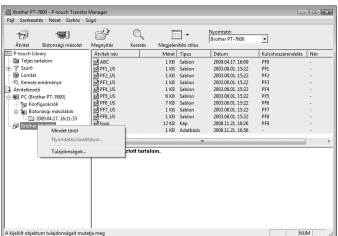

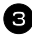

**3** Kattintsunk az [OK]. Az összes adat törlésre kerül.

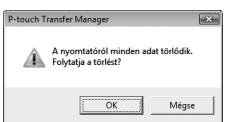

### **P-touch Library megnyitása**

A következők szerint indíthatjuk el a P-touch Library-t, és szerkeszthetjük, nyomtathajuk a címkéket.

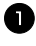

<sup>1</sup> Kattintsunk a [Start] gombra, majd a [Minden program (Programok)] - [Brother P-touch] - [P-touch Tools] - [P-touch Library 2.1] lehetőségre. A P-touch Library elindul.

#### **Adatok megnyitása és szerkesztése**

- <sup>1</sup> Válasszuk ki a szerkeszteni kívánt adatot, majd kattintsunk a  $\sqrt{q^2}$  gombra. Az adathoz társított alkalmazás megnyílik, és szerkeszthetjük az adatot.
- ☞ Az adattól függ, hogy melyik alkalmazás indul el. Például P-touch sablon esetében a P-touch Editor indul el.

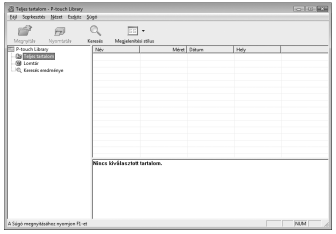

### **Címkék keresése**

A P-touch Library albumban nyilvántartott sablonok között kereshetünk.

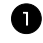

1 Kattintsunk a Q gombra. A [Keresés] párbeszédablak jelenik meg.

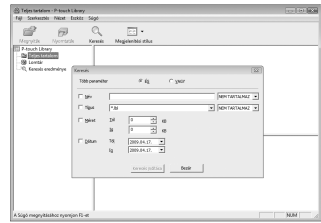

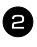

<sup>2</sup> Adjuk meg a keresési feltételeket, és indítsuk a keresést. A következő paraméterek alapján szűkíthetjük a keresést.

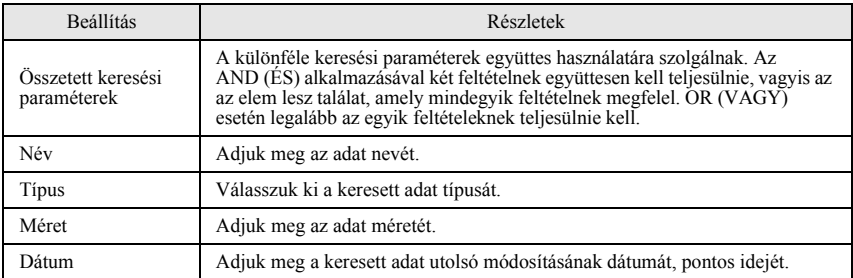

<sup>3</sup> Kattintsunk a [Keresés eredménye] gombra. A keresés elindul, és a találati lista megjelenik.

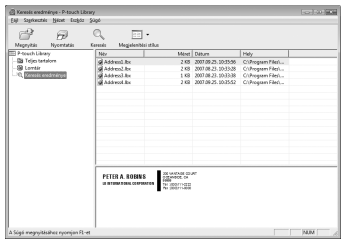

- ☞ A találatok a "Keresés eredménye" mappában láthatók.
- ☞ A P-touch Library szoftverben az adatok nyilvántartásba vételéhez húzzuk azokat az mindent tartalmaz mappába. A P-touch Editorban készített sablonok automatikus nyilvántartásba vételéhez tegyük a következőket:
- ☞ 1. A P-touch Editor menüben válasszuk a [Eszközök] [Opciók] menüpontokat.
- ☞ 2. Az [Opciók] ablakban válasszuk a [Általános] mappát, majd kattintsunk a [Regisztrációs beállítások] pontra.

3. Válasszunk egy ütemezést a P-touch Editorral készített sablonok regisztrálásához, majd kattintsunk az [OK].

# *66 Függelék*

## <span id="page-81-0"></span>**P-touch újraindítása**

Amennyiben a készülék nem működne megfelelően, vagy törölni kívánnánk az összes mentett címkét, nullázhatjuk (rezetelhetjük) a P-touch belső memóriáját.

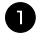

Kapcsoljuk ki a készüléket, és miközben nyomva tartjuk a  $\overline{\otimes}$ és  $\overline{R}$  gombokat, kapcsoljuk vissza a  $\circledcirc$  gombbal a készüléket.

**2** Engedjük fel a  $\left( \overline{re} \right)$  es  $\left( \overline{R} \right)$  gombokat. A P-touch készülék a gyári állapotba visszaállított memóriával indul újra.

**Először a**  $\circ$  gombot engedjük fel, és csak ezután az egyéb gombokat.

☞ Az összes szöveg, formázási beállítás, készülék beállítás és a mentett címkék mind elvesznek a "reset" művelet során.

## **Hibaelhárítás**

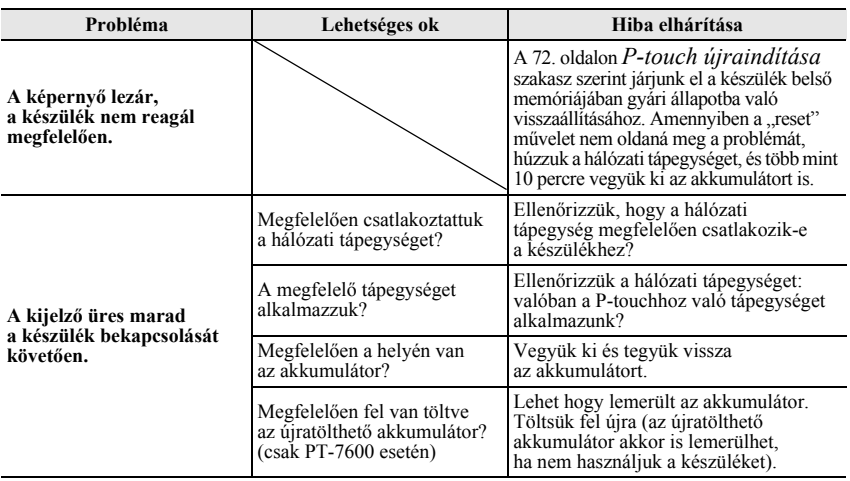

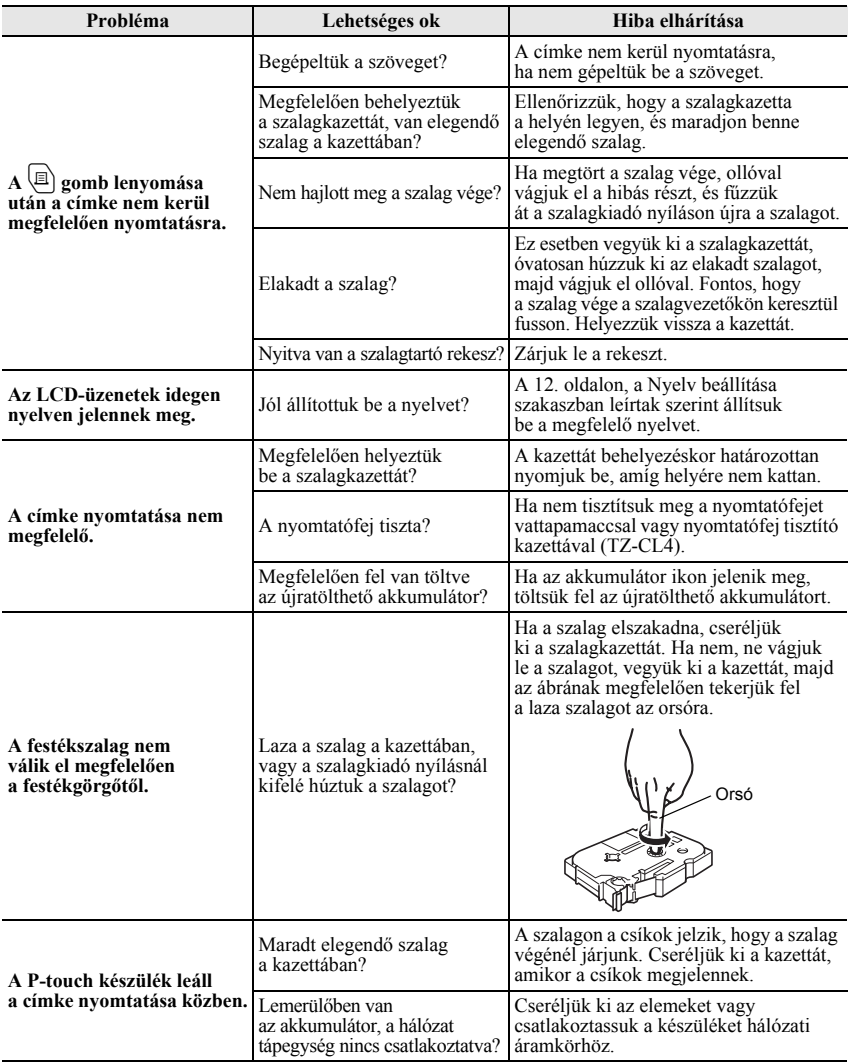

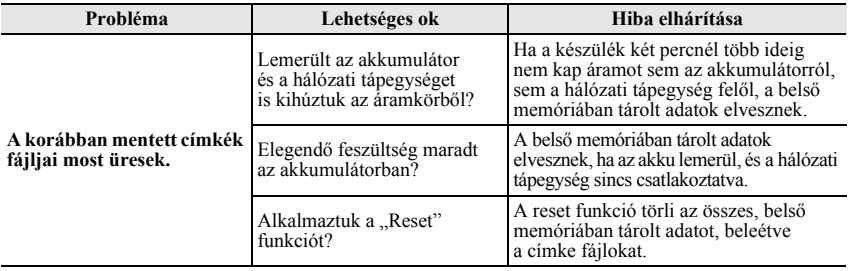

## <span id="page-83-0"></span>**Hibaüzenet lista**

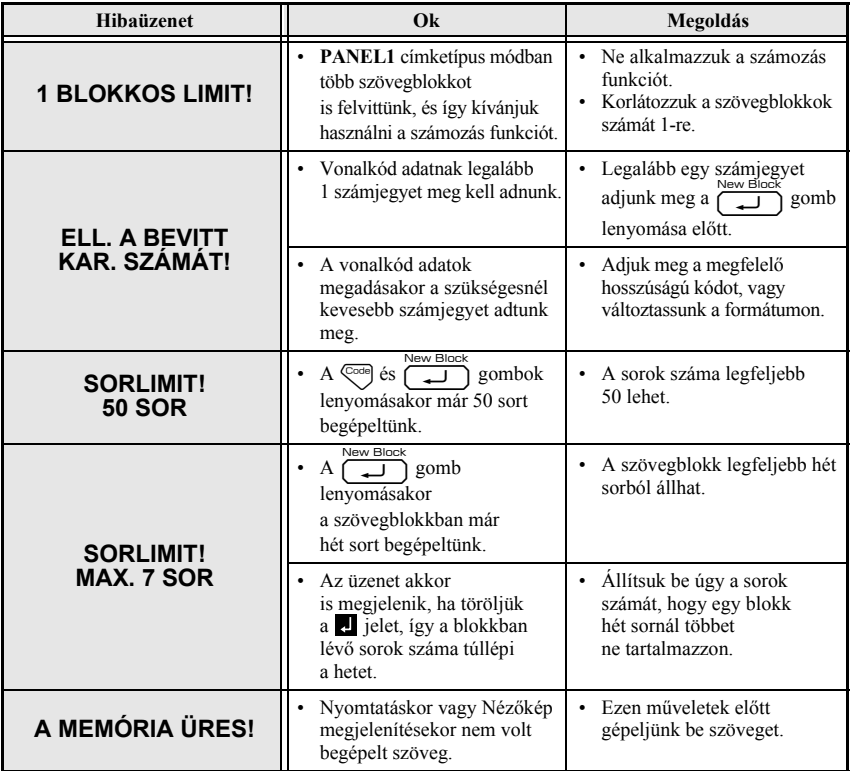

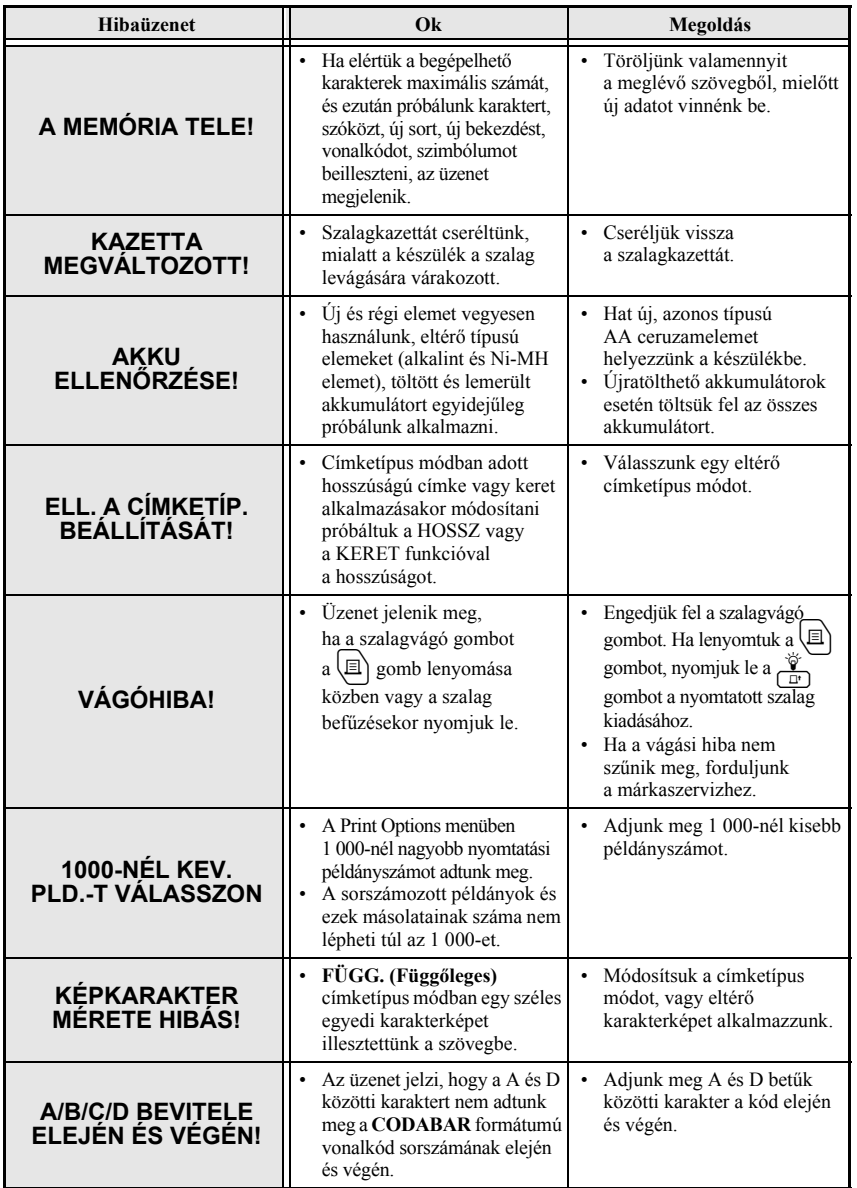

**Függelék**

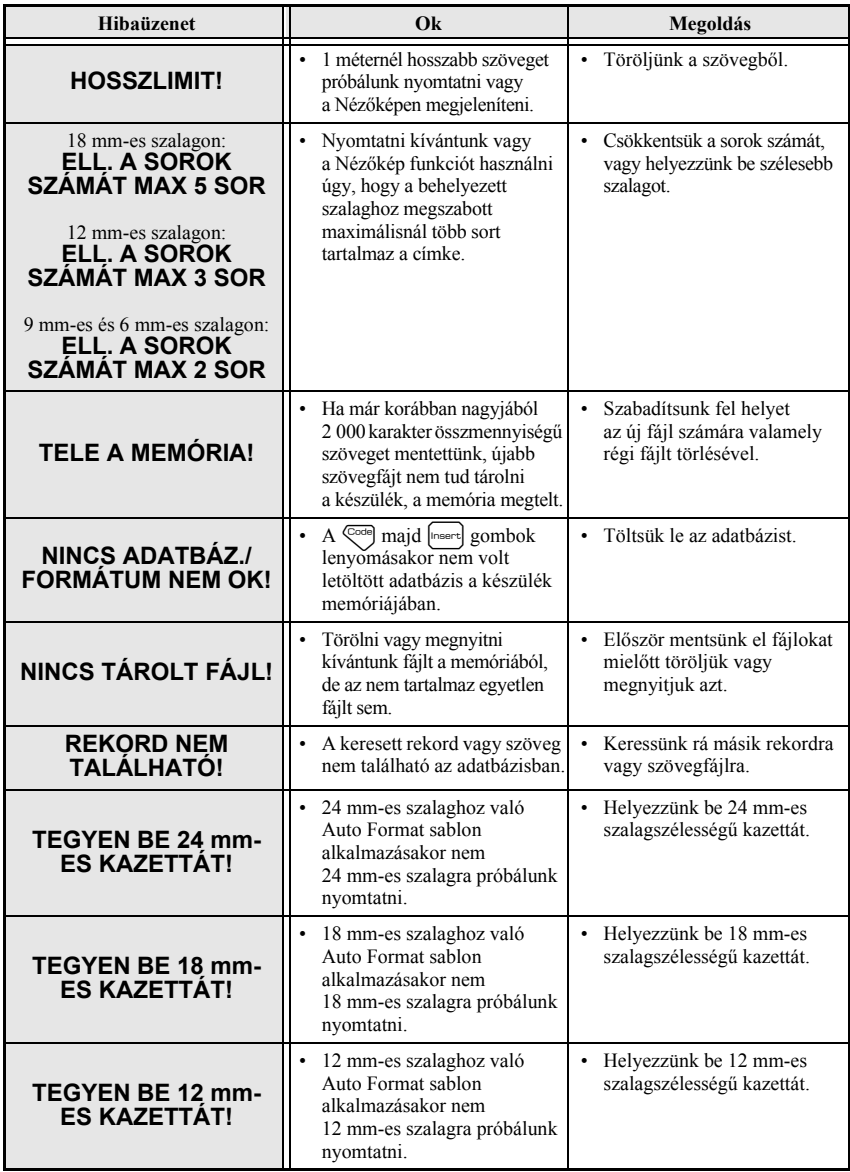

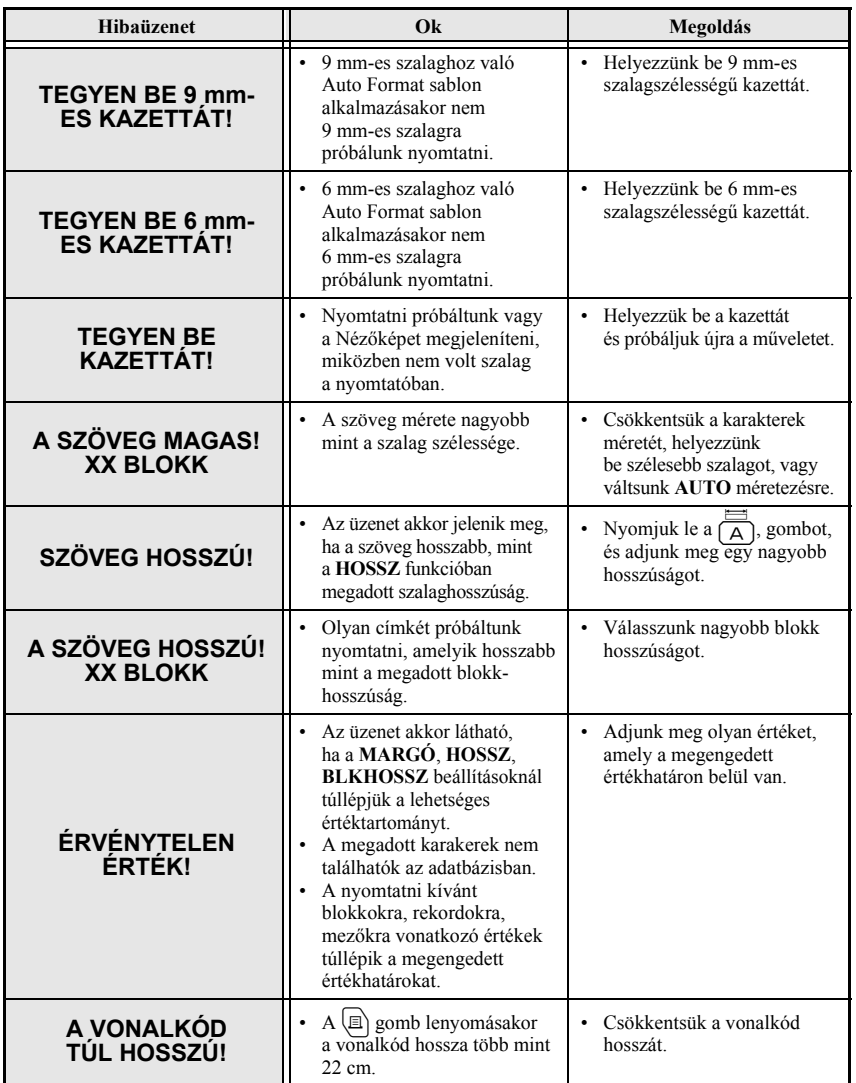

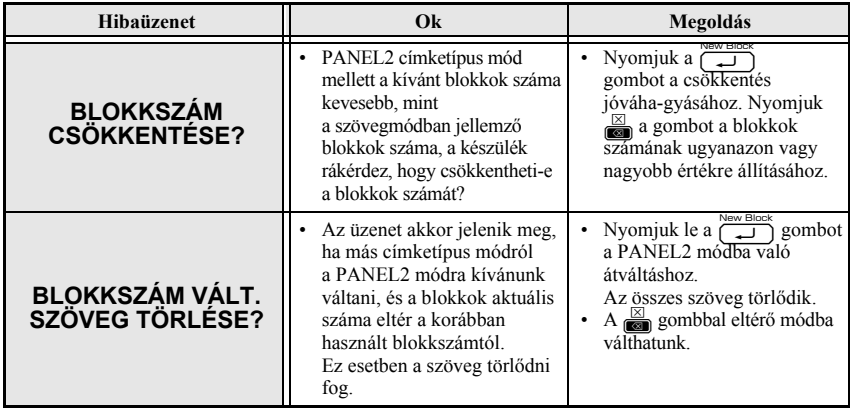

## **P-touch készülék**

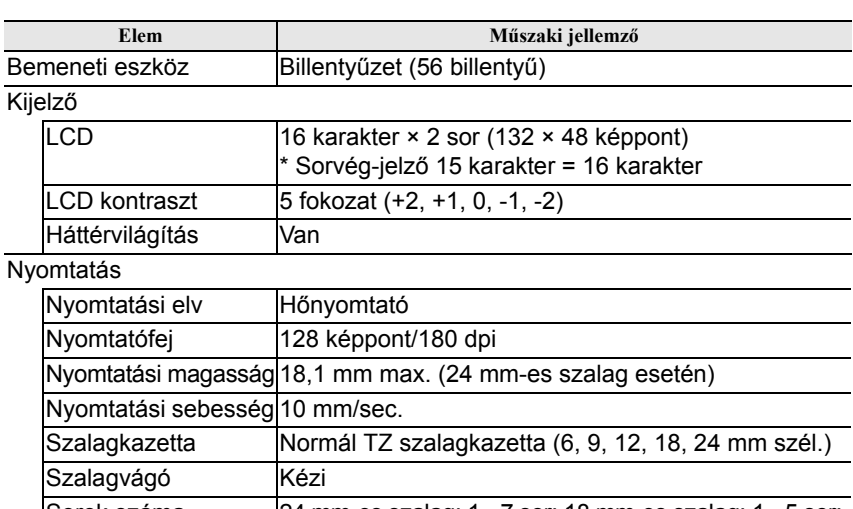

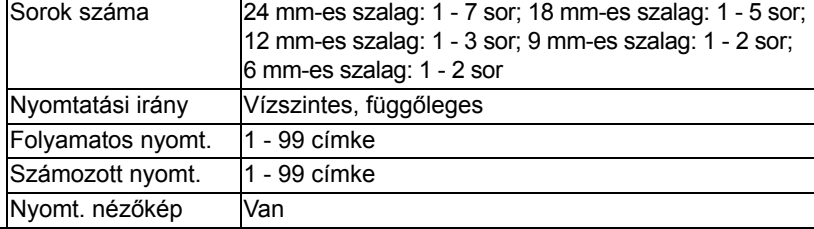

## Karakterek

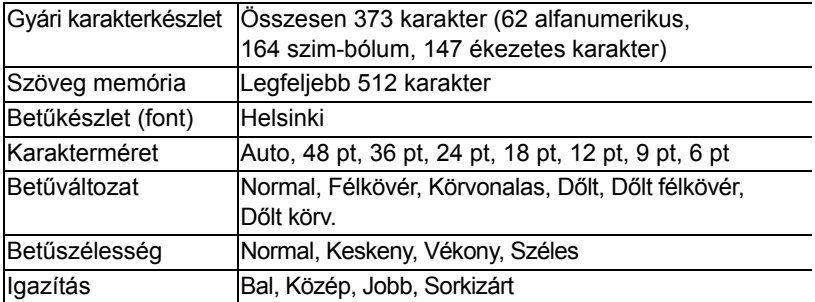

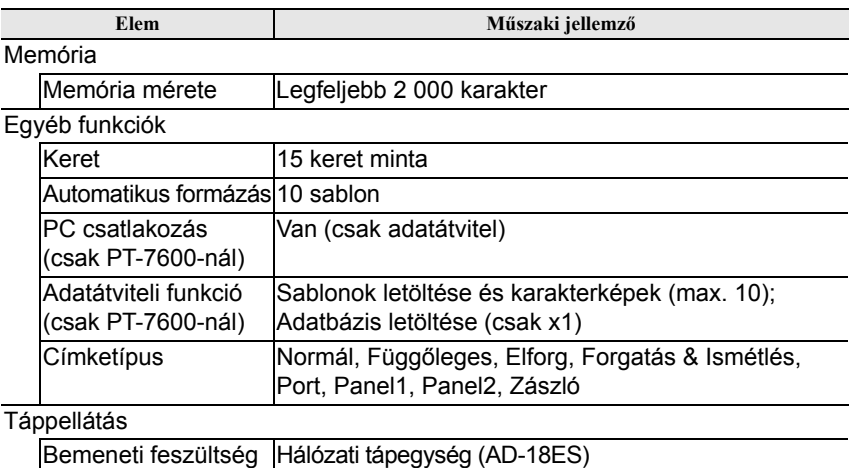

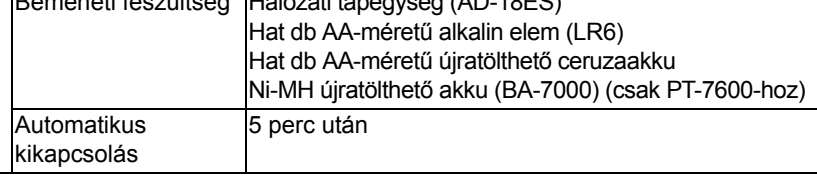

#### Méretek

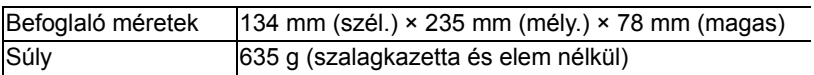

#### Egyéb

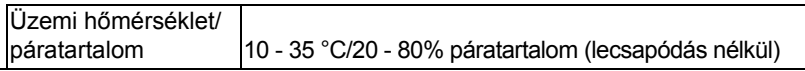

## **Kiegészítők**

#### ● **Kellékanyag-ellátás**

A legközelebbi viszonteladótól tudjuk a szalagkazettákat beszerezni. Kizárólag Brother TZ szalagokat alkalmazzunk a készülékhez. **A Brother nem vállal felelősséget a gyáritól eltérő kellékanyag alkalmazásából eredő hibákért.** Ne használjunk **ja** jelzés nélküli szalagot.

# **Tárgymutató**

## *A*

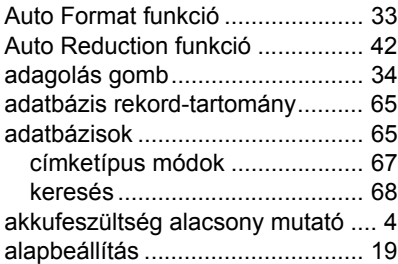

## *B*

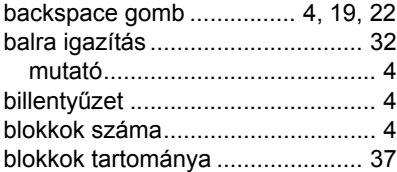

## *C*

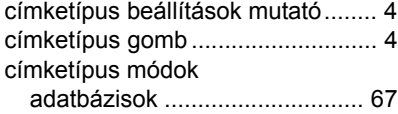

## *D*

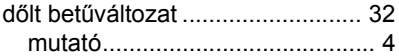

### *E*

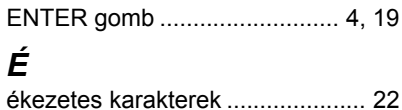

## *F*

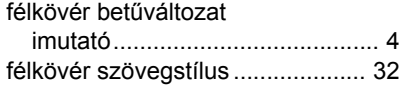

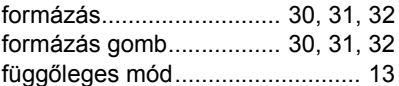

## *G*

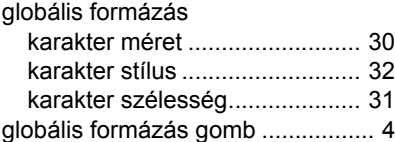

## *H*

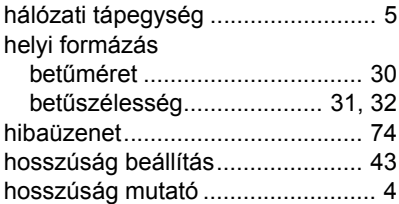

### *I*

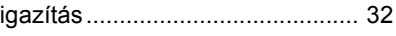

## *J*

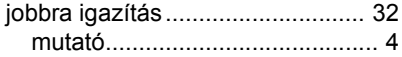

## *K*

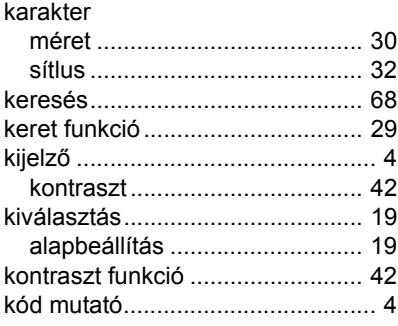

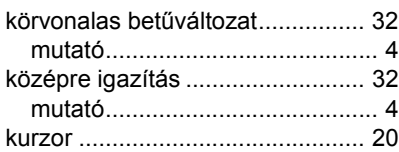

## *L*

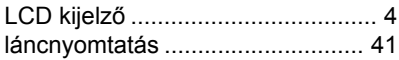

## *M*

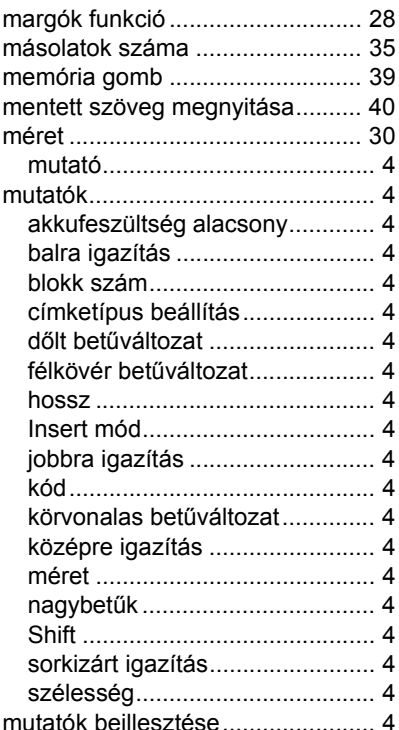

## *N*

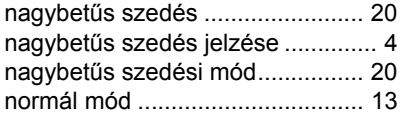

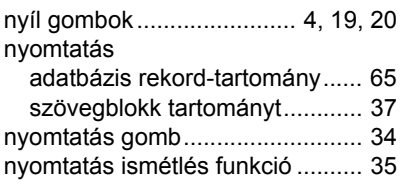

## *P*

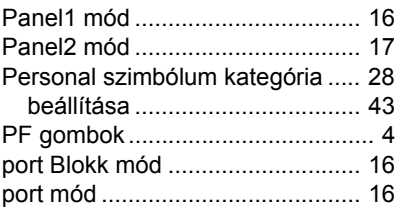

## *S*

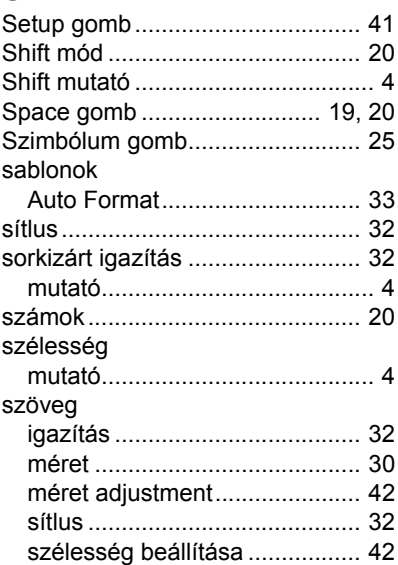

# *T*

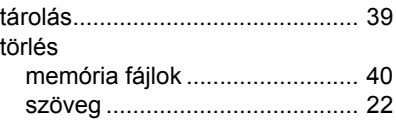

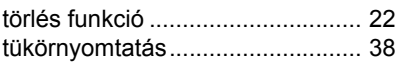

# *Ú*

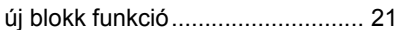

# *V*

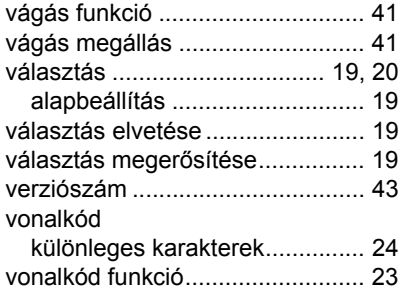

**Federal Communications Commission (FCC) Declaration of Conformity (For USA Only) A Szövetségi Távközlési Bizottság (FCC) által kiadott Megfelelõségi Nyilatkozat (Csak USA)**

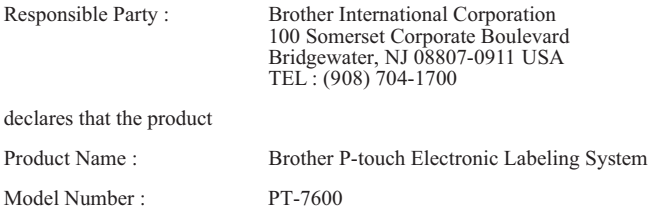

This device complies with Part 15 of the FCC Rules. Operation is subject to the following two conditions: (1) this device may not cause harmful interference, and (2) this device must accept any interference received, including interference that may cause undesired operation.

This equipment has been tested and found to comply with the limits for a Class B digital device, pursuant to Part 15 of the FCC Rules. These limits are designed to provide reasonable protection against harmful interference in a residential installation. This equipment generates, uses and can radiate radio frequency energy and, if not installed and used in accordance with the instructions, may cause harmful interference to radio communications. However, there is no guarantee that interference will not occur in a particular installation. If this equipment does cause harmful interference to radio or television reception, which can be determined by turning the equipment off and on, the user is encouraged to try to correct the interference by one or more of the following measures:

- Reorient or relocate the receiving antenna.
- Increase the separation between the equipment and receiver.
- Connect the equipment into an outlet on a circuit different from that to which the receiver is connected.
- Consult the dealer or an experienced radio/TV technician for help.

Important

- The enclosed interface cable should be used in order to ensure compliance with the limits for a Class B digital device.
- Changes or modifications not expressly approved by Brother Industries, Ltd. could void the user's authority to operate the equipment.

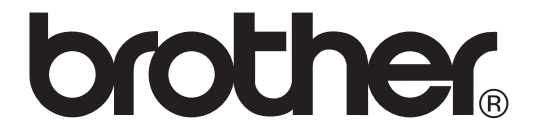